# GNOME Human Interface Guidelines (1.0)

by The GNOME Usability Project

# **GNOME Human Interface Guidelines (1.0)**

by The GNOME Usability Project Copyright © 2002 Calum Benson, Adam Elman, Seth Nickell, colin z robertson

Permission is granted to copy, distribute and/or modify this document under the terms of the *GNU Free Documentation License*, Version 1.1 or any later version published by the Free Software Foundation with no Invariant Sections, no Front-Cover Texts, and no Back-Cover Texts. You may obtain a copy of the *GNU Free Documentation License* from the Free Software Foundation by visiting their Web site [http://www.fsf.org] or by writing to: Free Software Foundation, Inc., 59 Temple Place - Suite 330, Boston, MA 02111-1307, USA.

Many of the names used by companies to distinguish their products and services are claimed as trademarks. Where those names appear in any GNOME documentation, and those trademarks are made aware to the members of the GNOME Documentation Project, the names have been printed in caps or initial caps.

# **Table of Contents**

Introduction Chapter 1. Usability Principles 1. Design for People 1 2. Don't Limit Your User Base 1 2.1. Accessibility -1 2.2. Internationalization and Localization 2 3. Create a Match Between Your Application and the Real World 2 4. Make Your Application Consistent 2 5. Let Users Know What's Going On 3 6. Keep It Simple and Pretty 3 7. Put the User in Control 3 8. Forgive the User 3 9. Enable Direct Manipulation 4 Chapter 2. Desktop Integration 1. Placing Entries in the Applications Menu 5 1.1. Menu Item Names 6 1.2. Menu Item Tooltips 8 2. Mapping Document Types to Applications 8 Chapter 3. Windows 1. Parts of Windows and System Interaction 9 1.1. Titles 9 1.2. Borders and Window Commands 9 1.3. Modality 9 1.4. Focus 10 2. Primary Windows 10 2.1. Title 11 2.2. Window Commands 12 2.3. Relation between Documents and Windows 12 3. Utility Windows 14 3.1. Instant apply and explicit apply 15 3.2. Default Buttons 15 3.3. Property Windows 15 3.4. Preferences Windows 16 3.5. Toolboxes 17 4. Alerts 19 4.1. Alert Text 20 21 4.2. Alert Buttons 4.3. Spacing and Positioning Inside Alerts 22 4.4. Information Alerts 22 4.5. Error Alerts 23 4.6. Confirmation Alerts 24 4.7. Authentication Alerts 25 5. Dialog Boxes 26 5.1. Additional Buttons 27 5.2. Layout 28 5.3. Common Dialogs 28 6. Assistants 28 6.1. Introductory Page 28 29 6.2. Content Pages 6.3. Last Page 30 Chapter 4. Menus 1. The Menubar 31 32 2. Types of Menu 2.1. Drop-down Menus 32

2.2. Submenus 33 2.3. Popup Menus 34 3. Designing a Menu 35 3.1. Grouping Menu Items 35 3.2. Types of menu item 35 4. Standard Menus 37 4.1. File 38 4.2. Edit 43 4.3. View 47 4.4. Insert 49 4.5. Format 51 4.6. Bookmarks 53 4.7. Go 54 4.8. Windows 56 4.9. Help 56 Chapter 5. Toolbars 1. Appearance and Content 58 1.1. Vertical Toolbars 59 2. Controlling Display and Appearance 59 3. Labels and Tooltips 60 Chapter 6. Controls 1. Using Controls Effectively 62 2. Terminology 62 3. Sensitivity 62 3.1. Locked Controls 62 4. Text Entry Fields 64 4.1. Behavior of Return key 65 4.2. Behavior of Tab key 65 5. Spin Boxes 65 66 6. Sliders 7. Buttons 67 8. Check Boxes 68 9. Radio Buttons 70 10. Toggle Buttons 71 11. Option Menus 72 12. Combo Boxes 73 13. Lists 74 14. Trees 76 15. Tabbed Notebooks 77 79 16. Progress Bars 17. Status Bars 80 18. Frames and Separators 81 Chapter 7. Feedback 1. Characteristics of Responsive Applications 2. Acceptable Response Times 84 3. Responding to User Requests 85 4. Types of Visual Feedback 86 4.1. Pointer Feedback 86 4.2. Progress Animations 86 5. Choosing Appropriate Feedback 90 6. Allowing Interruptions 91 Chapter 8. Visual Design 1. Color 93 1.1. Palette 93 1.2. Hue, Brightness, Contrast 94 2. Window Layout 95 2.1. General 95 96 2.2. Dialogs

84

98 2.3. Spacing and Alignment 3. Text Labels 99 99 3.1. Spacing and Alignment 3.2. Capitalization 100 4. Fonts 101 Chapter 9. Icons 1. Style 103 1.1. Perspective 103 1.2. Lighting 104 1.3. Palette 104 2. Kinds of Icons 104 2.1. Document Icons 104 2.2. Application Icons 105 2.3. Toolbar Icons 105 2.4. Menu Icons 106 3. Designing Effective Icons 106 3.1. Suggested Design Process For Toolbar and Menu Icons 106 3.2. Problems to Avoid 108 Chapter 10. User Input 1. Mouse Interaction 111 1.1. Buttons 111 1.2. Selecting Objects 112 1.3. Drag and Drop 114 1.4. Mouse Interaction with Panel Applications (Applets) 116 2. Keyboard Interaction 116 2.1. Keyboard Navigation 116 2.2. Choosing Access Keys 118 2.3. Choosing Shortcut Keys 118 2.4. Standard Application Shortcut Keys 119 2.5. Keyboard Interaction with Panel Applications (Applets) 123 Chapter 11. Language 1. Labels 124 1.1. Controls 124 1.2. Tooltips 124 1.3. Menus 125 2. Warning and Error Messages 125 3. Online Help 125 Chapter 12. Checklists 1. Things You Can Do Yourself 127 1.1. Before You Start 127 1.2. Keyboard Access and Focus 127 1.3. Theming, Colors and Contrast 127 1.4. Animation 128 2. Things You Can Do With Other People 128 2.1. Get Early Feedback 128 2.2. Internationalization and Localization 128 Chapter 13. Credit 1. Active Authors 129 2. Retired/Inactive Authors 129

3. Reviewers and Contributors 129

# **List of Figures**

Figure 2.1. The Applications menu 5 Figure 3.1. Example of a window title 9 Figure 3.2. A typical primary window (gedit) 10 Figure 3.3. A typical SDI application (Eye of GNOME) 12 Figure 3.4. A typical controlled SDI application (The GIMP) 13 Figure 3.5. A typical MDI application (gedit) showing three open documents on tabbed pages 14 Figure 3.6. Buttons in an explicit apply window 15 Figure 3.7. Example of a property window 16 Figure 3.8. Example of a preferences window 16 Figure 3.9. An example of a toolbox 17 Figure 3.10. A large toolbox broken into categories 18 Figure 3.11. An example of an alert 19 Figure 3.12. Primary and Secondary Text Placement 20 Figure 3.13. Button ordering and placement for alerts 21 Figure 3.14. Spacing inside an alert 22 Figure 3.15. An information alert 22 Figure 3.16. An error alert 23 Figure 3.17. A confirmation alert 24 Figure 3.18. A save confirmation alert 24 Figure 3.19. An authentication alert 25 Figure 3.20. An example of a dialog box 26Figure 3.21. Example of the first page of an assistant 29 Figure 3.22. Example of a middle page of an assistant 29 Figure 4.1. A typical menubar 31 Figure 4.2. A typical drop-down menu 32 Figure 4.3. A drop-down menu with a submenu 33 Figure 4.4. A popup menu for a mail folder 34 Figure 4.5. Items grouped on a menu with separators 35 Figure 4.6. A group of command items on a menu 36 Figure 4.7. A group of checkbox items on a menu 37 Figure 4.8. A group of radiobutton items on a menu 37 Figure 4.9. A menubar showing all the standard menu titles in their correct order 38 Figure 4.10. A generic File menu 38 Figure 4.11. A generic Edit menu 43 Figure 4.12. A generic View menu 47 Figure 4.13. A generic Insert menu 49 Figure 4.14. A generic Format menu 52 Figure 4.15. A generic Bookmarks menu 53 Figure 4.16. A generic Go menu for a browser application 54 Figure 4.17. A generic Go menu for document-based applications 55 Figure 4.18. A generic Windows menu 56 Figure 4.19. A generic Help menu 56 Figure 5.1. Example toolbar from a web browser window 58 Figure 5.2. Example View menu fragments for applications with one toolbar (left), two or three toolbars (middle), or four or more toolbars (right) 60 Figure 5.3. Toolbar with labels under all buttons 60 Figure 5.4. Toolbar with "priority text" labels beside the first few buttons only 61 Figure 6.1. Two check boxes: sensitive (top) and insensitive (bottom) 62 Figure 6.2. Example of a dialog with locked controls 63 Figure 6.3. Single and multi-line entry fields 64 Figure 6.4. Text entry field with static text prompt 64 Figure 6.5. Text entry field requiring a date as input, with a button beside it to pop up a GtkCalendar control to simplify the task 65 Figure 6.6. Example of a spin box 66 Figure 6.7. A simple slider control 66

Figure 6.8. Slider controls with linked spin boxes 67 Figure 6.9. Typical buttons in a modal dialog 67 Figure 6.10. A typical group of check boxes 68 Figure 6.11. Ambiguous check box (top), radio buttons work better in this case (bottom) 69 Figure 6.12. Check boxes (right) showing properties for a multiple selection of files in Nautilus (left) 69 Figure 6.13. A typical group of radio buttons 70 Figure 6.14. Radio buttons (right) showing properties for a multiple selection of shapes in a drawing application (left) 70 Figure 6.15. A typical group of toggle buttons 71 Figure 6.16. Toggle buttons (right) showing properties for a multiple selection of shapes in a drawing application (left) 72 Figure 6.17. An option menu showing current selection (left) and the list of available choices when clicked on (right) 72 Figure 6.18. A combo box before and after its dropdown list is displayed 73 Figure 6.19. A simple two column list 74 Figure 6.20. A simple check box list 76 Figure 6.21. A simple tree control with one level of hierarchy 76 Figure 6.22. A simple check box tree 77 Figure 6.23. A typical notebook control with four tabs 77 Figure 6.24. Fixed- and proportional-width tabs (preferred) 78 Figure 6.25. Use of list control where there would be too many tabs to fit comfortably in a notebook 78 Figure 6.26. A measured ("time remaining") progress dialog 79 Figure 6.27. A simple status bar 80 Figure 6.28. An interactive status bar 81 Figure 6.29. Preferred frame style, using bold labels, spacing and indentation 81 Figure 6.30. Traditional frame style, using borders (deprecated) 82 Figure 7.1. Busy pointer (left) and Busy-Interactive pointer (right) 86 Figure 7.2. A simple 'time remaining' progress dialog 87 Figure 7.3. A simple 'proportion completed' progress dialog 88 Figure 7.4. A simple 'typical time remaining' progress dialog 88 Figure 7.5. A simple 'indeterminate time' progress dialog; the slider moves from left-to-right and back again until the operation is complete 89 Figure 7.6. A simple progress checklist dialog 89 90 Figure 7.7. A progress checklist dialog with progress bar for current step Figure 8.1. The basic GNOME 32-color palette 93 Figure 8.2. How the earth looks to a user with normal color vision (left), deuteranopia (middle), and tritanopia (right). (Images from http://www.vischeck.com). 95 Figure 8.3. Improved window layout 96 Figure 8.4. Layout specifications Figure 9.1. Illustration of the table perspective 103 Figure 9.2. Illustration of the shelf perspective 104 Figure 9.3. A functionally suggestive icon for a word processor 106 Figure 9.4. A functionally suggestive icon for underline 106 Figure 9.5. A name suggestive icon for Nautilus 108 Figure 9.6. Text in the old GEdit icon 108 Figure 9.7. A seemingly random icon for SodiPodi 109 109 Figure 9.8. Extraneous information - the Evolution icon Figure 9.9. Extraneous information - the old Gnumeric icon 109 Figure 9.10. Using body parts - the font selector icon 110 Figure 9.11. A better icon for the Font Selector 110 Figure 9.12. Word play - System Log Monitor icon 110 Figure 9.13. Destructive-looking Shutdown icon 110 Figure 10.1. A plethora of pointing devices: mouse, trackball, foot-operated mouse, joystick, trackpad, and a fingermounted pointing device. 111 Figure 10.2. Examples illustrating dynamic selection highlighting during bounding box selection. In the first example, the folder color and label highlighting changes to indicate selection. In the second, selection is indicated by the addition of resizing handles to selected objects. 113 Figure 10.3. Example of copy pointer augmented by an icon representing the file being copied 114

Figure 10.4. Dialog box and menu, with some of their access and shortcut keys indicated 116

# List of Tables

Table 3.1. Properties for the GtkDialog Table 3.2. Properties for the GtkVBox (included in the dialog by default) Table 3.3. Properties for the GtkHBox Table 3.4. Properties for the GtkImage Table 3.5. Properties for the GtkLabel Table 4.1. Creation and Opening operation menu items 39 Table 4.2. Saved State Operation menu items 40 Table 4.3. Export Operation menu items 41 Table 4.4. Properties menu items 42Table 4.5. Closing Operation menu items 42 Table 4.6. Modification History menu items 44 45 Table 4.7. Selected Data Manipulation menu items Table 4.8. Search and Replace menu items 46 Table 4.9. User Preferences menu items 47 Table 4.10. Toolbar and Statusbar menu items 47 Table 4.11. Content Presentation menu items 48 Table 4.12. Insert menu items .50 Table 4.13. Format menu items 52 54 Table 4.14. Bookmark menu items Table 4.15. Go menu items for a browser application 54 Table 4.16. Go menu items for a document-based application 55 Table 4.17. Windows menu items 56 Table 4.18. Help menu items 57 Table 7.1. Maximum acceptable response times for typical events 85 Table 7.2. Visual feedback types for operations that take at least 1 second 90 Table 8.1. RGB and hexadecimal values for the basic palette 93 Table 8.2. Alignment and spacing for different Text elements 99 Table 8.3. Capitalization Style Guidelines for User Interface Elements 101 Table 9.1. A globe in different icon styles 103 Table 9.2. Specifications for different kinds of icons used within GNOME 104 Table 10.1. Effect of modifier keys on a middle button transfer operation 111 Table 10.2. Standard mouse and keyboard selection mechanisms 112 Table 10.3. Effect of modifier keys during a drag and drop operation 115 Table 10.4. Mouse Pointers for Drag and Drop 115 Table 10.5. Standard GNOME application shortcut keys and access keys - File menu 119 Table 10.6. Standard GNOME application shortcut keys and access keys - Edit menu 120 Table 10.7. Standard GNOME application shortcut keys and access keys - View menu 120 Table 10.8. Standard GNOME application shortcut keys and access keys - Bookmarks menu 120 Table 10.9. Standard GNOME application shortcut keys and access keys - Go menu 121 Table 10.10. Standard GNOME application shortcut keys and access keys - Format menu 121 Table 10.11. Standard GNOME application shortcut keys and access keys - Help menu 121 Table 10.12. Standard window manager shortcut keys and access keys 121 Table 10.13. Standard GNOME keyboard navigation keys for widgets 122 Table 10.14. Emacs-style navigation keys for widgets 123

# List of Examples

Example 2.1. Including functional description in menu names6Example 2.2. Removing non-essential information from menu names6Example 2.3. Removing technical jargon from menu names6Example 2.4. Using application's name as menu name7Example 2.5. Using functional description in menu names7Example 2.6. Using applicaton's name as menu name where no functional description existsExample 2.7. Example tooltips for GNOME applications8Example 3.1. Using document names as window titles11

Example 3.2. Using application names as window titles 12

Example 6.1. Sample code fragment showing how to make a GConf-locked control insensitive 63

7

Example 9.1. Distinct silhouettes from the Nautilus Crux theme 106

# Introduction

This document tells you how to create applications that look right, behave properly, and fit into the GNOME user interface as a whole. It is written for interface designers, graphic artists and software developers who will be creating software for the GNOME environment. Both specific advice on making effective use of interface elements, and the philosophy and general design principles behind the GNOME interface are covered.

These guidelines are meant to help you write applications that are easy to use and consistent with the GNOME desktop. Following thse guidelines will have many benefits:

- Users will learn to use your program faster, because interface elements will look and behave the way they are used to.
- Novice and advanced users alike will be able accomplish tasks quickly and easily, because the interface won't be confusing or make things difficult.
- Your application will have an attractive look that fits in with the rest of the desktop.
- Your application will continue to look good when users change desktop themes, fonts and colors.
- Your application will be accessible to all users, including those with disabilities or special needs.

To help you achieve these goals, these guidelines will cover basic interface elements, how to use them and put them together effectively, and how to make your application integrate well with the desktop.

The recommendations here build on design aspects that have worked well in other systems, including Mac OS, Windows, Java and KDE. At the same time they retain a uniquely GNOME flavor.

# **Chapter 1. Usability Principles**

This section explains some of the basic principles behind the more specific technical guidelines recommended in this document. We believe that these principles are important for all application development.

# 1. Design for People

Remember that the purpose of any software application is to enable some group of people to accomplish a specific set of tasks. So, the first things to establish when designing your application are:

- who your users are
- what you want to enable them to do

For example, you may be designing an application that will enable engineers (software, electrical, or mechanical) to create diagrams. You may be designing an application that will enable system administrators to configure and monitor a web server. You may be designing an application that will help elementary school students to learn math.

The important thing is that you know your audience, and you understand both their goals and the tasks necessary to achieve those goals. There are a large number of professional interaction designers who write books and teach courses on design methods that can help with this process, many of which are extremely useful. Most of these methods, however, boil down to specific ways of understanding your users, understanding the tasks you want to help them accomplish, and finding ways to support those tasks in your application.

# 2. Don't Limit Your User Base

If you are designing an application for use by engineers, or by children, or by system administrators, be sure to create an application that can be used by *all* engineers, children, or system administrators, including those with disabilities or those who are native speakers of a language different from yours. Be aware of accessibility issues and internationalization and localization issues, many of which are addressed by the guidelines in this document.

# 2.1. Accessibility

Accessibility means enabling people with disabilities of some kind to participate in life's activities: in this case, specifically to use your software. For example:

- Color-blind users may not be able to use your application if you rely only on color-coding to distinguish different types of information
- Users with hearing impairments may not be able to use your application if you rely on sounds to indicate critical information
- Users with limited movement may not be able to use your application if you don't provide keyboard equivalents for commands

Your software should also be usable with voice interfaces, screen readers such as gnopernicus [http://developer.gnome.org/projects/gap/AT/Gnopernicus/index.html], alternate input devices, and other assistive technologies. The standard GNOME libraries do most of this work for you, but with a little extra effort you can make your application every bit as useful to users who rely on those technologies as to those who don't.

More information on accessibility in GNOME can be found at the GNOME Accessibility Project [http://developer.gnome.org/projects/gap/].

# 2.2. Internationalization and Localization

Internationalization is designing software so that it can function in different language environments. Localization is the process of actually translating the messages, labels, and other interface elements of an application into another language.

GNOME has excellent support for both internationalization (also referred to as i18n) and localization (also referred to as L10n). In most cases, simply using standard GNOME APIs for displaying text and messages will allow you or others to localize your application for other locales. For more information on how to make your application localizable, see the Pango project home page [http://www.pango.org] (Pango is the GNOME library for rendering internationalized text), the GNOME Translations page [http://www.gnome.org/i18n/], and the GNOME Translation Project page [http://developer.gnome.org/projects/gtp/].

# 3. Create a Match Between Your Application and the Real World

Always use words, phrases, and concepts that are familiar to the user rather than terms from the underlying system. Use terms that relate to the user's knowledge of the tasks your application supports. For example, in medicine, the paper folder that contains all information about a specific patient is called a "chart." Hence, a medical application might refer to a patient record that contains the same information as a paper chart as a "patient chart" rather than as a "patient database record."

You can often take advantage of your users' knowledge of the real world by using metaphor— that is, a familiar concept from the outside world— to represent elements within your application. For example:

- an image of a file folder suggests a container into which documents can be placed
- a waste basket suggests a container into which items can be placed when they are no longer needed

When using metaphors, however, it is important to neither take the metaphor too literally, nor to extend the metaphor beyond its reasonable use. For example, the capacity of a file folder should not be limited to the capacity of a physical file folder, which presumably could contain only a few documents before becoming unwieldy. On the other hand, a waste basket should not be used for anything other than holding discarded files. It should not be used, for example, to eject a removable disk such as a floppy or CD.

# 4. Make Your Application Consistent

Make your application consistent with itself and with other applications, in both its appearance and its behavior. This is one of the most important design principles, and probably the most famous, but it is also frequently ignored. While this document serves as the basis for consistency between GNOME applications, you are encouraged to look at and follow other application's conventions where this document provides no guidelines.

Consistency enables users to apply their existing knowledge of their computing environment and other applications to understanding a new application. This not only allows users to become familiar with new applications more quickly, but also helps create a sense of comfort and trust in the overall environment. Most of the recommendations in the GNOME HI Guidelines are designed to help you create applications that are consistent with the GNOME environment and other GNOME applications.

A word of caution: a mis-applied or incomplete consistency is often worse than inconsistency. If your application includes an Undo menu item for consistency, but it is always disabled because your application does not actually support Undo, this will reduce users' trust in the availability of Undo in other applications on their desktop. Either make your application support Undo, or eliminate the Undo menu item.

# 5. Let Users Know What's Going On

Always keep the user informed of what's going on in your application by using appropriate feedback at an appropriate time. The user should never have to guess about the status of the system or of your application. When the user performs an action, provide feedback to indicate that the system has received the input and is operating on it. Feedback can be visual, audio, or both. If the system will take a long time to process the request, provide as much feedback as possible about how lengthy the operation will be. Types of helpful feedback include but are not limited to: cursor changes, animated "throbbers", progress indicators, audio feedback such as a beep, and error messages. Error messages should use simple language, clearly state the problem, and provide solutions or tell the user how to get out of the current situation if possible.

It is critical that feedback be *accurate* and *precise*. If you display a determinate progress indicator to display the state of completion of a task and it is inaccurate, the user will lose faith in progress indicators, and they will find the environment less usable. If you display a generic error message that indicates that there is a problem but fails to provide enough information to diagnose or solve the problem, your users will be unable to continue with their task.

See Chapter 7 and Section 4 for more information on feedback.

# 6. Keep It Simple and Pretty

Your application should enable the user to concentrate on the task at hand. So, design your application to show only useful and relevant information and interface elements. Every extra piece of information or interface control competes with the truly relevant bits of information and distracts the user from important information. Hence, don't clutter your interface, and don't overload the user with buttons, menu options, icons, or irrelevant information. Instead, use progressive disclosure and other techniques to limit what the user sees at any given moment.

Finally, present your information and interface elements in an aesthetically pleasing manner. A disorganized, cluttered-looking interface with a few elements can be just as distracting as an organized interface with too much information. Make sure that dialog elements are cleanly-aligned, and do not overuse or misuse color or graphics.

See Chapter 8 and Chapter 9 for more information on designing the visual appearance of your application.

# 7. Put the User in Control

Remember that computers exist to serve humans. A user should always feel in control, able to do what they want when they want. This means you should generally avoid modes; users should be able to switch between different tasks (and specifically, different windows) at any time.

The user should also be able to tailor aspects of their environment to fit personal preferences. It is very important, however, to avoid the trap of allowing too much configuration, or allowing the configuration of parameters that most users will not understand or find useful to modify. Wherever possible, inherit visual and behavioral parameters from global preferences and settings such as the current GTK+ theme.

# 8. Forgive the User

We all make mistakes. Whether we're exploring and learning how to use the system, or we're experts who just hit the wrong key, we are only human. Your application should therefore allow users to quickly undo the results of their actions.

If an action is very dangerous, and there is no way to undo the result, warn the user and ask for confirmation. Only do this in extreme cases, though; if frequently faced with such confirmation messages, users begin to ignore them,

making them worse than useless.

In all cases, the user's work is sacrosanct. Nothing your application does should lose or destroy user's work without explicit user action. Among other techniques, this can be achieved by auto-saving backups of documents, and allowing multiple levels of undo.

# 9. Enable Direct Manipulation

Wherever possible, allow users to act on objects and data directly, rather than through dialog boxes or explicit commands. For example, it is more intuitive to drag a circle object around in a diagram rather than selecting a "Move" command from a menu while the circle is selected.

See Chapter 10 for more information on direct manipulation.

# **Chapter 2. Desktop Integration**

There are two elements to basic integration with the user environment of the GNOME Desktop.

- 1. Place an entry for your application in the Applications menu. This is the primary mechanism by which users discover and run applications.
- 2. If your application can open and save files, place entries for those file types in the application database and the document type (MIME) database. This allows the file manager and other applications to automatically launch your application when they encounter files your application can handle.

# **1. Placing Entries in the Applications Menu**

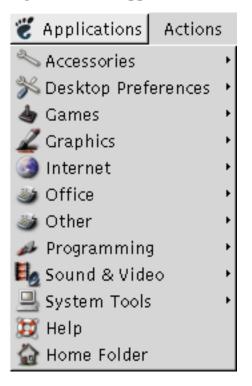

Figure 2.1. The Applications menu

The Applications menu, which appears on the panel at the top of the screen by default, is the primary mechanism by which users discover and run applications. You place entries in this menu by installing an appropriate .desktop file.

The menu is arranged into a set of categories, such as Accessories and Games. Applications are placed in particular categories by the set of keywords they include in their .desktop file.

#### Guidelines

- Assign your application to only one category on the Applications menu
- · For application suites that wrap a number of smaller sub-applications into a single window, such as Evolution or

OpenOffice.org, add a menu item for each sub-application. For example, the mail, calendar, and tasklist in Evolution should each have their own menu item.

Technical details can be found in the VFolder [http://www.freedesktop.org/standards/VFolderDesktops.txt] and Desktop file [http://www.freedesktop.org/standards/desktop-entry-spec.html] specifications.

#### 1.1. Menu Item Names

#### 1.1.1. Include a functional description in the menu name

User testing of MIT's Athena system [http://web.mit.edu/is/usability/aui/] revealed that users had difficulty finding the file manager because they were unfamiliar with the name "Nautilus". Because users did not associate the word "Nautilus" with the concept "file manager" the menu item did not help them. This is an example of not using the user's language. See Section 3 for more on this topic.

In the menu item name, include a description of functionality in addition to the proper name of the application. This is especially useful novice users, and to users of systems where numerous applications are installed by default. Users are more likely to find your application if the name that appears in the menu includes a description of its functionality.

#### **Example 2.1. Including functional description in menu names**

| Original menu item | Revised menu item     |  |
|--------------------|-----------------------|--|
| Nautilus           | Nautilus File Manager |  |

#### 1.1.2. Only put useful information in the menu name

Do not include words like "GNOME", "X WIndow System" or other platform details in Application menu names. The user probably already knows what platform they are using, and if they don't, then application names are not the right place to inform them.

#### **Example 2.2. Removing non-essential information from menu names**

| Original menu item Revised menu item |             |
|--------------------------------------|-------------|
| Help System                          | Help        |
| GNOME Search Tool                    | Search Tool |

Do not include technical details when the user does not need to know them, or can infer them from context. Avoid technical jargon unless the application is to be used only by a technical audience.

For example, when both a client and a server for something are listed in the menus, remove the word "Client" from the menu name for the client.

#### Example 2.3. Removing technical jargon from menu names

| Original menu item         | Revised menu item                |
|----------------------------|----------------------------------|
| Gnome Batalla Naval Client | Batalla Naval                    |
| Gnome Batalla Naval Server | Batalla Naval Multiplayer Server |
| Gnome VideoLAN Client      | VideoLAN Movie Player            |

#### 1.1.3. Menu name formats

1. If your application's proper name is already descriptive of its functionality, and not just suggestive, use the format: Application Name

#### Example 2.4. Using application's name as menu name

| Application name | Menu name   |
|------------------|-------------|
| Dictionary       | Dictionary  |
| Search Tool      | Search Tool |

2. If there is a succinct functional description of your application, use the format: ApplicationName FunctionalDescription

#### **Example 2.5. Using functional description in menu names**

| Application name                | Menu item name         |  |  |
|---------------------------------|------------------------|--|--|
| The GIMP                        | GIMP Image Editor      |  |  |
| Evolution email sub-application | Evolution Email        |  |  |
| AbiWord                         | AbiWord Word Processor |  |  |
| Galeon                          | Galeon Web Browser     |  |  |
| Gramps                          | Gramps Genealogy       |  |  |
| AisleRiot                       | AisleRiot Solitaire    |  |  |

3. A few applications, particularly games, do not have appropriate functional descriptions (but note that many games do). In this case, use *Application Name* as the menu name.

# Example 2.6. Using applicaton's name as menu name where no functional description exists

| Application name | Menu item name |  |
|------------------|----------------|--|
| Bomber Maze      | Bomber Maze    |  |

# 1.2. Menu Item Tooltips

Tooltips help provide users with enough information to run the right application. Many users use tooltips to explore a new environment.

Provide a tooltip for each Application menu item you add, following these guidelines:

#### Guidelines

- Phrase the tooltip as an imperative verb, for example "design", "write" or "check".
- Describe the most important tasks users can accomplish with your application.
- While tooltips should not be verbose, they should be longer and more descriptive than the item's name.

#### **Example 2.7. Example tooltips for GNOME applications**

| Application                | Menu item tootlip                                                     |
|----------------------------|-----------------------------------------------------------------------|
| Character Map              | Insert special characters into documents                              |
| Memprof                    | Check your applications for memory leaks                              |
| Same Gnome                 | Arrange long chains of similarly-colored balls to elimi-<br>nate them |
| Gnome Batalla Naval Client | Find and sink enemy ships in this networked version of Battleship     |

# 2. Mapping Document Types to Applications

The document type (MIME) database allows users to specify their preferred applications for opening different types of document. This is the mechanism by which Nautilus, Evolution and other applications decide which application to run when they encounter a document they cannot open themselves.

It is important for users to be able to double-click on documents they see on the desktop, such as files and email messages, and have them launch in their favorite application. Therefore, your GNOME application should associate itself at install-time with all the document types it can handle. Technical details on doing this can be found in the *GnomeVFS API reference* [http://developer.gnome.org/doc/API/gnome-vfs].

# **Chapter 3. Windows**

# **1. Parts of Windows and System Interaction**

# 1.1. Titles

#### Figure 3.1. Example of a window title

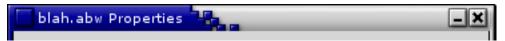

Give every window a title (with the exception of alerts and toolboxes). A good window title contains information that is relevant to the user, and distinguishes a particular window from other open windows. Omit information that does not assist in this selection, for example the application's version number or vendor name.

See the description of each particular window type for title formats.

# 1.2. Borders and Window Commands

Most windows have borders, except certain shaped windows and some torn-off windows. Do not attempt to draw your own window borders, but instead provide hints to the window manager for the desired border type.

Different window commands are appropriate to different types of window. See the description of each particular window type for a list of appropriate window commands. These are the possible window commands:

- Close. Closes the window. *Always* draw this as a button on the window border when available.
- Maximize. Causes the window to use all unused screen space.
- Minimize. Causes the window to be temporarily hidden. It will continue to appear on the desktop window list.
- Roll-up/Unroll. Shows only the title bar of the window, as if it has been "rolled up".

# 1.3. Modality

A non-modal window does not restrict the user's interaction with other open windows on the desktop in any way. Using non-modal windows gives the user maximum flexibility to perform tasks within your application in any order and by whichever means they choose.

A modal window, while it is open, prevents the user from interacting with other windows in the same application (application modal), or in all applications, including the desktop itself (system modal).

#### Guidelines

• Use an application modal window only if allowing interaction with other parts of the application while the window is open could cause data loss or some other serious problem. Provide a clear way of leaving the modal window, such as a Cancel button in an alert.

• Do not use system modal windows.

### 1.4. Focus

Focus is the means by which the user designates which window should receive data from the keyboard, mouse or other input device. If using a screen reader or similar assistive technology, focus may also designate the window that the user wants to receive information about. The focused window is considered the window the user is currently "working with".

Ensure your application functions properly with the three different mechanisms by which windows can receive focus in GNOME:

- Click-to-focus. A window is focused by clicking in it.
- Point-to-focus. A window is focused by moving the mouse pointer into it. Sometimes known as "sloppy focus".
- Keyboard focus. A window is focused by using a keyboard shortcut such as Alt-Tab.

# 2. Primary Windows

Figure 3.2. A typical primary window (gedit)

| /gnome/head/cvs/atk/COPYING - gedit                                                                                                    |                         | - • × |  |
|----------------------------------------------------------------------------------------------------|-------------------------|-------|--|
| Eile Edit View Search Documents Help                                                                                                    |                         |       |  |
| New Open Save Close Print Undo Redo Cut                                                                                                    | Copy Paste Find Replace | 2     |  |
| COPYING                                                                                                    |                         |       |  |
| GNU LIBRARY GENERAL PUBLIC LICENSE<br>Version 2, June 1991                                                                                                    |                         | 1     |  |
| Copyright (C) 1991 Free Software Foundation, Inc.<br>59 Temple Place, Suite 330, Boston, MA 0211<br>Everyone is permitted to copy and distribute verbatim copie<br>of this license document, but changing it is not allowed.                                                                                                    |                         |       |  |
| [This is the first released version of the library GPL It is<br>numbered 2 because it goes with version 2 of the ordinary                                                                                                    | GPL]                    |       |  |
| Preamble                                                                                                    |                         | - 11  |  |
| The licenses for most software are designed to take away<br>freedom to share and change it. By contrast, the GNU Gen<br>Licenses are intended to guarantee your freedom to share<br>free softwareto make sure the software is free for all its us                                                                                                    | and change              |       |  |
| This license, the Library General Public License, applies to<br>specially designated Free Software Foundation software, an<br>other libraries whose authors decide to use it. You can use<br>your libraries, too.                                                                                                    | nd to any               |       |  |
| When we speak of free software, we are referring to freedom, not<br>price. Our General Public Licenses are designed to make sure that you<br>have the freedom to distribute copies of free software (and charge for<br>this service if you wish), that you receive source code or can get it<br>if you want it, that you can change the software or use pieces of it<br>in new free programs; and that you know you can do these things. |                         |       |  |
| To protect your rights, we need to make restrictions that for<br>anyone to deny you these rights or to ask you to surrender<br>These restrictions translate to certain responsibilities for yo                                                                                                    | the rights.<br>ou if    | -     |  |
|                                                                                                    | Ln 27, Col. 17 INS      | 11    |  |

A primary window usually presents a view of the user's data, such as a text document in a word processor application, an image in a drawing program, or calculations in a calculator or spreadsheet application. It may also be a view of something more abstract, like a game. A single instance of an application may have more than one primary window, and more than one kind of primary window.

A primary application window normally has a border, a menubar and a statusbar, and may also contain one or more toolbars.

# 2.1. Title

For document-based applications, use *Document Name* as the window title.

#### Example 3.1. Using document names as window titles

| Application  | Example window title            |  |  |
|--------------|---------------------------------|--|--|
| AbiWord      | My Report.abw                   |  |  |
| Evolution    | Inbox                           |  |  |
| Music player | U2 - Better Than the Real Thing |  |  |

While document names are most pertinent to users, we understand that application developers may want to increase recognition of their application. If you plan to include your application's name in the title of a primary window, use the following format: *Document Name - Application Name*. This will ensure that the document name appears in limited space situations such as the system window list. Note that including the application name is **not** recommended, however.

For other types of application, use Application Name as the window title.

#### Example 3.2. Using application names as window titles

| Application | Window title |
|-------------|--------------|
| Dictionary  | Dictionary   |
| Calculator  | Calculator   |

Do not place version numbers, company names, or other information that is of no immediate use to the user in the window title. These consume space, making titles in limited spaces such as the system window list less useful, and add more text the user has to scan to find useful information. In a "beta" product, where version numbers are critical for bug information, placing version numbers can be useful, but remove them from stable releases. Place version information in the about box instead.

# 2.2. Window Commands

Close, Maximize/Restore, Minimize, Roll-up/Unroll

#### 2.3. Relation between Documents and Windows

#### 2.3.1. Single Document Interface (SDI)

Figure 3.3. A typical SDI application (Eye of GNOME)

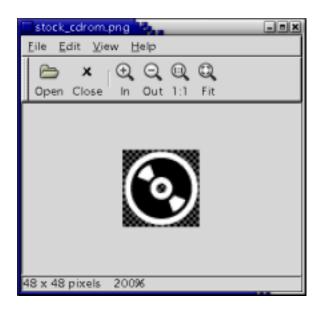

A single document interface places each document in its own primary window. Toolboxes and other utility windows may be shared between multiple SDI documents, but closing them should have no effect on the document windows. Use SDI for your GNOME application unless there is a compelling reason not to.

#### 2.3.2. Controlled Single Document Interface (CSDI)

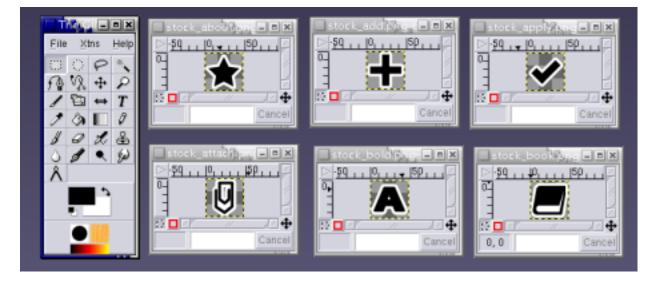

Figure 3.4. A typical controlled SDI application (The GIMP)

CSDI is reserved for applications where the extra overhead of a toolbar or menu per primary window is considered unacceptable. This is rarely the case, as most documents require enough display space that the toolbar and menu add relatively little overhead. The primary exception to this is an application that must handle large numbers of small images well. Complex drawing applications, such as The GIMP, currently present this kind of interface. The main toolbox of The GIMP is the control window.

#### 2.3.3. Multiple Document Interface (MDI)

Figure 3.5. A typical MDI application (gedit) showing three open documents on tabbed pages

| /gnome/nead/cvs/atk/docs/atk-docs.sgml - gedit                                                                                                    |                                                                                                    | - • ×        |
|----------------------------------------------------------------------------------------------------|----------------------------------------------------------------------------------------------------|--------------|
| <u>File Edit View Search Documents Help</u>                                                                                                    |                                                                                                    |              |
| New Open Save Close Print Undo Redo Cut                                                                                                    | Copy Paste Find Re                                                                                    | Pa<br>eplace |
| COPYING AUTHORS atk-docs.sgml                                                                                                    |                                                                                                    |              |
| <lentity "sgml="" atk-atkcomponent="" atkaction.sgml"="" system=""> <lentity "sgml="" atk-atkcomponent="" atkcomponent.sg<="" p="" system=""> <lentity "sgml="" atk-atkcomponent="" atkcomponent.sgml<="" p="" system=""> <lentity "sgml="" atk-atkcobjectaccessible="" atkcomponent.sgml<="" p="" system=""> <lentity "sgml="" atk-atkeditabletext="" atkcomponent.sgml<="" p="" system=""> <lentity "sgml="" atk-atkeditabletext="" atkcomponent.sgml<="" p="" system=""> <lentity "sgml="" atk-atkeditabletext="" atkcomponent.sgml<="" p="" system=""> <lentity "sgml="" atk-atkeditabletext="" atkcomponent.sgml<="" p="" system=""> <lentity "sgml="" atk-atkeditabletext="" atkcomponent.sgml<="" p="" system=""> <lentity "sgml="" atk-atkeditabletext="" atkcomponent.sgml<="" p="" system=""> <lentity "sgml="" atk-atkeditabletext="" atkcomponent.sgml<="" p="" system=""> <lentity "sgml="" atk-atkhyperlink.system="" atknopobject.sgml"=""> <lentity "sgml="" atk-atkhyperlink.system="" atknopobject.sgml"=""> <lentity "sgml="" atk-atkimage="" atknopobject.sgml"="" system=""> <lentity "sgml="" atk-atkimage="" atknopobject.sgml"="" system=""> <lentity "sgml="" atk-atkrelation="" atknopobject.sgml"="" system=""> <lentity "sgml="" atk-atkrelation="" atknopobject.sgml"="" system=""></lentity></lentity> | gml"><br>"><br>gml"><br>taccessible.sgml"><br>><br>gml"><br>abjectfactory.sgml"><br>ry.sgml"><br>ml"> |              |
| <book><br/><bookinfo><br/><title>ATK Library Reference Manual</title><br/></bookinfo></book>                                                                                                    |                                                                                                    |              |
| <chapter id="atk"><br/><title>ATK Library</title></chapter>                                                                                                    |                                                                                                    |              |
|                                                                                                    | Ln 1, Col. 1                                                                                          | INS          |

A multiple document interface presents a paned, tabbed or similar presentation of two documents within a single window. MDI has several inherent usability problems, so its use is not encouraged in new GNOME applications. It is better to open each document in a new primary window, with its own menubar, toolbars and statusbar, or allow multiple instances of your application to be run simultaneously. In either case, this leaves it for the window manager (acting on the user's preferences) rather than your application to decide how to group and present document windows from the same application.

# 3. Utility Windows

Utility windows, such as palettes and toolboxes, normally have borders. They do not contain a menu bar, a toolbar, or a statusbar.

# 3.1. Instant apply and explicit apply

For windows that allow the user to change values or settings, such as property and preference windows, update those values or settings immediately to reflect the changes made in the window. This is known as "instant apply". Do not make the user press an OK or Apply button to make the changes happen, unless either:

- the change will take more than about one second to apply, in which case applying the change immediately could make the system feel slow or unresponsive, or
- the changes in the window have to be applied simultaneously to prevent the system entering a potentially unstable state. For example, the hostname and proxy fields in a network properties window.

If either these conditions affect only a few of the controls in your window, arrange those controls together into one or more groups, each with its own Apply button. Leave the rest of the controls as instant apply.

If most of the controls in your window are not suitable for instant apply, consider making the whole window ex-"plicit apply". An explicit apply window has these three buttons in its button box, plus an optional Help button:

- **Apply.** Applies all the settings in the window, but does not close the window in case the user wishes to change their mind.
- **Cancel.** Resets all settings in the window to those that were in force when the window was opened. Note: this must undo the effects of all applications of the Try since the window was opened, not just the most recent one.
- **OK.** Applies all settings in the window, and closes the window.

#### Figure 3.6. Buttons in an explicit apply window

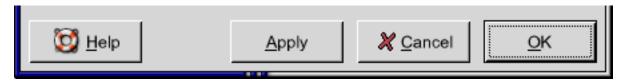

#### 3.2. Default Buttons

When designing a dialog or utility window, you can assign the **Return** key to activate a particular button in the window. GNOME indicates this button to the user by drawing a different border around it. For example, the OK button in Figure 3.6.

Choose the default button to be the most likely action, such as a confirmation action or an action that applies changes in a utility window. Do not make a button the default if its action is irreversible, destructive or otherwise inconvenient to the user. If there is no appropriate button in your window, to designate as the default button, do not set one.

In particular, it is currently *not* recommended to make the Close button the default in an instant apply window, as this can lead to users closing the window accidentally before they have finished using it.

#### **3.3. Property Windows**

| Figure | 3.7. | Example | of a | property | window |
|--------|------|---------|------|----------|--------|
| riguit | 5.7. | L'Ampie | UI a | property | window |

| 📄 blah. abw Pro                                                                                           | operties 📕            |
|----------------------------------------------------------------------------------------------------|-----------------------|
| Basic Emble                                                                                               | ms Permissions        |
| - Alexandre                                                                                               | blah. abw             |
| Type:                                                                                                    | AbiWord document      |
| Size:                                                                                                    | 1.3 K                 |
| Location:                                                                                                 | /home/seth            |
| MIME Type:                                                                                                | application/x-abiword |
| Modified: Thursday, February 7 2002 at 10:57:27 PM<br>Accessed: today at 2:24:56 AM<br>Select Custom Icon |                       |
|                                                                                                    | X <u>C</u> lose       |

Property windows allow the user to view and change the characteristics of an object such as a document, file, drawing, or application launcher.

Title Format: Object Name Properties

Window Commands: Close, Minimize, Roll-up/Unroll

Buttons: Place a Close button in the lower right corner.

# 3.4. Preferences Windows

#### Figure 3.8. Example of a preferences window

| Gnibbles Preferences                      | -×                 |                        |  |  |
|-------------------------------------------|--------------------|------------------------|--|--|
| Game Graphics Worm 1 Worm 2 Worm 3 Worm 4 |                    |                        |  |  |
| Speed                                     | 🔲 Levels in random | order                  |  |  |
| O Nibbles newbie                          | 🔲 Fake bonuses     |                        |  |  |
| My second day                             | 🔽 Sounds           |                        |  |  |
| Not too shabby                            | Starting level:    | 1 .                    |  |  |
| C Finger-twitching good                   | Number of players: | 1 +                    |  |  |
|                                           |                    |                        |  |  |
|                                           |                    | <b>X</b> <u>C</u> lose |  |  |
|                                           |                    |                        |  |  |

Preferences windows allow the user to change the way an application looks or behaves.

Title Format: Application Name Preferences

Window Commands: Close, Minimize, Roll-up/Unroll

Buttons: Place a Close button in the lower right corner.

#### 3.5. Toolboxes

Figure 3.9. An example of a toolbox

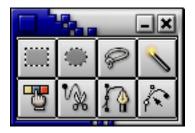

A toolbox provides convenient access to a set of actions and toggles through a set of small toolbar-like buttons. Toolboxes can be used to provide a specialized group of tools to augment a toolbar containing more universal items such as Save and open. A single toolbox can be shared between multiple documents to save screen space.

Title Format: Toolboxes have no title

Window Commands: Close, Roll-up/Unroll

#### Buttons: Toolboxes have no buttons

**Resizing:** Make toolboxes resizable, but only resize by discrete toolbox item widths. In other words, the user can resize the toolbox to be one item wide, two items wide, three items wide, etc. but not one and a half items wide.

#### Guidelines

- Only place buttons in a toolbox that do not open another window.
- Toolboxes are best used for modal toggle buttons that affect the operation of the mouse on the document, such as a set of buttons for choosing between paintbrush, eraser, and fill modes in a drawing application. Buttons that initiate actions upon clicking (such as a save button) are better placed in toolbars.
- Ensure that closing a toolbox does not close or otherwise alter any primary window with which it is associated, unless your application uses the controlled SDI model.
- Do not place toolboxes in the system window list, unless your application uses the controlled SDI model. Toolboxes should always remain above all primary windows with which they are associated.
- If all primary windows associated with a toolbox are closed or minimized, hide the toolbox as well. Show the toolbox again when one of the primary windows is opened or restored.
- Make a toolbox two items wide by default, unless it is broken into categories. Make categorized toolboxes four items wide by default.

#### 3.5.1. Toolbox Categories

#### Figure 3.10. A large toolbox broken into categories

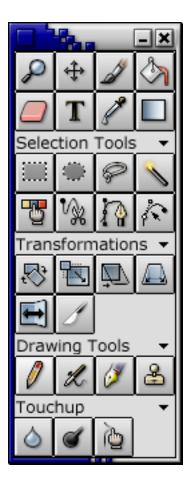

Break toolboxes with more than sixteen items into categories. The best size for a category is between four and ten items. Give each category a label and a collapsing arrow. Clicking the label or the arrow toggles the category between a collapsed and uncollapsed state.

While categories may not be as visually appealing as a toolbox homogenously filled with beautiful icons, they make an unwieldy large toolbox more managable. Picking a small icon from more than fifteen other items is a difficult task. Additionally, categories allow users to hide sets of tool items that are not relevant to their current task.

# 4. Alerts

Figure 3.11. An example of an alert

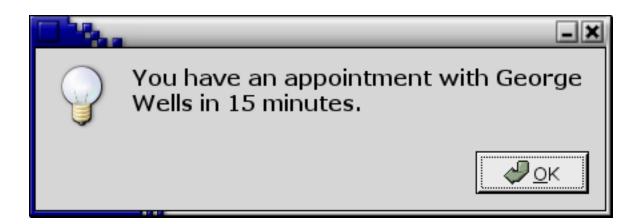

An alert provides information about the state of the application system, or asks for essential information about how to proceed with a particular task. It is distinct from other types of window in that it is not directly requested by the user, and usually contains a message or a question rather than editable controls. Since alerts are an unwelcome intrusion into the user's work, do not use them except where necessary to avoid potential data loss or other serious problems.

An alert has a border similar to that of a dialog, and is object modal.

**Title Format.** Alert windows have no titles, as the title would usually unnecessarily duplicate the alert's primary text. This way, users can read and respond to alerts more quickly as there is less visual noise and confounding text.

**Resizing.** Alert windows are not resizable. If the user needs to resize your alert, the text is probably not concise enough.

Alerts do not appear in the system window list. Consequently, take care to ensure that alerts stay above their parent window.

# 4.1. Alert Text

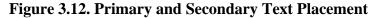

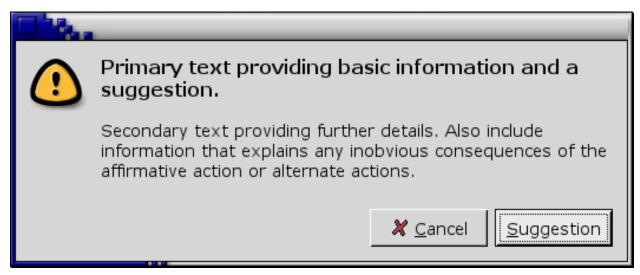

**Primary Text.** The primary text provides the user with a one sentence summary of the information or suggested action. This summary should concisely contain the essential details of the problem or suggestion. Every alert has primary text, displayed in a bold font slightly larger than the default.

Denote primary text with the pango markup:

<span weight="bold" size="larger">Primary Text</span>

**Secondary Text.** Secondary text provides a more in-depth description of the problem and suggested action, including possible side effects. Secondary text can also provide information that may be helpful in allowing the user to make an informed decision. In most situations the user should only need the primary text to make a quick decision, but they may read the secondary text if they are unsure of the proper course of action, or require extra details. Secondary text is optional, but if used, place it one text line height beneath the primary text using the default font size and weight.

#### 4.2. Alert Buttons

#### **Figure 3.13. Button ordering and placement for alerts**

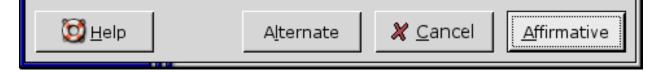

Give all alerts an affirmative button that dismisses the alert and performs the action suggested in the primary text. Provide a Cancel button for all alerts displayed in response to a user actions, such as Quit. If the alert warns of a technical problem or other situation that could result in data loss, provide a Help button that provides more information on the particular situation and explains the user's options. You may also provide buttons to perform alternate actions that provide another possible solution, fix potential problems, or launch related dialogs or programs.

**Button Phrasing.** Write button labels as imperative verbs, for example Save, Print. This allows users to select an action with less hesitation. An active phrase also fits best with the button's role in initiating actions, as contrasted with a more passive phrase. For example Find and Log In are better buttons than than Yes and OK.

- Affirmative Button. Place the affirmative button in the lower right corner of the alert. The affirmative button accepts the action proposed by the alert, or simply dismisses the alert if no action is suggested (as is the case with an information alert).
- **Cancel Button.** If the alert was produced in response to a user action, place a Cancel button immediately to the left of the affirmative button. This provides an escape route for users to stop an action in response to new information, or just if they clicked accidentally. Clicking the Cancel button reverts the application to its state prior to the user action.
- Help Button. A Help button may be used to clarify alerts that present potentially destructive options. Place the Help button in the lower left corner of the alert. When clicked, launch a help window clarifying the situation, detailing the actions performed by the other buttons, and explaining any side-effects that each action may have.
- Alternate Buttons. Extra buttons may be used to provide alternates to the primary action proposed by the alert text. Place these buttons to the left of the Cancel button, or the affirmative button if Cancel is not present. An example of a common alternate action would be a Quit without Saving button in a save confirmation alert. This is an alternative to the primary suggested action Save and the Cancel button.

# 4.3. Spacing and Positioning Inside Alerts

#### Figure 3.14. Spacing inside an alert

|  |         | Power Reactor is                               | going to melt o                                 | lown                                            |  |
|--|---------|------------------------------------------------|-------------------------------------------------|-------------------------------------------------|--|
|  | $\odot$ | Running simulations o<br>cause it to melt down | on a nuclear reactor<br>. You will lose your li | is dangerous and will<br>fe and all saved work. |  |
|  |         |                                                |                                                 |                                                 |  |
|  |         |                                                | 🗶 <u>C</u> ancel                                | Trigger Meltdown                                |  |
|  |         |                                                |                                                 |                                                 |  |
|  |         |                                                |                                                 |                                                 |  |

#### Guidelines

- The border around all edges of the alert, and the space between the icon and the text, is 12 pixels.
- The horizontal spacing between the buttons is 6 pixels.
- The space below both the primary and secondary text is one line break at the standard font size, or 24 pixels if you are using Glade.
- The top of the icon aligns with the top of the primary text.
- The text is left-aligned, in western locales.

# 4.4. Information Alerts

#### **Figure 3.15. An information alert**

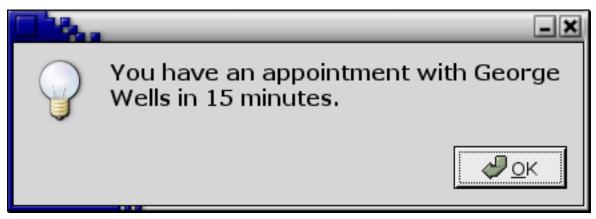

Use an information alert when the user must know the information presented before continuing, or has specifically requested the information. Present less important information by other means such as a status bar message.

#### An information alert...

- uses the stock information icon.
- presents a selectable message and an OK button. The button is placed in the bottom right corner of the alert. Pressing Enter or Escape dismisses the alert.
- may present a convenience button to give access to a relevant object. For example, a Details button in an appointment reminder alert that opens the appointment's property window. Place this button to the left of the affirmative button.

Window Commands: Roll-up/Unroll, Minimize (if the alert has no parent window), Close

# 4.5. Error Alerts

#### Figure 3.16. An error alert

| • | Could not save document "Book Report" to /floppy                                                         |  |
|---|----------------------------------------------------------------------------------------------------|--|
|   | The floppy disk may have gone bad or the filesystem may contain errors. The document is still not saved. |  |
|   | <u>R</u> epair Disk                                                                                      |  |

Display an error alert when a user-requested operation cannot be successfully completed. Present errors caused by operations not requested by the user by another means, unless the error could result in data loss or other serious problems. For example, an error encountered during an email check initiated by the user clicking a toolbar button should present an error alert. However, an error encountered in an automated periodic email check would more appropriately report failure with a status bar message.

#### An error alert...

- uses the stock error icon.
- presents a selectable message and an OK button. The button is placed in the bottom-right corner of the alert. Pressing Enter may dismiss the error alert.
- may present a convenience button to allow immediate handling of the error. For example, a Format... button in a "This disk is not formatted" alert. Place this button to the left of the affirmative button.

#### Window Commands: Roll-up/Unroll

# 4.6. Confirmation Alerts

#### Figure 3.17. A confirmation alert

| () | Modify project "SomeApp" to follow the human interface guidelines?                                               |  |  |
|----|----------------------------------------------------------------------------------------------------|--|--|
|    | Following the GNOME-Human Interface Guidelines will make it easier for people to learn and use your application. |  |  |
|    | <u>V</u> iew Guide X <u>C</u> ancel <u>Follow Guidelines</u>                                                     |  |  |

Present a confirmation alert when the user's command may destroy their data, create a security risk, or take more than 30 seconds of user effort to recover from if it was selected in error.

#### A confirmation alert...

- uses the stock warning icon.
- presents a button labelled with a verb or verb phrase describing the action to be confirmed, or labelled OK if such a phrase would be longer than three words. This button is placed in the bottom right corner of the alert.
- presents a Cancel button that will prevent execution of the user's command. This button is placed to the immediate left of the OK or equivalent button.
- may present an alternate action button or a convenience button. Place this button to the left of the Cancel button.

Window Commands: Roll-up/Unroll

#### 4.6.1. Save Confirmation Alerts

#### Figure 3.18. A save confirmation alert

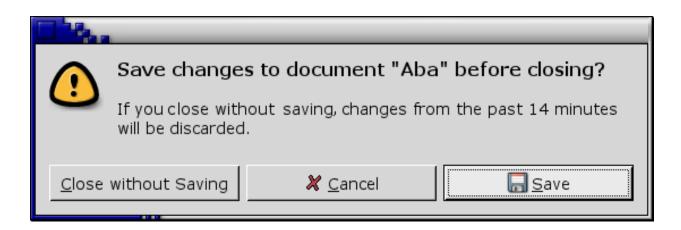

Save confirmation alerts help ensure that users do not lose document changes when they close applications. This makes closing applications a less dangerous operation.

Primary Text. Save changes to document *Document* Name before closing?

You may replace "document" with a more appropriate description, for example "image" or "diagram" if the document in question is not primarily text.

Secondary Text. If you close without saving, changes from the last Time Period will be discarded

The secondary text provides the user with some context about the number of changes that might be unsaved.

Buttons. Close without Saving, Cancel, Save

## 4.7. Authentication Alerts

#### **Figure 3.19. An authentication alert**

|   | Please enter your username and password for mailbox 'imap.stanford.edu'. |
|---|--------------------------------------------------------------------------|
| _ | <u>U</u> sername:                                                        |
|   | <u>P</u> assword:                                                        |
|   | [                                                                        |
|   | X Cancel Check Mail                                                      |

Authentication alerts prompt the user for information necessary to gain access to protected resources, such as their

username or password. Authentication alerts are a special kind of alert because they are both routine and largely unavoidable. Every attempt should be made to retain information entered into an authentication alert as long as is possible within security constraints.

An authentication alert:

- uses the stock authentication icon
- presents labelled fields for the user to fill with the data needed for authentication. Suggested fields are Username and Password (in that order) where appropriate.
- may find it secure to retain username data longer than the password, in which case, pre-fill the username field and give the password field the default focus when the alert is displyed.
- will present a button labelled with a verb or verb phrase describing the action authenticated, or OK if such a phrase would be longer than three words. Place this button in the bottom right corner of the alert.
- will present a Cancel button that will prevent authentication. Place this button to the immediate left of the OK or equivalent button.
- does not enable the OK or equivalent button until all fields have been filled by the user.
- may present an alternative action button or convenience button. Place this button to the left of the Cancel button.

When the user presses **Return**, move focus to the next field instead of activating the default button, unless the field is the last one. In that case, activate the default button.

Window Commands: Roll-up/Unroll

# 5. Dialog Boxes

Figure 3.20. An example of a dialog box

| Print "Report On Welfare State.abw"     |                                    |             |  |  |  |
|-----------------------------------------|------------------------------------|-------------|--|--|--|
| Overview Printers Color Paper Details   |                                    |             |  |  |  |
| Printer                                 |                                    |             |  |  |  |
| <u>P</u> rinter:                        | Xerox OfficePrinter 100            | [ <b>‡</b>  |  |  |  |
| <u>T</u> ray:                           | Main Paper Tray                    | <b>  +</b>  |  |  |  |
| Paper                                   |                                    |             |  |  |  |
| <u>S</u> ize:                           | US Letter (8.5 $\times$ 11 inches) | [ <b>\$</b> |  |  |  |
| <u>O</u> rientation:                    | Landscape                          | <b>\$</b>   |  |  |  |
| Copies<br>Number of copies: 1           |                                    |             |  |  |  |
| Print Pre <u>v</u> iew X <u>C</u> ancel |                                    |             |  |  |  |

A dialog box provides an exchange of information, or dialog, between the user and the application. Use a dialog box to obtain additional information from the user that is needed to carry out a particular command or task.

Title Format: Name of command that opened the dialog (without any trailing ellipsis)

Window Commands: Minimize, Roll-up/Unroll

Buttons: Follow the guidelines for Alert buttons, see Section 4.2.

Your dialog may specify a default button, that is activated when the user presses the **Return** key. See Section 3.2 for guidance on choosing an appropriate default button.

## 5.1. Additional Buttons

You can include other buttons in a dialog's main button area in addition to the affirmative button and Cancel, but any more than one or two such buttons will make the dialog appear complicated and difficult to use. As with any other button, keep the labels as concise as possible to minimize this effect.

#### Guidelines

• Place buttons that apply to the dialog box as a whole in the main button area row at the bottom of the dialog box,

to the left of the Cancel button.

• Place buttons that apply to one or a few controls next to their associated controls. For instance, place a Browse... button at the trailing edge of the text field it fills in.

## 5.2. Layout

Arrange controls in your dialog in the direction that people read. In western locales, this is generally left-to-right, top-to-bottom. Position the main controls with which the user will interact as close to the upper left corner as possible. Follow similar guidelines for arranging controls within groups in the dialog, and for specifying the order in which controls are traversed using the **Tab** key.

When opening a dialog, provide initial keyboard focus to the component that you expect users to operate first. This focus is especially important for users who must use a keyboard to navigate your application.

Provide and show sensible default values for as many of the controls in your dialog as possible when it is opened, so the user does not have to generate the information from scratch. These defaults may come from system settings (for example, hostname or IP address), or from information that the user has previously entered in this or another application (for example, email address or network proxy).

See Chapter 8 for more detailed information on arranging controls in dialogs.

See Section 15 for information on using tabbed notebook controls in dialogs.

## 5.3. Common Dialogs

The gtk and GNOME libraries provide standard dialogs for many common tasks, including opening and saving files, choosing fonts and colors, and printing. Always use these when the user is performing one of these tasks. You may modify the dialogs to reflect the needs of your particular application (for example, adding preview Play and Stop buttons to the Open File dialog in an audio application), but do not change or remove features so much as to make them unrecognizable.

# 6. Assistants

An assistant is a secondary window that guides the user through an operation by breaking it into sequential steps. Assistants are useful for making complex operations less intimidating, as they restrict the information visible to the user at any given moment.

Because assistants provide a relatively small number of controls on the screen at any given time, they have sufficient space for inline documentation. Therefore, do not include a Help button in an assistant window. If you cannot make an operation sufficiently clear in an assistant without resorting to a Help button, you need to simplify it further.

Window Commands: Close, Minimize/Unminimize, Roll-up/Unroll

## 6.1. Introductory Page

The first page provides the user with the "big picture". Place the title of the assistant in the window's title bar and the assistant's title area, along with an optional picture. Beneath this, state the goal of the assistant, and, if it is not obvious, where the user can find the information the assistant will be asking for.

Title Format: Assistant Title

Buttons: Cancel, Next

Figure 3.21. Example of the first page of an assistant

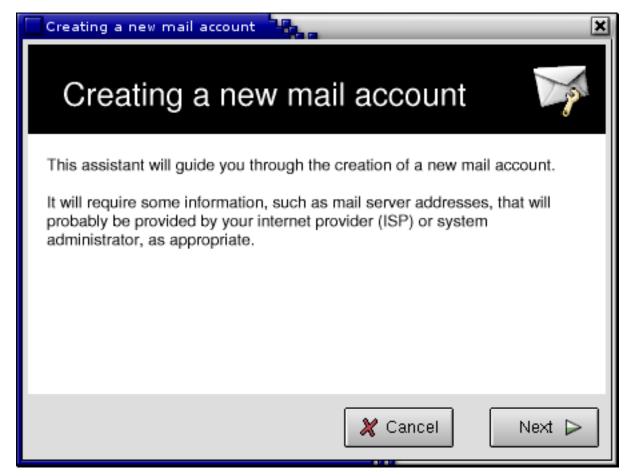

## 6.2. Content Pages

Content pages contain the actual settings of the assistant. Summarize the type of setting present on each content page in its title area. For example, Mail Server.

Title Format: Assistant Title - (Current Page of Total Pages)

Buttons: Cancel, Back, Next

Figure 3.22. Example of a middle page of an assistant

| Creating a new mail account (3 of 8)                                                                                                    |  |  |  |  |
|----------------------------------------------------------------------------------------------------|--|--|--|--|
| Creating a new mail account                                                                                                    |  |  |  |  |
| Type of Mail Server                                                                                                    |  |  |  |  |
| Mail is stored on the server (IMAP)                                                                                                    |  |  |  |  |
| If you use an internet service provider POP3 is probably the correct choice. Otherwise consult your system administrator.<br>Mail Server Internet Address |  |  |  |  |
| Find the mail server address                                                                                                    |  |  |  |  |
| This might be called the "POP address", "mail server", or "Foobar Site"<br>depending on your ISP.                                                         |  |  |  |  |
| 🄀 Cancel 🛛 🛛 Back 🛛 Next Þ                                                                                                    |  |  |  |  |

# 6.3. Last Page

The last page should summarize the settings that will be changed by the assistant, and how the user can modify them later.

Title Format: Finish Assistant Title

Buttons: Cancel, Back, Finish

# **Chapter 4. Menus**

Menus present the whole range of an application's commands to the user, and often a subset of its preferences. When designing a new application, place common menu items in the same locations as they appear in other applications, as this makes it much easier for the user to learn.

In most applications, only primary windows should have a menubar. Utility windows and dialog boxes should be simple enough that their functions can be provided by controls such as buttons placed within the window.

Occasionally, however, a utility window or dialog is so complex that there would be too many such controls. In this case, you may use a menubar provided that:

- the menus follow the same standard layout as described in Section 4
- the window does not include a dialog button area or any buttons that dismiss it, such as OK, Close or Cancel. Place these commands on the File menu or equivalent instead.

#### Guidelines

- Label menu items with verbs for commands and adjectives for settings, according to the rules in Section 3.2.
- Make a menu item insensitive when its command is unavailable. For example, the Edit->Copy item, which issues the command to copy selected data to the clipboard, should not be active when there is no data selected.
- Provide an access key for every menu item. You may use the same access key on different menus in your application, but avoid duplicating access keys on the same menu. Note that unlike other controls, once a menu is displayed, its access keys may be used by just typing the letter; it is not necessary to press the Alt key at the same time.
- Design your menu structure to avoid more than one level of submenus. Deep menu hierarchies are harder to memorize and physically difficult to navigate.
- Do not have menus with less than three items on them (except the standard Help menu, which has only two items by default). If you have a submenu with fewer than three items on it, move them into their parent menu. If you have a top-level menu with fewer than three items on it, find another suitable menu to add them to, or find suitable items from other menus to add to it.

# 1. The Menubar

### Figure 4.1. A typical menubar

| <u>F</u> ile | <u>E</u> dit | <u>V</u> iew | <u>I</u> nsert | For <u>m</u> at | <u>G</u> o | <u>B</u> ookmarks | <u>W</u> indows | <u>H</u> elp |
|--------------|--------------|--------------|----------------|-----------------|------------|-------------------|-----------------|--------------|
|--------------|--------------|--------------|----------------|-----------------|------------|-------------------|-----------------|--------------|

The menubar provides a number of drop-down menus. Only the menu titles are displayed, until the user clicks on one of them. The menubar is visible at all times and is always accessible from the keyboard as well as the mouse, so make all the commands available in your application available from here.

#### Guidelines

• Provide a menubar in each primary application window, containing at least a File and a Help menu.

- Organize menu titles in the standard order— see Section 4.
- Do not disable menu titles. Allow the user to explore the menu, even though there might be no available items on it at that time.
- Menu titles on a menubar are single words with their first letter capitalized. Do not use spaces in menu titles, as this makes them easily-mistaken for two separate menu titles. Do not use compound words (such as WindowOptions) or hyphens (such as Window-Options) to circumvent this guideline.
- Do not provide a mechanism for hiding the menubar, as this may be activated accidentally, resulting in the application being "broken" for some users. If your users do require this option, provide a button elsewhere in the window (on a toolbar or in a toolbox, for example) that opens the menubar again.

# 2. Types of Menu

## 2.1. Drop-down Menus

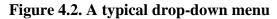

| <u>V</u> iew        |        |
|---------------------|--------|
| <u>T</u> oolbar     |        |
| <u>S</u> tatusba.r  |        |
| • <u>l</u> cons     |        |
| <u>L</u> ist        |        |
| <u>D</u> etails     |        |
| <u>S</u> ort By     |        |
| Fi <u>l</u> ter     |        |
| <u>Z</u> oom In     | Ctrl++ |
| Zoom <u>O</u> ut    | Ctrl+- |
| <u>N</u> ormal Size | Ctrl+= |
| Best <u>F</u> it    |        |
| <u>R</u> efresh     | Ctrl+R |

A drop-down menu appears when the user clicks on its title in a menubar, or focuses the title and presses Return.

- Only place items on a menu that relate to that menu's title.
- Organize menu items in the standard order— see Section 4. For application-specific items where there is no standard order, arrange in numerical or other logical order (for example, 50%, 100%, 200%), task order (for example, Compile followed by Debug) or by expected frequency of use.

- Limit top-level menus to a maximum of about 15 items. If you have any more items than this, consider moving a functionally-related subset of the items into a submenu or a new top-level menu.
- Do not add or remove individual menu items while the application is running, make them insensitive instead. Entire menus may be added or removed from the menubar at runtime, however, for example in component-based applications.
- Immediately update menu items that are edited directly or indirectly by the user, such as those on the Open Recent submenu and the Bookmarks menu.

## 2.2. Submenus

#### Figure 4.3. A drop-down menu with a submenu

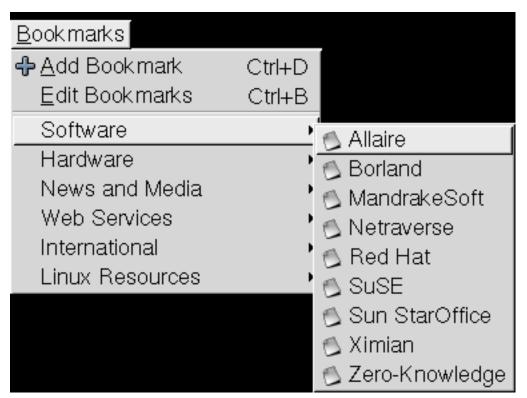

A submenu appears when the user clicks its title, which is indicated by a small arrow symbol beside its label. You can save space on long menus by grouping related commands onto a single submenu.

- Use submenus sparingly, as they are physically difficult to navigate and make it harder to find and reach the items they contain.
- Do not create submenus with fewer than three items, unless the items are added dynamically (for example the File->New Tab submenu in gnome-terminal).
- Do not nest submenus within submenus. More than two levels of hierarchy are difficult to memorize and navigate.

## 2.3. Popup Menus

### Figure 4.4. A popup menu for a mail folder

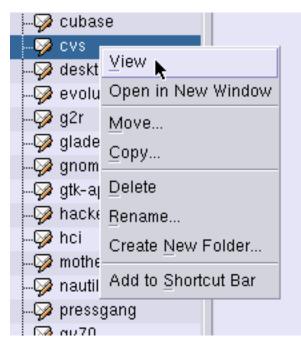

Popup menus provide shortcuts to those menu items that are applicable only to the currently selected object. As such, they are sometimes known as "context menus" or "shortcut menus". A popup menu is shown when the user right-clicks on an object, or selects the object and presses **Shift-F10**.

Be aware that popup menus are used primarily by intermediate and advanced users. Even some users who have used graphical desktops for many years do not know about popup menus until somebody shows them.

- Provide a popup menu for every object, selectable part, and text input target such as entry fields.
- Provide an access key for each item. However, to enhance their spatial efficency and readability, do not show keyboard shortcuts in popup menus.
- Since the user may not be aware of their presence, do not provide functions that are only accessible from popup menus unless you are confident that your target users will know how to use popup menus.
- Order items on a popup menu as follows:
  - default action for object (same as double-clicking the object)
  - other commands and settings in expected frequency-of-use order
  - transfer commands such as Cut, Copy, and Paste
  - Input Methods, where applicable

• Popup menus need to be as simple as possible to maximize their efficiency. Do not place more than about ten items on a popup menu, and do not use submenus.

# 3. Designing a Menu

## 3.1. Grouping Menu Items

| <u>V</u> iew        |        |
|---------------------|--------|
| <u>T</u> oolbar     |        |
| <u>S</u> tatusbair  |        |
| • <u>l</u> cons     |        |
| <u>L</u> ist        |        |
| <u>D</u> etails     |        |
| <u>S</u> ort By     |        |
| Fi <u>l</u> ter     |        |
| <u>Z</u> oom In     | Ctrl++ |
| Zoom <u>O</u> ut    | Ctrl+- |
| <u>N</u> ormal Size | Ctrl+= |
| Best <u>F</u> it    |        |
| <u>R</u> efresh     | Ctrl+R |

Menu separators are the horizontal dividing lines that visually separate groups of related items on a drop-down menu, submenu, or popup menu. For example, the separators in Figure 4.5 divide the menu into five functionally-related groups. Good use of separators helps to "chunk" the information on a menu and make it easier to scan and memorize.

### Guidelines

- The best size for a group is around 2-5 items. Single-item groups are best placed at the top or bottom of a menu, otherwise try to group them with other single items of the same type on the same menu.
- Order items within a group logically, numerically, in task order or by expected frequency of use, as appropriate.
- Only place one type of menu item in each group— command, mutable, checkbox or radio button. For example, do not place commands (such as View->Reload) and settings (such as. View->Toolbar) in the same group.

## 3.2. Types of menu item

### 3.2.1. Command Items

#### Figure 4.6. A group of command items on a menu

|                   | Cuito        |
|-------------------|--------------|
| <u> S</u> ave     | Ctrl+S       |
| 🔏 Save <u>A</u> s | Shift+Ctrl+S |
| 🔊 <u>R</u> evert  |              |
| & Print Preview   | Shift⊥Ctrl⊥P |

Command items are menu items that initiate a command or perform an action, such as Save, Print or Quit. They may act on the currently active document in a document based application, or on the application itself.

### Guidelines

- Provide a keyboard shortcut for standard or frequently used command items. See Section 2.3 for more information on choosing shortcut keys.
- Do not remove command items from the menu when they are unavailable, make them insensitive instead. This allows the user to infer what functionality the application provides even if it is not currently available, and keeping the menu structure static makes it easier to memorize.
- Label the menu item with a trailing ellipsis ("...") only if the command requires further input from the user before it can be performed. Do not add an ellipsis to items that only present a confirmation dialog (such as Delete), or that do not *require* further input (such as Properties, Preferences or About).

### 3.2.2. Mutable Command Items

A mutable command item changes its label when selected. For example, View->Reload in a browser may change to Stop to allow the user to interrupt the operation if it is taking a long time.

Note that mutable menu items can be problematic because the user never sees the menu item changing, so it is not obvious that a different function has become available.

### Guidelines

- If your mutable menu items are command items, and you have sufficient space on your menu, consider providing two adjacent menu items for the commands instead. Then make the items sensitive or insensitive as the situation demands. This also makes it easier for the user to tell when different shortcuts are available for each of the commands, for example **Ctrl-R** for Reload, and **Esc** for Stop.
- Do not use mutable menu items to toggle a two-state setting (for example, Show Toolbar and Hide Toolbar). Present such items as a single checkbox item instead.

### 3.2.3. Checkbox Items

#### Figure 4.7. A group of checkbox items on a menu

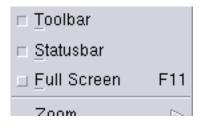

A checkbox menu item shows the current state of a two-state setting, and allows the user to toggle it by selecting the menu item.

#### Guidelines

- Use a checkbox menu item only when it is obvious from the label what the set and unset states mean. This usually means that the two states are logical or natural opposites, such as "on" and "off". If this is not the case, use two radio button items instead.
- Never change the label of a checkbox menu item in response to the user selecting the item.

### 3.2.4. Radio Button Items

#### Figure 4.8. A group of radiobutton items on a menu

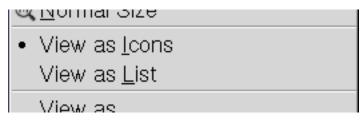

Radio button menu items show which of two or more mutually-exclusive settings are currently selected, and allow the user to choose a different setting by selecting its menu item.

- If you need to offer a choice of two mutually-exclusive settings to the user, use a group of two radio button items instead of a single checkbox menu item if the settings are not clearly opposites. For example, represent View as Icons and View as List as two radio button items.
- Never change the label of a radio button menu item in response to the user selecting or deselecting the item.

# 4. Standard Menus

Most applications have many functions in common, such as Cut, Copy, Paste and Quit. To aid learning and memorability, these menu items, and the menus on which they appear, must appear with the same labels and in the same order in every application. The same commands must also behave the same way in different applications, to avoid surprising the user. This section details the most common menus, menu items and their behaviors. You will not need all of these menus or menu items in every application you write, but do preserve the order of the menu titles and of the menu items that you do use.

#### Guidelines

- · Place application-specific menus after the Format menu and before the Go menu
- Place application-specific menu items towards the middle of a standard menu, unless they logically fit with one of the standard groups already on the menu.

### Figure 4.9. A menubar showing all the standard menu titles in their correct order

| <u>File Edit View Insert Format Go Bookmarks W</u> | <u>W</u> indows <u>H</u> elp | С |
|----------------------------------------------------|------------------------------|---|
|----------------------------------------------------|------------------------------|---|

## 4.1. File

The File menu contains commands that operate on the current document. It is the left-most item in the menubar because of its importance and frequency of use, and because it is a relevant menu in many applications. Historically, because most applications already had this menu, and because the distinction between closing documents and closing windows became blurred over time, the File menu has also become the standard location for Quit.

The items on the File menu are generally ordered by locality, closest first. That is, items to save or load from file, followed by printing, followed by sending to a remote user. Try to maintain this ordering if you have to add new items to the menu.

If your application does not operate on documents, give this menu a more appropriate name. For example, many games should have a Game instead of a File menu. However, place the Quit menu item last on this menu henonetless.

#### Figure 4.10. A generic File menu

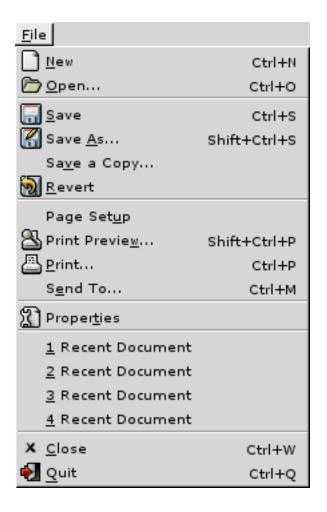

### 4.1.1. Creation and Opening Operations

### Table 4.1. Creation and Opening operation menu items

| Label | Shortcut | Description                                                                                                    |
|-------|----------|----------------------------------------------------------------------------------------------------|
| New   | Ctrl-N   | Creates a new document. Open a new<br>primary window, with the title <i>Doc-</i><br><i>ument name</i> , containing a blank<br>document. How this window is dis-<br>played, e.g. as a tab or a separate<br>window, is up to the window man-<br>ager.                                                                                             |
|       |          | If your application can create a num-<br>ber of different types of document,<br>you can make the New item a sub-<br>menu, containing a menu item for<br>each type. Label these items New<br><i>document type</i> , make the first<br>entry in the submenu the most com-<br>monly used document type, and give<br>it the <b>Ctrl-N</b> shortcut. |

| Label | Shortcut | Description                                                                                                    |
|-------|----------|----------------------------------------------------------------------------------------------------|
|       |          | Note: A blank document will not nec-<br>essarily be completely blank. For ex-<br>ample, a document created from a<br>template may already contain some<br>data.                                                                                                    |
| Open  | Ctrl-O   | Opens an existing document in a new<br>window. Present the user with a stan-<br>dard Open File dialog from which<br>they can choose an existing file. If<br>the chosen file is already open in the<br>application, raise that window instead<br>of opening a new one. |

# 4.1.2. Saved State Operations

| Label       | Shortcut     | Description                                                                                                    |
|-------------|--------------|----------------------------------------------------------------------------------------------------|
| Save        | Ctrl-S       | Saves the document with its current<br>filename. If the document already has<br>a filename associated with it, save the<br>document immediately without any<br>further interaction from the user. If<br>there are any additional options in-<br>volved in saving a file (eg. DOS or<br>UNIX-style line endings in a text<br>file), prompt for these first time the<br>document is saved, but subsequently<br>use the same values each time until<br>the user changes them. |
|             |              | If the document has no current file-<br>name or is read-only, selecting this<br>item should be the same as selecting<br>Save As.                                                                                                    |
| Save As     | Shift-Ctrl-S | Saves the document with a new file-<br>name. Present the user with the stan-<br>dard Save As dialog, and save the file<br>with the chosen file name.                                                                                                    |
| Save a Copy | None         | Prompts the user to enter a filename,<br>with which a copy of the document is<br>then saved. Do not alter either the<br>view or the filename of the original<br>document. All subsequent changes<br>are still made to the original docu-<br>ment until the user specifies other-<br>wise, for example by choosing the<br>Save As command.                                                                                                    |
|             |              | Like the Save As dialog, the Save a<br>Copy dialog may present different<br>ways to save the data. For example,                                                                                                    |

| Label           | Shortcut | Description                                                                                                    |
|-----------------|----------|----------------------------------------------------------------------------------------------------|
|                 |          | an image may be saved in a native format or as a PNG.                                                                                                    |
| Revert          | None     | Reverts the document to the last<br>saved state. Present the user with a<br>warning that all changes will be lost,<br>and offer the option of cancelling be-<br>fore reloading the file.                                                                                                    |
| Save Version    | None     | An alternative to the Save a Copy<br>command. Only use this item in con-<br>junction with the Restore Version.<br>command.                                                                                                    |
| Restore Version | None     | Prompts the user for a version of the<br>current document to be restored.<br>Present the user with with a warning<br>that all changes will be lost, and offer<br>the option of cancelling before restor-<br>ing the version. Only use this item in<br>conjunction with the Save Version<br>command. |
| Versions        | None     | An alternative to the Save Version<br>and Restore Version commands. Use<br>this when more utilities, such as a<br>diff, are available.                                                                                                    |

# 4.1.3. Export Operations

| Table 4.3. Export Operation menu item |
|---------------------------------------|
|---------------------------------------|

| Label         | Shortcut     | Description                                                                                                    |
|---------------|--------------|----------------------------------------------------------------------------------------------------|
| Page Setup    | None         | Allows the user to control print-re-<br>lated settings. Present the user with a<br>dialog allowing the user to set such<br>options as portrait or landscape for-<br>mat, margins, and so on.                                                                                                    |
| Print Preview | Shift-Ctrl-P | Shows the user what the printed doc-<br>ument will look like. Present a new<br>window containing an accruate repre-<br>senation of the appearance of the<br>document as it would be printed. The<br>libgnomeprintui library provides a<br>standard Print Preview window that<br>you should use if possible.                |
| Print         | Ctrl-P       | Prints the current document. Present<br>the user with a dialog allowing them<br>to set options like the page range to<br>be printed, the printer to be used, and<br>so on. The dialog must contain a but-<br>ton labelled Print that starts printing<br>and closes the dialog. The libg-<br>nomeprintui library provides a |

| Label   | Shortcut | Description                                                                                                    |
|---------|----------|----------------------------------------------------------------------------------------------------|
|         |          | standard Print dialog that you should use if possible.                                                                                                    |
| Send To | Ctrl-M   | Provides the user a means to attach or<br>send the current document as an<br>email or email attachment, depending<br>on its format.                                                                                                    |
|         |          | You may provide more than one<br>Send item depending on which op-<br>tions are available. If there are more<br>than two such items, move them into<br>a submenu. For example, if only<br>Send by Email and Send by Fax are<br>available, leave them on the top-level<br>menu If there is a third option, such<br>as Send by FTP, place all the options<br>in a Send submenu. |

## 4.1.4. File Properties

### Table 4.4. Properties menu items

| Label      | Shortcut | Description                                                                                                    |
|------------|----------|----------------------------------------------------------------------------------------------------|
| Properties | None     | Opens the document's Properties win-<br>dow. This may contain editable infor-<br>mation, such as the document au-<br>thor's name, or read-only informa-<br>tion, such as the number of words in<br>the document, or a combination of<br>both. |

## 4.1.5. Closing Operations

## Table 4.5. Closing Operation menu items

| Label | Shortcut | Description                                                                                                    |
|-------|----------|----------------------------------------------------------------------------------------------------|
| Close | Ctrl-W   | Closes the current document. If it has<br>unsaved changes, present the user<br>with a confirmation alert giving the<br>option to save changes, discard them,<br>or cancel the action without closing<br>or saving the document. |
|       |          | If the window you are closing is the<br>last open document in the applica-<br>tion, the correct action depends on<br>your application type:                                                                                     |
|       |          | • Single document interface: close                                                                                                    |

| Label | Shortcut | Description                                                                                                    |
|-------|----------|----------------------------------------------------------------------------------------------------|
|       |          | the application                                                                                                    |
|       |          | • Controlled single document inter-<br>face: leave only the control win-<br>dow open                                                                                                    |
|       |          | • Multiple document interface:<br>close the current document and<br>create a new blank document                                                                                                    |
| Quit  | Ctrl-Q   | Closes the application. If there are<br>unsaved changes in any open docu-<br>ments, present the user with a confir-<br>mation alert for each affected docu-<br>ment, giving the option to save the<br>changes, discard them, or cancel. If<br>there are no unsaved changes, close<br>the application immediately without<br>presenting any further messages or<br>dialogs. |

## 4.2. Edit

The Edit menu contains items relating to editing both the document (clipboard handling, search and replace, and inserting special objects) and the user's preferences. Preferences are edited here rather than on a Settings menu, because:

- most applications' preferences windows are accessed via a single menu tem, and single-item menus offer poor usability
- most applications already contain a suitable Edit menu.

### Figure 4.11. A generic Edit menu

| Edit                   |              |
|------------------------|--------------|
| <u>U</u> ndo           | Ctrl+Z       |
| <u>R</u> edo           | Shift+Ctrl+Z |
| Cu <u>t</u>            | Ctrl+X       |
| <u>С</u> ору           | Ctrl+C       |
| <u>P</u> aste          | Ctrl+V       |
| Paste <u>S</u> pecial  | Shift+Ctrl+V |
| Duplicate              | Ctrl+U       |
| <u>D</u> elete         | Delete       |
| Select <u>A</u> ll     | Ctrl+A       |
| Dese <u>l</u> ect All  | Shift+Ctrl+A |
| <u>F</u> ind           | Ctrl+F       |
| Find Ne <u>x</u> t     | Ctrl+G       |
| Find Pre <u>v</u> ious | Shift+Ctrl+G |
| R <u>e</u> place       | Ctrl+R       |
| Insert                 |              |
| Prefere <u>n</u> œs    |              |

## 4.2.1. Modification History

Document-based applications should maintain a history of modifications to a document and the state of the document between each action. The Undo and Redo commands move backwards and forwards through this history.

| Label       | Shortcut     | Description                                                                                                    |
|-------------|--------------|----------------------------------------------------------------------------------------------------|
| Undo action | Ctrl-Z       | Undoes the previous action in the<br>undo history list. Revert the docu-<br>ment to its state before the previous<br>action was performed.<br>Note: provide a separate Undo and<br>Redo menu item even if your applica-<br>tion only supports one level of undo.                 |
| Redo action | Shift-Ctrl-Z | Performs the next action in the undo<br>history list, after the user has moved<br>backwards through the list with the<br>Undo command. Move the user one<br>step forwards again, restoring the<br>document to the state it was in after<br>that action was originally performed. |

Table 4.6. Modification History menu items

| Label | Shortcut | Description                                                                                                    |
|-------|----------|----------------------------------------------------------------------------------------------------|
|       |          | Note: provide a separate Undo and<br>Redo menu item even if your applica-<br>tion only supports one level of undo. |

# 4.2.2. Manipulating Selected Data

# Table 4.7. Selected Data Manipulation menu items

| Label         | Shortcut     | Description                                                                                                    |
|---------------|--------------|----------------------------------------------------------------------------------------------------|
| Cut           | Ctrl-X       | Removes the selected content and<br>places it onto the clipboard. Visually,<br>remove the content from the docu-<br>ment in the same manner as Delete.                                                                                                    |
| Сору          | Ctrl-C       | Copies the selected content onto the clipboard.                                                                                                    |
| Paste         | Ctrl-V       | Inserts the contents of the clipboard<br>into the document. If there is no cur-<br>rent selection, use the caret as the in-<br>sertion point. If there is a current se-<br>lection, replace it with the clipboard<br>contents.                                                                                                    |
| Paste Special | Shift-Ctrl-V | Inserts a non-default representation<br>of the clipboard contents into the<br>document. Open a dialog presenting a<br>list of the available formats from<br>which the user can select. For exam-<br>ple, if the clipboard contains a PNG<br>file copied from a file manager, the<br>image may be embedded in the docu-<br>ment, or a link to the file inserted so<br>that changes to the image on disk are<br>always reflected in the document.      |
| Duplicate     | Ctrl-U       | Creates a duplicate copy of the se-<br>lected object. Do not prompt for a<br>name for the duplicate object, but<br>give it a sensible default (for exam-<br>ple, Copy of Shop-<br>pingList.abw) and allow the user<br>to change it later. Place the duplicate<br>copy as near the original as possible<br>without overlapping it, even if this<br>means breaking the current sort order<br>within the container, so the user sees<br>it immediately. |
| Delete        | Delete       | Removes the selected content without placing it on the clipboard.                                                                                                    |
| Select All    | Ctrl-A       | Selects all content in the current doc-<br>ument.                                                                                                    |
| Deselect All  | Shift-Ctrl-A | Deselects all content in the current document. Only provide this item in                                                                                                    |

| Label | Shortcut | Description                                                                                                    |
|-------|----------|----------------------------------------------------------------------------------------------------|
|       |          | situations when no other method of<br>undoing selection is possible or ap-<br>parent to the user. For example, in<br>complex graphics applications where<br>selection and deselection is not usu-<br>ally possible simply by using the cur-<br>sor keys. |
|       |          | Note: Do not provide Deselect All in<br>text entry fields, as <b>Shift-Ctrl</b> -hex<br>digit is used to enter unicode charac-<br>ters so its shortcut will not work.                                                                                    |

### 4.2.3. Searching and Replacing

| Label         | Shortcut     | Description                                                                                                    |
|---------------|--------------|----------------------------------------------------------------------------------------------------|
| Find          | Ctrl-F       | Opens a window or dialog allowing<br>the user to search for specific content<br>in the current document. Highlight<br>each match in-place.                                                                                                    |
|               |              | If the command allows the user to<br>search for content in places other<br>than the current document, for exam-<br>ple other open documents, other doc-<br>uments on disk, or a remote network<br>location, label this item Search in-<br>stead of Find. |
| Find Next     | Ctrl-G       | Selects the next instance of the last<br>Find term in the current document.                                                                                                    |
| Find Previous | Shift-Ctrl-G | Selects the previous instance of the last Find term in the current document.                                                                                                    |
| Replace       | Ctrl-R       | Opens a window or dialog allowing<br>the user to search for specific content<br>in the current document, and replace<br>each occurrence with new content.                                                                                                |

#### Table 4.8. Search and Replace menu items

### 4.2.4. Inserting Special Objects

Where applicable, provide items on the Edit menu that insert special objects such as images, links, GUI controls or the current date and time.

If you have up to three types of object that can be inserted, add them as individual items to this menu, for example Insert Image, or Insert External Link. If you have between three and six types, place them on an Edit->Insert submenu. If you have more than six, add a separate Insert menu to the menubar.

### 4.2.5. User Preferences

| Label       | Shortcut | Description                                                                                                    |
|-------------|----------|----------------------------------------------------------------------------------------------------|
| Preferences | None     | Opens a preferences window allow-<br>ing the user to change preferences for<br>the whole application. Changes will<br>apply to all running and subsequent<br>instances of the application. |

## 4.3. View

The View menu contains only items that affect the user's view of the current document. Do not place any items on the View menu that affect the the content of the current document. (Exception: View->Reload may change the current contents if, for example, the document is a webpage that has been recently updated on the server).

Figure 4.12. A generic View menu

| View                |        |
|---------------------|--------|
| <u>T</u> oolbar     |        |
| <u>S</u> tatusba.r  |        |
| • <u>l</u> cons     |        |
| <u>L</u> ist        |        |
| <u>D</u> etails     |        |
| <u>S</u> ort By     |        |
| Fi <u>l</u> ter     |        |
| <u>Z</u> oom In     | Ctrl++ |
| Zoom <u>O</u> ut    | Ctrl+- |
| <u>N</u> ormal Size | Ctrl+= |
| Best <u>F</u> it    |        |
| <u>R</u> efresh     | Ctrl+R |

## 4.3.1. Toolbar and Statusbar

### Table 4.10. Toolbar and Statusbar menu items

| Label   | Shortcut | Description                                                                                                    |
|---------|----------|----------------------------------------------------------------------------------------------------|
| Toolbar | None     | Shows or hides the application's tool-<br>bar. This is a checkbox menu item.<br>Include this item in every application |

| Label     | Shortcut | Description                                                                                                    |
|-----------|----------|----------------------------------------------------------------------------------------------------|
|           |          | that has a single toolbar. See Section 2 for information on how to deal with multiple toolbars.                                                   |
| Statusbar | None     | Shows or hides the application's sta-<br>tusbar. This is a checkbox menu item.<br>Include this item in every application<br>that has a statusbar. |

## 4.3.2. Content Presentation

| <b>Table 4.11.</b> | Content | Presentation | menu items |
|--------------------|---------|--------------|------------|
|--------------------|---------|--------------|------------|

| Label   | Shortcut | Description                                                                                                    |
|---------|----------|----------------------------------------------------------------------------------------------------|
| Icons   | None     | Shows the contents of the selected<br>container as rows and columns of<br>large icons, each with its name under-<br>neath. This is a radio button menu<br>item.                                                                                                    |
| List    | None     | Shows the contents of the selected<br>container as a list of small icons, pos-<br>sibly in multiple columns, each with<br>its name on its right-hand side. This<br>is a radio button menu item.                                                                                                    |
| Details | None     | Shows the contents of the selected<br>container as single column of small<br>icons, each with its name on its right-<br>hand side. Additional columns give<br>extra information about the object<br>each icon represents, for example the<br>size and modification date of files in<br>a file manager. This is a radio button<br>menu item. |
|         |          | If your application has no need for<br>both List and Details modes, use the<br>List item for whichever of the two<br>modes you support.                                                                                                    |
| Sort By | None     | Sorts the contents of an container by<br>user-specified criteria. Open a dialog<br>allowing the user to choose from pre-<br>defined sort keys (for example,<br>Name, Size, or Modification Date in<br>a file manager), or to specify their<br>own if applicable.                                                                            |
| Filter  | None     | Hides objects that are not of interest<br>to the user. Open a dialog allowing<br>the user to choose from a list of types<br>of object they want to display, or to<br>enter their own criteria (for example,<br>a regular expression matched against<br>a particular property of the objects).                                               |

| Label       | Shortcut | Description                                                                                                    |
|-------------|----------|----------------------------------------------------------------------------------------------------|
| Zoom In     | Ctrl-+   | Zooms into the document. Make the center of the new view the same as the center of the previous view.                                                                                                    |
| Zoom Out    | Ctrl     | Zooms out of the document. Make<br>the center of the new view the same<br>as the center of the previous view.                                                                                                    |
| Normal Size | Ctrl-=   | Resets the zoom level back to the de-<br>fault value, normally 100%. Make the<br>center of the new view the same as<br>the center of the previous view.                                                                                                    |
| Best Fit    | None     | Makes the document fill the window.<br>Show the document, or the current<br>page of the document, at as high a<br>zoom level as will fit in the window<br>whilst allowing the whole document<br>or page to be visible without<br>scrolling.                                                                          |
| Refresh     | Ctrl-R   | Redraws the current view of the doc-<br>ument from local storage. For exam-<br>ple, in a web browser application,<br>this would redraw the page from the<br>browser page cache.                                                                                                    |
|             |          | If you want to check if the actual<br>content has changed before<br>refreshing the view, for example,<br>checking a web page on a web server,<br>label this item Reload rather than Re-<br>fresh. If your application requires<br>both Reload and Refresh, use<br><b>Shift-Ctrl-R</b> as the shortcut for<br>Reload. |

## 4.4. Insert

The Insert menu lists the type of special objects that can be inserted into the document at the current caret position, for example images, links, page breaks or GUI objects. Only provide this menu if you have more than about six types of object that can be inserted, otherwise place individual items for each type on the Edit menu.

### Figure 4.13. A generic Insert menu

Chapter 4. Menus

| Insert                 |
|------------------------|
| <u>P</u> age Break     |
| Date and Time          |
| Sy <u>m</u> bol        |
| <u>S</u> heet          |
| <u>R</u> ows           |
| <u>C</u> olumns        |
| Image                  |
| <u>G</u> raph          |
| From File              |
| E <u>x</u> ternal Link |

The types of object will vary between applications, but the table below shows some common types that may be applicable.

| Label         | Shortcut | Description                                                                                                    |
|---------------|----------|----------------------------------------------------------------------------------------------------|
| Page Break    | None     | Inserts a page break at the caret posi-<br>tion. Show the page break visually,<br>for example as a dotted line across<br>the page, unless the user has specifi-<br>cally requested not to see them.                                                                                                    |
| Date and Time | None     | Inserts the current date and/or time at<br>the caret position. Open a dialog giv-<br>ing a choice of date and time formats.<br>If applicable, also offer the choice to<br>insert either as plain text, so the spec-<br>ified date and time will always ap-<br>pear in the document, or as a special<br>field that will updated every time the<br>document is opened, refreshed or<br>printed. |
| Symbol        | None     | Inserts a special symbol, such as a<br>mathematical symbol or foreign char-<br>acter, at the caret position. Open a di-<br>alog showing all the available sym-<br>bols as a table, from which the user<br>can choose. The user must be able to<br>add multiple symbols to the docu-<br>ment at one time without having to<br>close and re-open the dialog.                                    |
| Sheet         | None     | Adds a new sheet to the current<br>workbook. Do not prompt for a<br>name, but choose a sensible default<br>(such as Sheet-2) and allow the user<br>to change it later.                                                                                                    |

| Label         | Shortcut | Description                                                                                                    |
|---------------|----------|----------------------------------------------------------------------------------------------------|
| Rows          | None     | Adds new rows to a table in which<br>one or more rows or cells are cur-<br>rently selected. Open a dialog asking<br>whether to insert rows above or be-<br>low the current selection, and for any<br>other required information. Copy the<br>row format from the last or first row<br>of the current selection respectively,<br>unless the user specifies otherwise.                                                                                                    |
| Columns       | None     | Adds new columns to a table in<br>which one or more columns or cells<br>are currently selected. Open a dialog<br>asking whether to insert columns to<br>the left or right of the current selec-<br>tion, and for any other required infor-<br>mation. Copy the column format<br>from the right- or left-most column of<br>the current selection respectively, un-<br>less the user specifies otherwise.                                                                                          |
| Image         | None     | Inserts an image into the document<br>from a file. Present a standard Open<br>File dialog filtered on acceptable file<br>types, from which the user can<br>choose an image file to insert.                                                                                                    |
| Graph         | None     | Inserts a graph into the document.<br>Open a dialog or assistant that allows<br>the user to build (or open from a file)<br>a graph of their choice, using the cur-<br>rent selection as an indication of<br>which values, axis labels and data la-<br>bels to use.                                                                                                    |
| From FIIe     | None     | Inserts an object from any acceptable<br>file type, for example plain text, for-<br>matted text, or an image. Present a<br>standard Open File dialog filtered on<br>acceptable file types, from which the<br>user can choose a file to insert.                                                                                                    |
| External Link | None     | Inserts a link to an object stored in a<br>different file, or on a remote system.<br>The object is not embedded in or<br>saved with the document, only a link<br>to it. Open a dialog in which the user<br>can type or choose the name of the<br>object, for example a filename or a<br>webpage URL. Show the link in the<br>document in as informative way as<br>possible. For example, show a link to<br>an image as a thumbnail of that im-<br>age, unless the user specifies other-<br>wise. |

# 4.5. Format

A Format menu contains commands to change the visual appearance of the document. For example, changing the font, color, or line spacing of a text selection.

The difference between these commands and those on the View menu is that changes made with Format commands are persistent and saved as part of the document, for example as HTML or RTF tags.

| For <u>m</u> at                                     |                            |
|-----------------------------------------------------|----------------------------|
| <u>S</u> tyle                                       |                            |
| <u>F</u> ont<br><u>P</u> aragraph                   |                            |
| <u>B</u> old<br><u>I</u> talic<br><u>U</u> nderline | Ctrl+B<br>Ctrl+I<br>Ctrl+U |
| <u>C</u> ells<br><u>L</u> ist                       |                            |
| Laye <u>r</u><br>P <u>a</u> ge                      |                            |

Items found on the Format will be very application-specific, but some common items are listed in the table below.

| Label     | Shortcut | Description                                                                                                    |
|-----------|----------|----------------------------------------------------------------------------------------------------|
| Style     | None     | Sets the style attributes of the se-<br>lected text or objects either individu-<br>ally or to a named, predefined style.<br>Open a dialog allowing the user to set<br>attributes such as bold, italic, size and<br>spacing individually, and to create<br>their own named styles where appli-<br>cable. |
| Font      | None     | Sets the font properties of the se-<br>lected text or objects. Open a dialog<br>allowing the user to choose font, size,<br>style, color, or whatever other at-<br>tributes are applicable.                                                                                                    |
| Paragraph | None     | Sets the properties of the selected<br>paragraph. Open a dialog allowing<br>the user to choose style, line spacing,<br>tabulation, or whatever other at-<br>tributes are applicable.                                                                                                    |
| Bold      | Ctrl-B   | Toggles the boldness of the current<br>text selection on or off. If some of the<br>selection is currently bold and some                                                                                                    |

 Table 4.13. Format menu items

| Label     | Shortcut | Description                                                                                                    |
|-----------|----------|----------------------------------------------------------------------------------------------------|
|           |          | is not, this command should bolden the selected text.                                                                                                    |
| Italic    | Ctrl-I   | Toggles the italicisation of the cur-<br>rent text selection on or off. If some<br>of the selection is currently italicised<br>and some is not, this command<br>should italicise the selected text.                                                                                     |
| Underline | Ctrl-U   | Toggles underlining of the current<br>text selection. If some of the selection<br>is currently underlined and some is<br>not, this command should underline<br>the selected text.                                                                                                    |
| Cells     | None     | Sets the properties of the selected ta-<br>ble cells. Open a dialog allowing the<br>user to choose alignment, borders,<br>shading, text style, number format, or<br>whatever other attributes are applica-<br>ble.                                                                      |
| List      | None     | Sets the properties of the selected list,<br>or turns the selected paragraphs into a<br>list if they are not already formatted<br>as such. Open a dialog allowing the<br>user to choose number or bullet style,<br>spacing, tabulation, or whatever other<br>attributes are applicable. |
| Layer     | None     | Sets the properties of all or selected<br>layers of a multi-layered document.<br>Open a dialog allowing the user to<br>choose name, size, visibility, opacity,<br>z-ordering, or whatever other at-<br>tributes are applicable.                                                         |
| Page      | None     | Sets the properties of all or selected<br>pages of the document. Open a dialog<br>allowing the user to choose paper<br>size, orientation, columns, margins,<br>or whatever other attributes are appli-<br>cable.                                                                        |

## 4.6. Bookmarks

Provide a Bookmarks menu in any application that allows the user to browse files and folders, help documents, web pages or any other large information space.

| Figure 4.15. A generic Bo | okmarks menu |
|---------------------------|--------------|
|---------------------------|--------------|

| <u>B</u> ookmarks      |        |
|------------------------|--------|
| <u>A</u> dd Bookmark   | Ctrl+D |
| <u>E</u> dit Bookmarks | Ctrl+B |

| <b>Table 4.14</b> | Bookmark | menu items |
|-------------------|----------|------------|
|-------------------|----------|------------|

| Label          | Shortcut | Description                                                                                                    |
|----------------|----------|----------------------------------------------------------------------------------------------------|
| Add Bookmark   | Ctrl-D   | Adds a bookmark for the current doc-<br>ument to the default bookmark list.<br>Do not pop up a dialog asking for a<br>title or location for the bookmark, in-<br>stead choose sensible defaults (such<br>as the document's title or filename as<br>the bookmark name) and allow the<br>user to change them later using the<br>Edit Bookmarks feature. |
| Edit Bookmarks | Ctrl-B   | Allows the user to edit the applica-<br>tion's bookmark list. Open a window<br>in which the user can arrange book-<br>marks into a hierarchy, move, copy,<br>and delete bookmarks, and change<br>their properties.                                                                                                    |

## 4.7. Go

A Go menu provides commands for quickly navigating around a document or collection of documents, or an information space such as a directory structure or the web.

The contents of the menu will vary depending on the type of application. Different standard menus are presented here for browser-based and document-based applications, but your application may require a combination of both.

### Figure 4.16. A generic Go menu for a browser application

| <u>G</u> o      |           |
|-----------------|-----------|
| <u>B</u> ack    | Alt+Left  |
| <u>F</u> orward | Alt+Right |
| <u>U</u> p      | Alt+Up    |
| <u>H</u> ome    | Alt+Home  |
| Location        |           |

### Table 4.15. Go menu items for a browser application

| Label   | Shortcut  | Description                                                           |
|---------|-----------|-----------------------------------------------------------------------|
| Back    | Alt-Left  | Navigates to the previous document in the browser's history list.     |
| Forward | Alt-Right | Navigates to the next document in the browser's history list.         |
| Up      | Alt-Up    | Navigates to the current document's (or folder's) parent document (or |

| Label    | Shortcut | Description                                                                                                    |  |
|----------|----------|----------------------------------------------------------------------------------------------------|--|
|          |          | folder). For a document browser,<br>such as an online help viewer, this<br>usually means navigating to the en-<br>closing sub-section, section, chapter<br>or contents page.                                                                         |  |
| Home     | Alt-Home | Navigates to a starting page defined by the user or the application.                                                                                                    |  |
| Location | None     | Navigates to a user-specified URI.<br>Open a dialog into which the user can<br>type a suitable URI, or select one<br>from a list where applicable (for ex-<br>ample, a file selection dialog for ap-<br>plications that can handle file://<br>URIs). |  |

## Figure 4.17. A generic Go menu for document-based applications

| <u>G</u> o            |           |
|-----------------------|-----------|
| <u>P</u> revious Page | PageUp    |
| <u>N</u> ext Page     | PageDown  |
| <u>G</u> o to Page    |           |
| <u>F</u> irst Page    | Ctrl+Home |
| <u>L</u> ast Page     | Ctrl+End  |

## Table 4.16. Go menu items for a document-based application

| Label         | Shortcut  | Description                                                                                                    |
|---------------|-----------|----------------------------------------------------------------------------------------------------|
| Previous Page | PageUp    | Navigates to the previous page in the document.                                                                                       |
| Next Page     | PageDown  | Navigates to the next page in the doc-<br>ument.                                                                                      |
| Go to Page    | None      | Navigates to a user-specified page<br>number. Open a dialog into which the<br>user can type a page number.                            |
|               |           | Text-based applications may also in-<br>clude a Go to Line menu item,<br>which allows the user to jump to a<br>specified line number. |
| First Page    | Ctrl-Home | Navigates to the first page in the doc-<br>ument.                                                                                     |
| Last Page     | Ctrl-End  | Navigates to the last page in the doc-<br>ument.                                                                                      |

## 4.8. Windows

The Windows menu contains commands that apply to all of the application's open windows. Only use a Windows menu in multiple document interface (MDI) applications.

You may also label this menu Documents, Buffers, or similar according to the type of document handled by your application.

The first items on this menu are a numbered list of the application's primary windows, for example 1shoppinglist.abw. Selecting one of these items raises the corresponding window.

## Figure 4.18. A generic Windows menu

| <u>W</u> indows                        |              |  |
|----------------------------------------|--------------|--|
| <list of="" open="" windows=""></list> |              |  |
| <u>S</u> ave All                       |              |  |
| <u>C</u> lose All                      | Shift+Ctrl+W |  |

### Table 4.17. Windows menu items

| Label                           | Shortcut     | Description                                                                                                    |  |
|---------------------------------|--------------|----------------------------------------------------------------------------------------------------|--|
| 1.first open window title       | None         | Raises the corresponding window to the top of the window stack.                                                                                          |  |
| 2.second open window ti-<br>tle |              |                                                                                                    |  |
| etc.                            |              |                                                                                                    |  |
| Save All                        | None         | Saves all open documents. If any<br>documents have no current filename,<br>prompt for a filename for each one in<br>turn using the standard Save dialog. |  |
| Close All                       | Shift-Ctrl-W | Closes all open documents. If there<br>are any unsaved changes in any docu-<br>ments, post a confirmation alert for<br>each one in turn.                 |  |

## 4.9. Help

The Help menu provides access to all online documentation for your application. This includes both the user guide, and the About window which includes a brief description of your application's functionality.

#### Figure 4.19. A generic Help menu

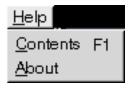

## Table 4.18. Help menu items

| Label    | Shortcut | Description                                                                                                    |
|----------|----------|----------------------------------------------------------------------------------------------------|
| Contents | F1       | Opens the default help browser on the contents page for the application.                                                                                                    |
| About    | None     | Opens the About dialog for the appli-<br>cation. Use the standard dialog pro-<br>vided by the GNOME libraries,<br>which contains the name and version<br>number of the application, a short de-<br>scription of the application's func-<br>tionality, author contact details, copy-<br>right message and a pointer to the li-<br>cence under which the application is<br>made available. |

# **Chapter 5. Toolbars**

A toolbar is a strip of controls that allows convenient access to commonly-used functions. Most toolbars only contain graphical buttons, but in more complex applications, other types of controls such as dropdown lists, can also be useful.

#### Figure 5.1. Example toolbar from a web browser window

| 🛛 🔾 🕞 🛞 🕸 F 🕼 F Location: http://www.mozilla.org/ 👘 📝 🛷 Zoom | 70% 🔶 🚃 |
|--------------------------------------------------------------|---------|
|--------------------------------------------------------------|---------|

Careful and consistent toolbar design speeds up the user's task by giving direct access to functions that would otherwise be hidden on a menu. Use them only for the most important functions, however. Having too many toolbar controls reduces their efficiency by making them harder to find, and too many rows of toolbars reduces the amount of screen space available to the rest of the application.

# **1. Appearance and Content**

The effectiveness of toolbars is increased by maintaining a level of consistency between different applications. The toolbar is one of the first parts of your application that a user will see the first time they run it, so by providing a toolbar that looks familiar to them, you can immediately make them feel comfortable about using your application.

As well as following the recommendations and examples given in this section, look at the toolbars in other welldesigned GNOME 2.0 applications for guidance when deciding what— and what not— to put on your application's toolbar.

However many toolbars or toolbox windows your application offers, provide one main toolbar by default that contains a representative subset of the application's overall functionality. Many of the buttons on this toolbar will be the same regardless of the type of application.

For example, the main toolbar in an office application will nearly always have New, Open and Save as its first three toolbar buttons. Similarly, the first few buttons in a browser application should always include Back, Forward, Stop and Reload, in that order.

- Place only the most commonly-used application functions on your toolbars. Don't just add buttons for every menu item.
- By default, have your toolbars appear directly below the main menu bar.
- Allow toolbars to be turned on and off in your application's Preferences dialog and by using the View->Toolbar menu item. If there is more than one toolbar, they are turned on and off by individual entries in the Tool-View->bar submenu.
- All functions that appear on your toolbars must also accessible via the main menu bar, either directly (i.e. an equivalent menu item) or indirectly (e.g. in the Options->Settings dialog).
- Arrange toolbar buttons in the same order and groupings as their equivalents on the main menu bar. In particular, always group sets of mutually-exclusive toolbar buttons.
- Don't add buttons for Help, Close or Quit to your toolbar by default, as these are rarely used and the space is better used for more useful controls. Similarly, only provide buttons for Undo, Redo and the standard clipboard

functions if there is space on the toolbar to do so without sacrificing more useful, application-specific controls.

- Provide options to show toolbar buttons as text, graphics or both— see Figure 5.2 for the menus to use for controlling toolbar display. Also provide an option to return all toolbars in your application to the control center default for this setting.
- Allow users to configure toolbars to contain their own selection of commands, in whatever order they choose. Provide an option in the configuration dialog to return the toolbars to their default configuration.
- Save your application's toolbar position and contents as part of the application configuration, and restore them when the application is restarted.

## **1.1. Vertical Toolbars**

In general, don't use vertical toolbars. The eye does not scan vertically as well as it does horizontally, groups of mutually exclusive buttons are less obvious when arranged vertically, and showing button labels is more awkard and less space-efficient. Also, some toolbar controls just cannot be used vertically, such as dropdown lists.

Only consider using a vertical toolbar if:

- the configuration of the application window means there would be a lot of wasted space if a horizontal toolbar was used instead, or
- your application would otherwise require three or more rows of toolbars to appear below the main menu bar by default. Note however that in this situation, the better alternative is usually to display fewer toolbars by default.

If you must use a vertical toolbar, ensure the user can configure it to appear horizontally if they prefer.

# 2. Controlling Display and Appearance

For each toolbar in your application, the user should be able to choose whether or not to show that toolbar, and whether to show its contents as icons only, text only or both.

- Allow the user to override the control center toolbar defaults for your particular application in the application's Preferences dialog. In particular, ensure that the user can:
  - separately choose to show each toolbar in your application as icons only, text only, or both
  - return the icon/text/both status for all toolbars in your applicaton to the system default
  - choose to show text labels either to the side of some or below all toolbar icons, and to return this setting to the system default
  - return the layout and ordering of all toolbars in your application to the application default
- If your application has a single toolbar, allow the user to turn it on or off with a View->Toolbar checkbox menu item.
- If your application has two or three toolbars, allow the user to turn them on or off individually by placing a menu item for each one on the application's View menu. For example, Main Toolbar, Drawing Toolbar, Formatting Toolbar. Place the items together in a single group on the menu, with Main Toolbar first (if your application has

one), followed by the others in alphabetical order.

• If your application has more than three toolbars, allow the user to turn them on or off individually by placing a menu item for each one in a Toolbars sub-menu on the application's View menu. Place the Main Toolbar item first (if your application has one), followed by the others in alphabetical order.

Figure 5.2. Example View menu fragments for applications with one toolbar (left), two or three toolbars (middle), or four or more toolbars (right)

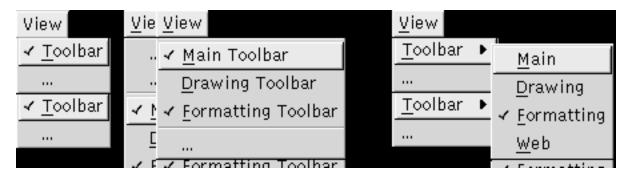

## 3. Labels and Tooltips

Most controls that appear on your toolbar will require a text label that appears on, below or beside it. Keep this description as short as possible, preferably a single verb. For example, Open or Undo.

Every control that appears on your toolbar should have a tooltip, whether or not that control has an associated text label. The tooltip should be a concise description of the control, but should provide more information than its text label where possible. For example, Open an existing document, or Undo last operation.

#### Guidelines

- For buttons that correspond directly to menu items, make the text label the same as the menu item, but without any trailing ellipsis. For example, Open, Save.
- Do not provide access keys for toolbar buttons. Since toolbars are in the same keyboard focus context as the menubar, it would be too difficult to provide unique access keys for every menu title and toolbar control. Toolbars are primarily intended as a shortcut for mouse users, although they are keyboard-navigable for accessibility reasons.
- If your toolbar is configured to show labels below button icons, show a label for every control on the toolbar. For example:

#### Figure 5.3. Toolbar with labels under all buttons

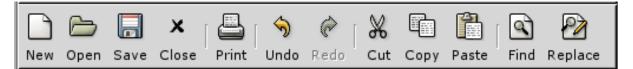

• If your toolbar is configured to show labels beside button icons rather than below them (using the "priority text"

setting), do not show labels for every button. Show labels only for the buttons that will be most-frequently used. Choose no more than four such icons on any one toolbar, otherwise the effect will be diluted and the toolbar will become very wide. For example:

#### Figure 5.4. Toolbar with "priority text" labels beside the first few buttons only

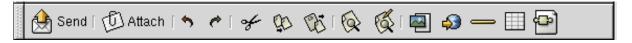

If you are unsure which buttons will be most frequently used, choose the first few buttons on your toolbar and provide labels for those only.

• Ensure all toolbar controls have tooltips. The tooltip should be more descriptive than the corresponding menu item, if it has one, but still concise. For example, Create new document for the Open toolbar button. Use sentence capitalization for tooltips—see Section 3.2 for more information.

# **Chapter 6. Controls**

# **1. Using Controls Effectively**

GNOME provides a set of controls, also known as widgets, which allow users to interact with your applications. Using these controls appropriately and not altering their standard behavior is important. This allows users to predict the effects of their actions, and thus learn to use your application more quickly and efficiently. Controls that behave in non-standard ways break the user's mental model of how your application works, and dilute the meaning of the interface's visual language.

# 2. Terminology

Although they are known as "widgets" in the GNOME APIs and developer documentation, do not use this term in your user interface or user documentation. Refer to them by their specific names (for example, "buttons" or "menus"), or by the generic name "controls".

# 3. Sensitivity

Sometimes it does not make sense to allow the user to interact with a control in the current context, for example, to press a Paste button when the clipboard is empty. At these times, make the control insensitive to minimize the risk of user error. While a control is insensitive, it will appear dimmed and will not be able to receive the focus, although assistive technologies like screenreaders will still be able to detect and report it.

It is usually better to make a control insensitive than to hide it altogether. This way, the user can learn about functionality they may be able to use later, even if it is not available right now.

#### Figure 6.1. Two check boxes: sensitive (top) and insensitive (bottom)

Enable animations
⊆onstant speed animations

### 3.1. Locked Controls

In a network-managed environment, like a computer lab, system administrators usually want to "lock down" the values of certain settings, or remove them from the user interface altogether. This makes it easier for them to troubleshoot any problems that their users may encounter. In GNOME, the correct way for the system administrator to do this is by restricting write access to the GConf keys corresponding to those settings.

When you are designing your application, consider which settings a system administrator might want to make unavailable to users. These may typically include:

- Settings that, if set wrongly, could prevent the application from functioning at all. For example, proxy settings in a network application.
- Settings that could refer to networked resources. For example, the Templates directory in an office application, where shared stationery such as fax cover sheets might be stored.

• Settings that customize the user interface, other than those required for accessibility. For example, certain menu, keyboard or toolbar customization options.

Your application needs to decide every time these controls are displayed whether or not they are available for editing, depending on the writeable state of the GConf key that holds its value. In the simplest case, your code for each control could look like that in the example below.

# Example 6.1. Sample code fragment showing how to make a GConf-locked control insensitive

if (!gconf\_key\_is\_writable (http\_proxy)) gtk\_widget\_set\_sensitive (http\_proxy\_field, FALSE);

Include a section for system administrators in your user guide, explaining which settings they can lock, and their corresponding GConf keys.

Explain to the user why these controls cannot be edited at this time. You can do this with static text, tooltips or online help, depending on the situation. For example:

#### Figure 6.2. Example of a dialog with locked controls

| Configure Proxies to Access the Internet                 |                         |                     |
|----------------------------------------------------------|-------------------------|---------------------|
| Only your system administrator can change these settings |                         |                     |
| C Direct connectio                                       | on to the Internet      |                     |
| 💿 <u>M</u> anual proxy co                                | onfiguration            |                     |
| ETP Proxy:                                               | webcache.mycompany.com  | <u>P</u> ort: 8080  |
| <u>H</u> TTP Proxy:                                      | webcache.mycompany.com  | P <u>o</u> rt: 8080 |
| <u>S</u> SL Proxy:                                       | webcache.mycompany.com  | Po <u>r</u> t: 8080 |
| SO <u>C</u> KS Host:                                     | sockshost.mycompany.com | Por <u>t</u> : 1080 |
| <u>N</u> o Proxy for:                                    |                         |                     |
| C <u>A</u> utomatic prox                                 | y configuration URL:    |                     |
| file:///home/me/.mozilla/autoproxy.pac Rejoad            |                         |                     |
| ,                                                        |                         |                     |

Note that although they cannot be edited, the settings are still visible and selectable, and may be copied to the clipboard.

# 4. Text Entry Fields

Text entry fields are used for entering one or more lines of plain text. In GTK 2, the GtkEntry [http://developer.gnome.org/doc/API/2.0/gtk/gtkentry.html] control is used for single-line text entry, and Gtk-TextView [http://developer.gnome.org/doc/API/2.0/gtk/gtktextview.html] for multiple-line text entry.

#### Figure 6.3. Single and multi-line entry fields

| <u>F</u> irst name: | Bob                                      |
|---------------------|------------------------------------------|
| <u>S</u> urname:    | Helpma                                   |
| <u>A</u> ddress:    | 10 Glebe Street<br>Broonsville<br>Dundee |

#### Guidelines

- Label the entry field with a text label above it or to its left, using sentence capitalization. Provide an access key in the label that allows the user to give focus directly to the entry field.
- Right-justify the contents of entry fields that are used only for numeric entry, unless the convention in the user's locale demands otherwise. This is useful in windows where the user might want to compare two numerical values in the same column of controls. In this case, ensure the right edges of the relevant controls are also aligned.
- When the user gives focus to an entry field using the keyboard, place the text cursor at the end of the existing text and highlight its contents (but don't overwrite the existing PRIMARY clipboard selection). This makes it easy to immediately overtype or append new text, the two most common operations performed on entry fields.
- Size text entry fields according to the likely size of the input. This gives a useful visual cue to the amount of input expected, and breaks up the dialog making it easier to scan. Don't make all the fields in the dialog the same width just to make everything line up nicely.
- In an instant-apply property or preference window, validate the contents of the entry field when it loses focus, not after each keypress.
- Provide a static text prompt for text boxes that require input in a particular format or in a particular unit of measurement. For example:

#### Figure 6.4. Text entry field with static text prompt

Time: 18:30 hh:mm

• Where possible, provide an additional or alternative control that limits the required input to the valid range. For

example, provide a spinbox or slider if the required input is one of a fixed range of integers, or provide access to a GtkCalendar [http://developer.gnome.org/doc/API/2.0/gtk/gtkcalendar.html] control if the user has to enter a valid date:

# Figure 6.5. Text entry field requiring a date as input, with a button beside it to pop up a GtkCalendar control to simplify the task

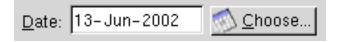

This is less error-prone than expecting the user to format their text input in some arbitrary format. You may still want to provide the entry field control as well, however, for expert users who are familiar with the required format.

• If you implement an entry field that accepts only keystrokes valid in the task context, such as digits, play the system warning beep when the user tries to type an invalid character. If the user types three invalid characters in a row, display an alert that explains the valid inputs for that textfield.

### 4.1. Behavior of Return key

Normally, pressing **Return** in a dialog should activate the dialog's default button, unless the focused control uses **Return** for its own purposes. You should therefore set the activates-default [http://developer.gnome.org/doc/API/2.0/gtk/gtkentry.html#GTK-ENTRY-SET-ACTIVATES-DEFAULT] property of most entry fields to TRUE. (Note that GtkTextView does not have such a setting— pressing **Return** always inserts a new line.).

However, if your dialog contains several entry fields that are usually filled out in order, for example Name, Address and Telephone Number, consider setting the activates-default property on those entry fields to FALSE. Pressing **Return** should then move focus on to the next control instead. Doing this will help prevent the user from accidentally closing the window before they have entered all the information they wanted to.

As a further safeguard, remember not to set the default button in a dialog until the minimum amount of required information has been entered, for example, both a username and a password in a login dialog. Again, in this case you should move focus to the next control when the user presses **Return**, rather than just ignoring the keypress.

If you need to provide a keyboard shortcut that activates the default button while a GtkTextView control has focus, use **Ctrl-Return**.

### 4.2. Behavior of Tab key

Normally, pressing **Tab** in a single-line entry field should move focus to the next control, and in a multi-line entry field it should insert a tab character. Pressing **Ctrl-Tab** in a multi-line entry field should move focus to the next control.

If you need to provide a keyboard shortcut that inserts a tab character into a single line entry field, use **Ctrl-Tab**. You are unlikely to find many situations where this is useful, however.

## 5. Spin Boxes

A spin box is a text box that accepts a range of values. It incorporates two arrow buttons that allow the user to increase or decrease the current value by a fixed amount.

Chapter 6. Controls

#### Figure 6.6. Example of a spin box

| <u>P</u> adding | between applets: | 8 韋 | pixels |
|-----------------|------------------|-----|--------|
|-----------------|------------------|-----|--------|

#### Guidelines

- Use spin boxes for numerical input only. Use a list or option menu when you need the user to select from fixed data sets of other types.
- Use a spin box if the numerical value is meaningful or useful for the user to know, and the valid input range is unlimited or fixed at one end only. For example, a control for specifying the number of iterations of some action, or a timeout value. If the range is fixed at both ends, or the numerical values are arbitrary (for example, a volume control), use a slider control instead.
- Label the spin box with a text label above it or to its left, using sentence capitalization. Provide an access key in the label that allows the user to give focus directly to the spin box.
- Right-justify the contents of spin boxes, unless the convention in the user's locale demands otherwise. This is useful in windows where the user might want to compare two numerical values in the same column of controls. In this case, ensure the right edges of the relevant controls are also aligned.

### 6. Sliders

A slider allows the user to quickly select a value from a fixed, ordered range, or to increase or decrease the current value. The control looks like the type of slider that you might find on an audio mixing desk or a hi-fi's graphic equalizer. In gtk, you implement a slider using the GtkHScale or GtkVScale controls, for horizontal or vertical sliders respectively.

#### Figure 6.7. A simple slider control

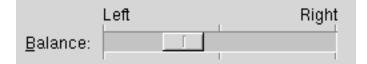

- Use a slider when:
  - adjusting the value relative to its current value is more important than choosing an absolute value. For example, a volume control: the average user will usually think about turning the volume up or down to make a sound louder or quieter, rather than setting the peak output to a specific decibel value.
  - it is useful for the user to control the rate of change of the value in real time. For example, to monitor the effects of a color change in a live preview window as they drag the RGB sliders.
- Label the slider with a text label above it or to its left, using sentence capitalization. Provide an access key in the

label that allows the user to give focus directly to the slider.

- Mark significant values along the length of the slider with text or tick marks. For example the left, right and center points on an audio balance control in Figure 6.7.
- For large ranges of integers (more than about 20), and for ranges of floating point numbers, consider providing a text box or spin box that is linked to the slider's value. This allows the user to quickly set or fine-tune the setting more easily than they could with the slider control alone.

Figure 6.8. Slider controls with linked spin boxes

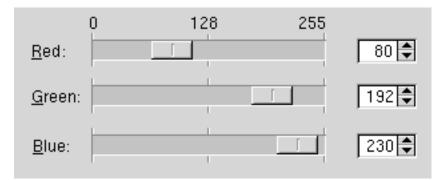

### 7. Buttons

A button initiates an action when the user clicks it.

#### Figure 6.9. Typical buttons in a modal dialog

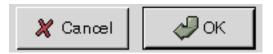

- Label all buttons with imperative verbs, using header capitalization. For example, Save, Sort or Update Now. Provide an access key in the label that allows the user to directly activate the button from the keyboard.
- After pressing a button, the user should expect to see the result of their action within 1 second. For example, closing the window or opening another. See Chapter 7 for guidance on what to do if your application cannot respond this quickly.
- Use an ellipsis (...) at the end of the label if the action requires further input from the user before it can be carried out. For example, Save As... or Find.... Do not add an ellipsis to commands like Properties, Preferences, or Settings, as these open windows that do not *require* further input.
- Once a dialog is displayed, do not change its default button from one button to another. You may add or remove default status from the same button if it helps prevent user error, however. Changing the default from one button to another can be confusing and inefficent, especially for users relying on assistive technologies.

- If your button can display text, an icon, or both, choose which label to display at runtime according to the user's preference in the GNOME Menus and Toolbars Preferences dialog. However, you may over-ride this preference when there is no suitable icon to describe the button's action graphically, for example.
- Do not use more than one or two different widths of button in the same window, and make all of them the same height. This will help give a pleasing uniform visual appearance to your window that makes it easier to use.
- Do not assign actions to double-clicking or right-clicking a button. Users are unlikely to discover these actions, and if they do, it will distort their expectations of other buttons on the desktop.
- Make invalid buttons insensitive, rather than popping up an error message when the user clicks them.

In a dialog, one button may be made the default button, which is shown with a different border and is activated by pressing **Return**. Often this will be the OK or equivalent button. However, if pressing this button by mistake could cause a loss of data, do not set a default button for the window. Do not make Cancel the default button instead. See Section 3.2 for more information.

If it does not make sense to have a default button until several fields in the dialog have been correctly completed—for example, both the Username and Password fields in a login dialog—do not set the default button until they have both been completed.

## 8. Check Boxes

Check boxes are used to show or change a setting. Its two states, set and unset, are shown by the presence or absence of a checkmark in the labelled box.

#### Figure 6.10. A typical group of check boxes

Opening New Windows

- Open each file or folder in a separate window
- ✓ Display toolbar in new windows
- ✓ Display location <u>b</u>ar in new windows
- **V** Display <u>s</u>tatus bar in new windows

- Do not initiate an action when the user clicks a check box. However, if used in an instant-apply property or preference window, update the setting represented by the check box immediately.
- Clicking a check box should not affect the values of any other controls. It may sensitize, insensitize, hide or show other controls, however.
- If toggling a check box affects the sensitivity of other controls, place the check box immediately above or to the left of the controls that it affects. This helps to indicate that the controls are dependent on the state of the check box.
- Use sentence capitalization for check box labels, for example Use custom font.

• Label check boxes to clearly indicate the effects of both their checked and unchecked states, for example, Show icons in menus. Where this proves difficult, consider using two radio buttons instead so both states can be given labels. For example:

#### Figure 6.11. Ambiguous check box (top), radio buttons work better in this case (bottom)

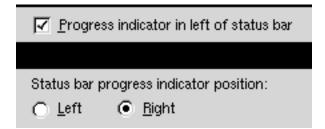

The single check box in this example is ambiguous, as it is not clear where the "progress indicator" will go if the box is unchecked. Two radio buttons are better in this case, as they make the options clear.

- Provide an access key in all check box labels that allows the user to set or unset the check box directly from the keyboard.
- If the check box represents a setting in a multiple selection that is set for some objects in the selection and unset for others, show the check box in its mixed state. For example:

# Figure 6.12. Check boxes (right) showing properties for a multiple selection of files in Nautilus (left)

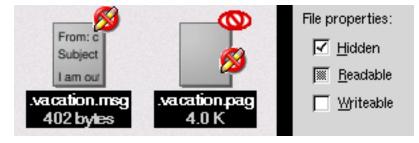

In this example, both selected files are hidden (since their filenames start with "."), and the emblems on their icons show that neither file is writeable, but one is readable. The Readable check box is therefore shown in its mixed state.

When a check box is in its mixed state:

- clicking the box once should check the box, applying that setting (when confirmed) to all the selected objects
- clicking the box a second time should uncheck the box, removing that setting (when confirmed) to all the selected objects
- clicking the box a third time should return the box to its mixed state, restoring each selected object's original value for that setting (when confirmed)
- Label a group of check boxes with a descriptive heading above or to the left of the group.

- Use a frame around the group if necessary, but remember that blank space often works just as well and results in a less visually-cluttered dialog.
- Do not place more than about eight check boxes under the same group heading. If you need more than eight, try to use blank space, heading labels or frames to divide them into smaller groups. Otherwise, consider using a check box list instead— but you probably also need to think about how to simplify your user interface.
- Try to align groups of check boxes vertically rather than horizontally, as this makes them easier to scan visually. Use horizontal or rectangular alignments only if they greatly improve the layout of the window.

## 9. Radio Buttons

Radio buttons are used in groups to select from a mutually exclusive set of options. Only one radio button within a group may be set at any one time. As with check boxes, do not use radio buttons to initiate actions.

#### Figure 6.13. A typical group of radio buttons

Executable Text Files

- Execute files when they are clicked
- Display files when they are clicked.
- Ask each time

#### Guidelines

- Only use radio buttons in groups of at least two, never use a single radio button on its own. To represent a single setting, use a check box or two radio buttons, one for each state.
- Exactly one radio button should be set in the group at all times. The only exception is when the group is showing the properties of a multiple selection, when one or more of the buttons may be in their mixed state.
- Do not initiate an action when the user clicks a radio button. However, if used in an instant-apply property or preference window, update the setting represented by the radio button immediately.
- Clicking a radio button should not affect the values of any other controls. It may sensitize, insensitize, hide or show other controls, however.
- If toggling a radio button affects the sensitivity of other controls, place the radio button immediately to the left of the controls that it affects. This helps to indicate that the controls are dependent on the state of the radio button.
- Use sentence capitalization for radio button labels, for example Switched movement. Provide an access key in the label that allows the user to set the radio button directly from the keyboard.
- If the radio button represents a setting in a multiple selection that is set for some objects in the selection and unset for others, show the radio button in its mixed state. For example:

# Figure 6.14. Radio buttons (right) showing properties for a multiple selection of shapes in a drawing application (left)

Chapter 6. Controls

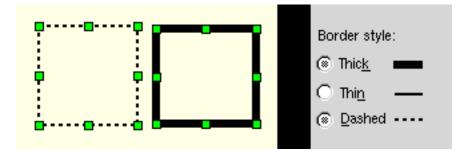

. In this situation, clicking any radio button in the group should set the clicked button, and unset all the others. Thereafter, the group should behave like a normal radio button group— there is no way to reset a radio button to its mixed state by clicking on it. Provide a Reset button or equivalent in the window that allows the previous mixed settings to be restored without closing the window or cancelling the dialog.

- Label a group of radio buttons with a descriptive heading above or to the left of the group.
- Use a frame around the group if necessary, but remember that blank space often works just as well and results in a less visually-cluttered dialog.
- Do not place more than about eight radio buttons under the same group heading. If you need more than eight, consider using a single-selection list instead— but you probably also need to think about how to simplify your user interface.
- Try to align groups of radio buttons vertically rather than horizontally, as this makes them easier to scan visually. Use horizontal or rectangular alignments only if they greatly improve the layout of the window.

## 10. Toggle Buttons

Toggle buttons look similar to regular Buttons, but are used to show or change a state rather than initiate an action. A toggle button's two states, set and unset, are shown by its appearing "pushed in" or "popped out" respectively.

#### Figure 6.15. A typical group of toggle buttons

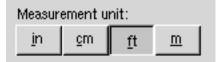

- Do not use groups of toggle buttons in dialogs unless space constraints force you to do so, or you need to provide consistency with a toolbar in your application. Check boxes or radio buttons are usually preferable, as they allow more descriptive labels and are less easily-confused with other types of control.
- Only use toggle buttons in groups, so they are not mistaken for regular buttons. Make the group behave like either a group of check boxes or a group of radio buttons, as required.
- Provide an access key in the label of all toggle buttons that allows the user to set or unset the button directly from the keyboard.

- Label a group of toggle buttons with a descriptive heading above or to the left of the group, as you would with a group of check boxes or radio buttons.
- Use a frame around the group of buttons if necessary, but remember that blank space often works just as well and results in a less visually-cluttered dialog.
- Try to align groups of toggle buttons horizontally rather than vertically. This is how toggle buttons normally appear on a toolbar, so the user will be more familiar with this arrangement.
- Do not leave any space between toggle buttons in a group, otherwise they may look unrelated or may be mistaken for regular buttons.
- Use header capitalization for toggle button labels, for example No Wallpaper, Embossed Logo.
- If your toggle button can display text, an icon, or both, choose which to display at runtime according to the user's setting in the GNOME Menus and Toolbars preference dialog.
- Use the same text or graphical label for a toggle button whether it is set or unset.
- If the toggle button represents a setting in a multiple selection that is set for some objects in the selection and unset for others, show the button in its mixed state. For example:

# Figure 6.16. Toggle buttons (right) showing properties for a multiple selection of shapes in a drawing application (left)

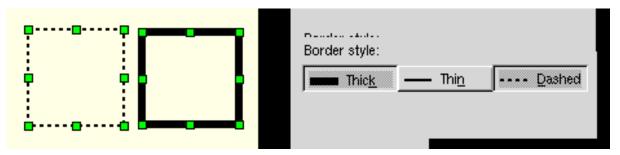

# **11. Option Menus**

Option menus are used to select from a mutually exclusive set of options. They can be useful when there is insufficient space in a window to use a group of radio buttons or a single-selection list, with which they are functionally equivalent.

Figure 6.17. An option menu showing current selection (left) and the list of available choices when clicked on (right)

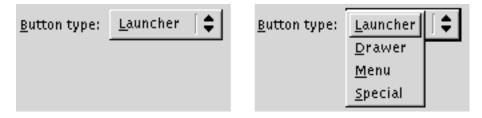

Recommendations:

- Do not use option menus with fewer than three items, or more than about ten. To offer a choice of two options, use radio buttons or toggle buttons. To offer a choice of more than ten options, use a list.
- Do not initiate an action when the user selects an item from an option menu. However, if used in an instant-apply property or preference window, update the setting that the menu represents immediately.
- Selecting an item from an option menu should not affect the values of any other controls. It may sensitize, insensitize, hide or show other controls, however.
- Label the option menu with a text label above it or to its left, using sentence capitalization. Provide an access key in the label that allows the user to give focus directly to the option menu.
- Use sentence capitalization for option menu items, for example Switched movement
- Assign an access key to every option menu item. Ensure each access key is unique within the enclosing window or dialog, not just within the menu.
- Do not assign shortcut keys to option menu items by default. The user may assign their own shortcut keys in the usual way if they wish, however.
- Do not use an option menu in a situation where it may have to show a property of a multiple selection, as option menus have no concept of mixed state. Use a group of radio or toggle buttons instead, as these can show set, unset or mixed states.

You should normally use radio buttons or a list instead of option menus, as those controls present all the available options at once without any further interaction. However, option menus may be preferable in a window where:

- there is little available space
- the list of options may change over time
- the contents of the hidden part of the menu are obvious from its label and the one selected item. For example, if you have an option menu labelled "Month:" with the item "January" selected, the user might reasonably infer that the menu contains the 12 months of the year without having to look.

Option menus can also be useful on toolbars, to replace a group of several mutually-exclusive toggle buttons.

### 12. Combo Boxes

Combo boxes combine a text entry field and a dropdown list of pre-defined values. Selecting one of the pre-defined values sets the entry field to that value.

#### Figure 6.18. A combo box before and after its dropdown list is displayed

#### Chapter 6. Controls

| <u>F</u> ruit: | <u>F</u> ruit: |
|----------------|----------------|
| Banana 🗾 💌     | Banana 🗾 💌     |
|                | Banana         |
|                | Orange         |
|                | Peach          |
|                | Strawberry     |

#### Guidelines

- Only use a combo box instead of a list, option menu or radio button group when it is important that the user be able to enter a new value that is not already amongst the list of pre-defined choices.
- Do not initiate an action when the user selects an item from the list in a combo box. If used in an instant-apply property or preference window, update the setting represented by the combo box immediately if possible. If this isn't possible due to the contents of the entry field being invalid while the user is still typing into it, update the related setting when the combo box loses focus instead.
- If the user types a value into the combo box that is not already in the drop-down list, add it to the list when the combo box loses focus so they can select it next time.
- Interpret user input into a combo box in a case-insensitive way. For example, if the user types **blue**, **Blue** and **BLUE** into the same combo box on different occasions, only store one of these in the combo's dropdown list, unless your application makes a distinction between the different forms (which is usually a bad idea).
- Label the combo box with a text label above it or to its left, using sentence capitalization. Provide an access key in the label that allows the user to give focus directly to the combo box.
- Use sentence capitalization for the dropdown list items, for example Switched movement.

### 13. Lists

A list control allows the user to inspect, manipulate or select from a list of items. Lists may have one or more columns, and contain text, graphics, simple controls, or a combination of all three.

#### Figure 6.19. A simple two column list

| Jonathan and Kristian's list of words: |                          |          |
|----------------------------------------|--------------------------|----------|
| First Word                             | Second Word              |          |
| Fern                                   | Glasnost and Perestroika |          |
| Transposition                          | Fruit Basket             |          |
| Freon                                  | Harpes                   |          |
| Technology fibre optic                 | Turtle                   |          |
| Google                                 | Chrysanthemums           |          |
| SIGINT                                 | Rabbit Breath            |          |
| Rare Steak                             | Siam                     |          |
| Blood,<br>sweat,<br>tears              | The Man                  |          |
| Foot and Mouth                         | Lampshade                | <b>•</b> |

### Guidelines

- Always give list controls a label, positioned above or to the left of the list, in sentence capitalization. Provide an access key in the label that allows the user to give focus directly to the list.
- Make the list control large enough that it can show at least four items at a time without scrolling. For lists of ten or more items, increase this minimum size as appropriate.
- If the list appears in a dialog or utility window, consider making the window and the list within it resizable so that the user can choose how many list items are visible at a time without scrolling. Each time the user opens this dialog, set its dimensions to those that the user last resized it to.
- Do not use lists with less than about five items, unless the number of items may increase over time. Use check boxes, radio buttons or an option menu if there are fewer items.
- Only use column headers when:
  - the list has more than one column, or
  - the list has only one column, but the user may wish to re-order the list. (This is rarely useful with single column lists).

In most other situations, column headers take up unnecessary space, and the extra label adds visual clutter.

- Always label column headers when used. If the column is too narrow for a sensible label, provide a tooltip for the column instead. Apart from its obvious use, this will help ensure that assistive technologies can describe the use of the column to visually impaired users.
- Consider using a check box list for multiple-selection lists, as these make it more obvious that multiple selection is possible:

#### Figure 6.20. A simple check box list

If you do this, you should normally set the list control itself to be single-selection, but this depends on the particular task for which it will be used.

- For multiple selection lists, show the number of items currently selected in a static text label below the list, for example, Names selected: 3. Such a label also makes it more obvious that multiple selection is possible.
- Consider providing Select All and Deselect All buttons beside multiple selection lists, if appropriate.

### 14. Trees

A tree control allows the user to inspect, manipulate or select from a hierarchichal list of items. Trees may have one or more columns, and contain text, graphics, simple controls, or a combination of all three.

#### Figure 6.21. A simple tree control with one level of hierarchy

| <u>H</u> olidays:          |   |
|----------------------------|---|
| ▽ February                 |   |
| Presidents' Day            |   |
| Groundhog Day              |   |
| Valentine's Day            |   |
| ▽ March                    |   |
| National Tree Planting Day |   |
| St Patrick's Day           |   |
| ▷ April                    |   |
| ▽ May                      | • |

- Always give tree controls a label, positioned above or to the left of the tree, in sentence capitalization. Provide an access key in the label that allows the user to give focus directly to the tree.
- Use column headers when:
  - the tree has more than one column
  - the tree has only one column, but the user may wish to re-order the tree. This should rarely be true of single column trees.

In most other situations, column headers take up unnecessary space, and the extra label adds visual clutter.

- Always label column headers when used. If the column is too narrow for a sensible label, provide a tooltip for the column instead. Apart from its obvious use, this will help ensure that assistive technologies can describe the use of the column to visually impaired users.
- Consider using a check box tree for multiple-selection trees, as these make it more obvious that multiple selection is possible:

#### Figure 6.22. A simple check box tree

If you do this, you should normally set the tree control itself to be single-selection, but this depends on the particular task for which it will be used.

- For multiple selection trees, show the number of items currently selected in a static text label below the tree, for example, Names selected: 3. Such a label also makes it more obvious that multiple selection is possible.
- Consider providing Select All and Deselect All buttons beside multiple selection trees, if appropriate to the task.

### **15. Tabbed Notebooks**

A tabbed notebook control is a convenient way of presenting related information in the same window, without having to display it all at the same time. It is analagous to the divider tabs in a ring binder or a file cabinet.

#### Figure 6.23. A typical notebook control with four tabs

| Animation Buttons Panel Objects Menu                                         |
|------------------------------------------------------------------------------|
| Default movement mode                                                        |
| Switched movement (or use Ctrl)                                              |
| $\bigcirc$ <u>Free movement (doesn't disturb other applets)</u> (or use Alt) |
| O Push movement (or use Shift)                                               |
| Padding                                                                      |
| Between <u>a</u> pplets: 8 🖨 pixels                                          |
| Between applets and panel <u>b</u> order: 0 🖨 pixels                         |
|                                                                              |
|                                                                              |

- Do not put too many pages in the same notebook. If you cannot see all the tabs without scrolling or splitting them into multiple rows, you are probably using too many and should use a list control instead. See the example below.
- Label tabs with header capitalization, and use nouns rather than verbs, for example Font or Alignment. Try to keep all labels in a notebook the same general length.
- Do not assign access keys to tab labels, as this means you cannot use those access keys for any control on *any* of the tabs. Assign an access key to every other control on each page, however.
- Do not design a notebook such that changing controls on one page affects the controls on any other page. Users are unlikely to discover such dependencies.
- If a control affects only one notebook page, place it on that notebook page. If it affects every page in the notebook, place it outside the notebook control, for example beside the window's OK and Cancel buttons.
- Use tabs that are proportional to the width of their labels. Don't just set all the tabs to the same width, as this makes them harder to scan visually, and limits the number of tabs you can fit into the notebook without scrolling. For example:

Figure 6.24. Fixed- and proportional-width tabs (preferred)

| Animation    | Buttons        | Panel Objects | Menu | × |
|--------------|----------------|---------------|------|---|
| Animation Bu | ttons Panel Ob | jects Menu    |      | * |

- Although the contents of each page in a notebook will take up a different amount of space, do not use larger than normal spacing around the controls in the "emptier" pages, and do not center the controls on the page.
- If your tab labels include icons, choose whether or not to show the icons at runtime based on the user's preference in the GNOME Menus and Toolbars desktop preferences dialog. Always show the text part of the label, however.

If you have more than about six tabs in a notebook, use a list control instead of tabs to switch between the pages of controls. For example:

# Figure 6.25. Use of list control where there would be too many tabs to fit comfortably in a notebook

| Appearance<br>Windows & Desktop<br>Icon & List Views      | Desktop<br>Use Nautilus to draw the desktop                                                                                                    |
|-----------------------------------------------------------|----------------------------------------------------------------------------------------------------|
| Sidebar Panels<br>Search<br>Navigation<br>Speed Tradeoffs | Opening New Windows<br>Open each file or folder in a separate window<br>Display toolbar in new windows<br>Display location bar in new windows<br>Display status bar in new windows<br>Display sidebar in new windows |

As in this example, place the list control on the left-hand side of the window, with the dynamic portion of the window immediately to its right.

### 16. Progress Bars

Progress bars are visual indicators of the progress of a task being carried out by the application.

There are two types of progress indicator: "measured" progress, which shows what proportion of the task has been completed, and "indeterminate" progress, which only shows that the application is busy. The progress bar control is used to show measured progress. (For more information on indeterminate progress indicators, see Section 4.2.1.4.)

Figure 6.26. A measured ("time remaining") progress dialog

| Copying file                        | ×        |
|-------------------------------------|----------|
|                                     |          |
|                                     |          |
| Copying: .Trash.summary             |          |
| Time Remaining: 1 minute 20 seconds |          |
|                                     |          |
|                                     | 💥 Cancel |
|                                     |          |

There are three styles of measured progress indicator in which you would typically use a progress bar control:

- Time remaining
- Proportion completed
- Typical time

Always use a measured progress bar when the length of a task can be precisely or approximately predicted. Otherwise, use an indeterminate progress indicator or a progress checklist.

See Chapter 7 for more details on when and how to use progress bars.

### 17. Status Bars

A status bar is an area at the bottom of a window that can be used to display brief information about the status of the application.

#### Figure 6.27. A simple status bar

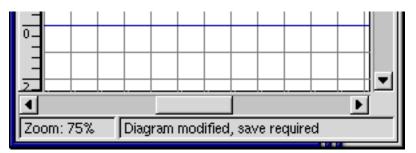

#### Guidelines

- Use status bars only in application or document windows. Do not use them in dialogs, alerts or other secondary windows.
- Only place a status bar along the bottom of a window.
- Only use status bars to display non-critical information. This might include:
  - general information about the document or application. For example, current connection status in a network application, or the size of the current document in a text editor.
  - information about the task the user is currently performing. For example, while using the selection tool in a drawing application, "Hold Shift to extend the selection"
  - progress of a background operation. For example, "Sending to printer", "Printing page 10 of 20", "Printing Complete".
  - a description of the control or area of the window under the mouse pointer. For example, "Drop files here to upload them"

Remember that status bars are normally in the user's peripheral vision, and can even be turned off altogether using the application's View->Status Bar menu item. The user may therefore never see anything you display there, unless they know when and where to look for it.

- When there is no interesting status to report, leave a status bar panel blank rather than displaying something uninformative like "Ready". This way, when something interesting does appear in the status bar, the user is more likely to notice it.
- If you want to make all or part of your status bar interactive, use the following conventions:

- Inlaid appearance for areas that respond to a double click
- Flat appearance for areas that are not interactive

In Figure 6.28, the appearance indicates that the left area would respond to a double click (perhaps by saving the document), and the progress indicator on the right is non-interactive.

#### Figure 6.28. An interactive status bar

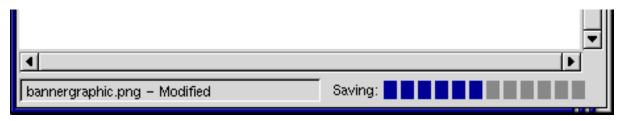

Ensure that double-clicking in the status area does not provide any functionality that is not also available in the main application menu bar, or by some other accessible means.

### **18. Frames and Separators**

A frame is a box with a title that you can draw around controls to organise them into functional groups. A separator is a single horizontal or vertical line that you can use to divide windows into functional groups.

Frames with a border around their perimeter have traditionally been used for denoting groups of related controls. This is advantageous because it physically seperates disimilar controls, and also avoids repitition of the frame's label in individual member control labels. Unfortunately, they add visual noise that can both make a window appear more complex than it really is, and reduce the ability to quickly scan window elements.

Rather than using bordered frames, use frames without borders, bold labels to make the categories stand out, and indented contents. This, combined with good layout and spacing, is usually a better alternative to bordered frames.

#### Figure 6.29. Preferred frame style, using bold labels, spacing and indentation

| 🗖 Frames Nouveau 👘 📃 🛋 |             |          |
|------------------------|-------------|----------|
| Category 1             |             |          |
| Thing <u>1</u> :       |             | \$       |
| Thing <u>2</u> :       | 1           | ▲<br>▼   |
| Thing <u>3</u> :       | Hello World |          |
| Category 2             |             |          |
| <u>T</u> hing 1:       |             | =        |
| T <u>h</u> ing 2:      | 1           | <b>▲</b> |
| Thi <u>n</u> g 3:      | Hello World |          |

Figure 6.30. Traditional frame style, using borders (deprecated)

| Traditional Frames           | ×        |
|------------------------------|----------|
| Category 1                   |          |
| Thing <u>1</u> :             | \$       |
| Thing <u>2</u> : 1           | <b>▲</b> |
| Thing <u>3</u> : Hello World |          |
| Category 2                   |          |
| Thing 1:                     | \$       |
| T <u>h</u> ing 2: 1          | <b>▲</b> |
| Thi <u>ng</u> 3: Hello World |          |
|                              |          |

See Section 2.3 for technical details on implementing the preferred frame style in gtk.

- Before you add a frame with a visible border or separator to any window, consider carefully if you really need it. It is usually better to do without, if the groups can be separated by space alone. Do not use frames and separators to compensate for poor control layout or alignment.
- Do not mix framed and unframed groups in the same window.
- Do not nest one frame inside another. This results in visual clutter.

# **Chapter 7. Feedback**

### 1. Characteristics of Responsive Applications

Although highly responsive applications can differ widely from one another, they share the following characteristics:

- They keep up with users, even when they cannot fulfill users' requests immediately.
- They handle queued requests as users would expect, discarding requests that are no longer relevant and reordering requests according to users' probable priorities.
- They let users do other work while long operations proceed to completion— especially operations not requested by users— such as reclaiming unused memory or other "housekeeping" operations.
- They provide enough feedback for users to understand what they are doing, and organize feedback according to users' abilities to comprehend and react to it.
- They let users know when processing is in progress.
- They let users know or estimate how long lengthy operations will take.
- They let users set the pace of work, when possible, and they let users stop requested tasks that have started but not finished.

Highly responsive applications put users in control by quickly acknowledging each user request, by providing continuous feedback about progress toward fulfilling each request, and by letting users complete tasks without unacceptable delays.

Even applications with attractive, intuitive user interfaces can lack responsiveness. Typically, unresponsive applications have at least one of the following problems:

- They provide late feedback— or no feedback— for users' requests, leaving users wondering what the application has done or is doing.
- When performing extended operations, they prevent users from doing other work or cancelling the extended operation.
- They fail to display estimates of how long extended operations will last, forcing users to wait for unpredictable periods.
- They ignore users' requests while doing unrequested "housekeeping", forcing users to wait at unpredictable times— often without feedback.

You can sometimes possible to improve an application's responsiveness without speeding up the application's code. For tips on how to make such improvements, see Section 3.

# 2. Acceptable Response Times

Some user interface events require shorter response delays than others. For example, an application's response to a user's mouse click or key press needs to be much faster than its response to a request to save a file. The table below shows the maximum acceptable response delay for typical interface events.

| UI Event                                                                                                    | Maximum Acceptable Response Time |
|----------------------------------------------------------------------------------------------------|----------------------------------|
| Mouse click, pointer movement, window movement or<br>resizing, keypress, button press, drawing gesture, other<br>UI input event involving hand-eye co-ordination                        | 0.1 second                       |
| Displaying progress indicators, completing ordinary user<br>commands (e.g. closing a window), completing back-<br>ground tasks (e.g. reformatting a table)                              | 1.0 second                       |
| Displaying a graph or anything else a typical user would<br>expect to take time (e.g. displaying a new list of all a<br>company's financial transactions for an accounting pe-<br>riod) | 10.0 seconds                     |
| Accepting and processing all user input to any task                                                                                                    | 10.0 seconds                     |

#### Table 7.1. Maximum acceptable response times for typical events

Make each response delay in your application as short as possible, unless users need time to see the displayed information before it is erased. The acceptable response delay for each event is based on a typical user's sense that the event is a logical point at which to stop or pause. The greater that sense is, the more willingly the user will wait for a response. Verify that your application responds to users' requests within the limits listed in the table above. If your application cannot respond within those limits, it probably has one or more general problems caused by a particular algorithm or module.

#### Recommendations:

- Verify that your application provides feedback within 100 milliseconds (0.1 second) after each key press, movement of the mouse, or other physical input from the user.
- Verify that your application provides feedback within 100 milliseconds (0.1 second) after each change in the state of controls that react to input from the user— for example, displaying menus or indicating drop targets.
- Verify that your application takes no longer than 1 second to display each progress indicator, complete each ordinary user command, or complete each background task.
- Verify that your application takes no longer than 10 seconds to accept and process all user input to any intask—cluding user input to each step of a multistep task, such as a wizard.

### 3. Responding to User Requests

If your application takes too long to respond, users will become frustrated. Use these techniques to improve the responsiveness of your application.

Recommendations:

- Display feedback as soon as possible.
- If you cannot display all the information that a user has requested, display the most important information first.
- Save time by displaying approximate results while calculating finished results.
- If users are likely to repeat a time-consuming command in rapid succession, save time by faking the command's effects instead of repeatedly processing the command. For example, if a user adds several rows to a table stored

in a database, you might display each new row immediately but delay actually creating each new row in the database until the user finished adding all the rows.

- Work ahead. Prepare to perform the command that is most likely to follow the current command. That is, use idle time to anticipate users' probable next requests. For example, as the user of an email application reads the currently displayed new message, the application might prepare to display the next new message.
- Use background processing. Perform less important tasks —such as housekeeping— in the background, enabling users to continue working.
- Delay work that is not urgent. Perform it later, when more time is available.
- Discard unnecessary operations. For example, to move back several pages in a web browser, a user might click the browser's Back button several times in rapid succession. To display the final requested page more quickly, the browser might not display the pages visited between the current page and that final page.
- Use dynamic time management. At run time, change how your application prioritizes user input and other processing, based on the application's current state. For example, if a user is typing text in one word-processing document while printing another, the word-processing application might delay the printing task if the user shifts to an editing task (such as cutting and pasting text) that requires greater resources.
- In your application, display an estimate of how long each lengthy operation will take.
  - If a command might take longer than 5 seconds to complete its work on an object, allow users to interact with any parts of the object and parts of the application that are not directly affected by the command.
  - If a command provides lengthy output, show partial results as they become available. Scroll the results (if necessary) until the user moves input focus to a component (e.g. a scrollbar or text area) involved in the scrolling.

# 4. Types of Visual Feedback

You can use two types of visual feedback for operations in your application— pointer feedback and progress animations.

### 4.1. Pointer Feedback

Pointer feedback changes the shape of the pointer. For example, a busy pointer indicates that an operation is in progress and that the user cannot do other tasks. A busy-interactive pointer indicates that an operation is in progress but the window is still interactive.

#### Figure 7.1. Busy pointer (left) and Busy-Interactive pointer (right)

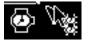

### 4.2. Progress Animations

Progress animations show either how much of an operation is complete, or only that an operation is ongoing. Normally, these take the form of either a progress bar or a progress checklist. Recommendations:

- When displaying a progress animation, open it as soon as possible after you know it is required, and close it automatically as soon as the associated operation is complete.
- Use a measured-progress bar if your application can estimate either how long the operation will take, or what proportion of the operation is complete.
- If your application can make neither estimate, and the operation only has one step, use an indeterminate-progress bar. For operations with two or more steps, use a progress checklist that dynamically displays a check mark for each completed step.

#### 4.2.1. Progress Bars

You can use two main types of progress bars in your application— measured-progress bars and indeterminateprogress bars. There are three types of measured progress bars, but only one type of indeterminate progress bar, which are described in the following sections.

Ensure that a measured-progress bar measures an operation's total time or total work, not just that of a single step. An exception is a progress bar that measures the total time or work of the current step in a progress checklist.

#### 4.2.1.1. Time-remaining Progress Indicator

An animation consisting of a bar whose changing length indicates how much time remains in an operation, and text stating how much time remains before the operation will be complete. Time-remaining bars are the most useful type of progress bar.

#### Figure 7.2. A simple 'time remaining' progress dialog

| Copying file                        | ×        |
|-------------------------------------|----------|
|                                     |          |
|                                     |          |
| Copying: .Trash.summary             |          |
| Time Remaining: 1 minute 20 seconds |          |
|                                     | 🗶 Cancel |
|                                     |          |

Use a time-remaining bar if your application will display an initial estimate of an operation's remaining time and then periodically display updated estimates. Each updated estimate should be based on changes that have occurred and that will cause the operation to finish more quickly or more slowly. If the operation will finish more slowly, your application can display an updated estimate that is greater than the estimate previously displayed.

#### 4.2.1.2. Proportion-completed Progress Indicator

A bar whose changing length represents the completed proportion— typically a percentage— of an operation's total units of work. Proportion-completed bars are less useful than time-remaining bars but more useful than typical-time

bars.

|              | -    | - | - | - | - | - |
|--------------|------|---|---|---|---|---|
| Copying file | e 10 |   | _ | _ | _ |   |
|              |      |   |   |   |   |   |

#### Figure 7.3. A simple 'proportion completed' progress dialog

| Use a proportion-completed bar if your application will estimate an operation's duration by counting the units of        |
|----------------------------------------------------------------------------------------------------|
| work completed so far, without regard for changes that might affect how quickly the remaining units will be com-         |
| pleted. If the operation will process a known number of objects or a set of objects whose total size is known, equate    |
| the length of the bar to the total number of units of work that the operation will perform. At least every four seconds, |
| update the bar to show how much of the operation is complete.                                                            |

Cancel

#### 4.2.1.3. Typical-time Progress Indicator

Copying: .Trash.summary

A bar whose changing length indicates how much time remains if an operation takes as long as it typically does. Typical-time bars are the least precise type of measured-progress bar, but they are more useful than indeterminate-progress bars.

Figure 7.4. A simple 'typical time remaining' progress dialog

| Copying file            | ×        |
|-------------------------|----------|
|                         |          |
|                         |          |
| Copying: .Trash.summary |          |
|                         | 💥 Cancel |
|                         |          |

For some operations, you cannot estimate the time remaining or the proportion of work completed. However, if you can estimate the typical time for that operation, you can provide feedback with a typical-time bar.

If your application overestimates the completed amount of work, the length of the bar can indicate "almost complete until the operation is complete. If your application underestimates how much work is complete, the application can fill the remaining portion of the bar when the operation is complete.

#### 4.2.1.4. Indeterminate-progress indicator

An animated bar indicating only that an operation is ongoing, not how long it will take. One example is the throb-"ber" in a web browser. Indeterminate-progress bars are the least precise type of progress bar.

Figure 7.5. A simple 'indeterminate time' progress dialog; the slider moves from left-to-right and back again until the operation is complete

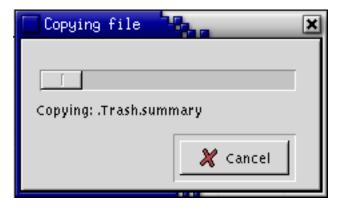

Use an indeterminate-progress bar to provide feedback only for operations whose duration you cannot estimate at all.

#### 4.2.2. Progress Checklists

A progress checklist shows the sequence of stages in an operation but does not display time estimates for those stages.

#### Figure 7.6. A simple progress checklist dialog

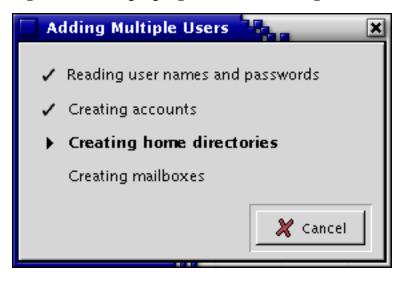

When providing feedback with a progress checklist, you can include a measured-progress bar directly below the checklist. The bar measures the progress of the current step in the progress checklist.

Figure 7.7. A progress checklist dialog with progress bar for current step

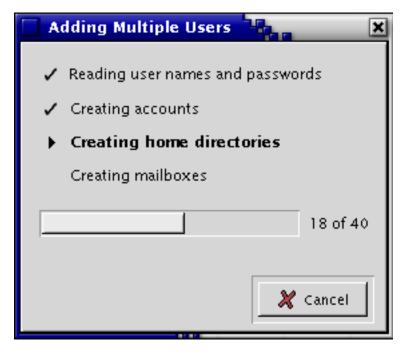

## **5. Choosing Appropriate Feedback**

To determine which type of visual feedback to provide for a particular operation, consider these factors:

- Whether your application can provide an estimate of the operation's progress.
- Whether the operation blocks the user from issuing further commands in your application.
- Whether your application has a dedicated space, such as a status bar, for indicating the status of operations.

The table below shows which type of feedback to provide for operations that usually take at least 1 second to finish. In the "Appropriate Feedback" column, "Internal progress animations" means progress animations displayed in an application's dedicated status area, and "External progress animations" means progress animations displayed somewhere other than in a dedicated status area— typically, in an alert box.

Table 7.2. Visual feedback types for operations that take at least 1 second

| Typical Duration > 5 sec-<br>onds? | User blocked from issuing further commands? | Application has dedicated status area? | Appropriate feedback                        |
|------------------------------------|---------------------------------------------|----------------------------------------|---------------------------------------------|
| Yes                                | Yes                                         | Yes                                    | Internal animation plus<br>pointer feedback |
| Yes                                | Yes                                         | No                                     | Pointer feedback                            |
| Yes                                | No                                          | Yes                                    | Internal animation                          |
| No                                 | Yes                                         | Yes                                    | Internal animation plus<br>pointer feedback |

| Typical Duration > 5 sec-<br>onds? | User blocked from issuing further commands? | Application has dedicated status area? | Appropriate feedback                     |
|------------------------------------|---------------------------------------------|----------------------------------------|------------------------------------------|
| No                                 | Yes                                         |                                        | External animation plus pointer feedback |
| No                                 | No                                          | Yes                                    | Internal animation                       |
| No                                 | No                                          | No                                     | External animation                       |

**Recommendations:** 

- Use a busy pointer whenever users are blocked from interaction with your application for 1 second or longer. Display the busy pointer less than 1 second after the operation begins.
- If a command will likely take 10 seconds or longer to finish, provide a Stop or Cancel button that lets users terminate the command's processing even if your application cannot undo the command's effects. See Section 6.
- When using an external animation, leave the window containing the animation on-screen for at least 1 second after the operation has completed, with a successful completion message. Change the Stop or Cancel button to an OK button during this period— pressing this button should close the window immediately.

## 6. Allowing Interruptions

Users sometimes need to stop a command— for example, because it is taking too long. Your application should let users stop commands in progress, even if stopping a command cannot undo or "roll back" all the command's effects.

Recommendations

- Place a Stop or Cancel button near the progress animation for the interruptable command.
- Label the button Cancel if the whole operation can be cleanly abandoned with no side effects, leaving the system in the state it was in prior to the operation beginning. Terminate the command immediately when the user presses this button.
- Label the button Stop if the command can be interrupted, but its effects up to that point cannot (or should not) be reversed. When the user presses this button, open an alert box that warns of the potential side effects of stopping the command. The alert box should have only two buttons: one for continuing the command's processing, and one for immediately terminating it.

Alternatively, you can place the Stop or Cancel button near the control with which the user issued the command that needs to be stopped. Place the button here only if:

- There is no progress animation for the command, or
- The progress animation is in a window's status area or in another location that lacks space for a Stop or Cancel button.

In the alert box that appears after pressing a Stop button, ensure the message and button labels in the alert box are specific and precise. Ambiguous button labels can cause users to terminate or continue a command unintentionally. For example, use:

Continue deleting files? [Continue Deleting] [Stop Deleting]

rather than

Chapter 7. Feedback

Operation interrupted, continue? [Yes] [No]

since in the latter example, it is not clear whether pressing Yes would continue the operation or continue the interruption (i.e. cancel the operation).

# **Chapter 8. Visual Design**

Visual design is not just about making your application look pretty. Good visual design is about communication. A well-designed application will make it easy for the user to understand the information that is being presented, and show them clearly how they can interact with that information. If you can achieve all that, your application *will* look good to the user, even if it doesn't have any fancy graphics or spinning logos!

# 1. Color

Color is a good tool for communicating information in a user interface. For example, it can be used to:

- strengthen a desktop's look and feel by enhancing a theme
- accent a dynamic alert in a system management application
- emphasize an element in a long list to expedite scanning
- add aesthetically pleasing details to an icon

However, color should always be regarded as a useful addition to your design, not as a necessity. Never depend upon colors alone to display important information, and keep in mind that if colors cannot be perceived correctly (for example, the user has an 8-bit system, or is colorblind), your application should still be usable.

### 1.1. Palette

A 32-color palette has been developed for the GNOME desktop. The palette may be downloaded from http://www.ximian.com/images/art-devel/ximian-palette. To use it in The GIMP, save it to your ~/.gimp\_1.2/palettes folder, and restart The GIMP. A single, consistently-used palette helps give a unified look and feel to the desktop while minimizing visual distractions. If you need a color that is darker or lighter than the colors in this basic palette (e.g., for antialiasing), choose a color that is closest to the hue you need, then darken or lighten as required.

#### Figure 8.1. The basic GNOME 32-color palette

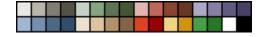

#### Table 8.1. RGB and hexadecimal values for the basic palette

| Color | Description         | RGB         | Hex     | Color | Description        | RGB         | Hex     |
|-------|---------------------|-------------|---------|-------|--------------------|-------------|---------|
|       | Basic 3D<br>Hilight | 234 232 227 | #EAE8E3 |       | Basic 3D<br>Medium | 186 181 171 | #BAB5AB |
|       | Basic 3D<br>Dark    | 128 125 116 | #807D74 |       | 3D Shadow          | 86 82 72    | #565248 |
|       | Green Hi-<br>light  | 197 210 200 | #C5D2C8 |       | Green<br>Medium    | 131 166 127 | #83A67F |
|       | Green Dark          | 93 117 85   | #5D7555 |       | Green<br>Shadow    | 68 86 50    | #445632 |
|       | 1                   | 1           | 93      |       | 1                  |             |         |

| Color | Description          | RGB         | Hex     | Color | Description             | RGB         | Hex     |
|-------|----------------------|-------------|---------|-------|-------------------------|-------------|---------|
|       | Red Hilight          | 224 182 175 | #E0B6AF |       | Red<br>Medium           | 193 102 90  | #C1665A |
|       | Red Dark             | 136 70 49   | #884631 |       | Red<br>Shadow           | 102 56 34   | #663822 |
|       | Purple Hi-<br>light  | 173 167 200 | #ADA7C8 |       | Purple<br>Medium        | 136 127 163 | #887FA3 |
|       | Purple Dark          | 98 91 129   | #625B81 |       | Purple<br>Shadow        | 73 64 102   | #494066 |
|       | Blue Hilight         | 157 184 210 | #9DB8D2 |       | Blue<br>Medium          | 117 144 174 | #7590AE |
|       | Blue Dark            | 75 105 131  | #4B6983 |       | Blue<br>Shadow          | 49 78 108   | #314E6C |
|       | Face Skin<br>Hilight | 239 224 205 | #EFE0CD |       | Face Skin<br>Medium     | 224 195 158 | #E0C39E |
|       | Face Skin<br>Dark    | 179 145 105 | #B39169 |       | Face Skin<br>Shadow     | 130 102 71  | #826647 |
|       | Accent Red           | 223 66 30   | #DF421E |       | Accent Red<br>Dark      | 153 0 0     | #990000 |
|       | Accent Yel-<br>low   | 238 214 128 | #EED680 |       | Accent Yel-<br>low Dark | 209 148 12  | #D1940C |
|       | Accent<br>Green      | 70 160 70   | #46A046 |       | Accent<br>Green Dark    | 38 199 38   | #267726 |
|       | White                | 255 255 255 | #ffffff |       | Black                   | 000         | #000000 |

### 1.2. Hue, Brightness, Contrast

Users with vision disorders, such as colorblindess or low vision, require alternatives to default settings. A good user interface anticipates these needs by providing customizable preferences and support for accessible themes. Even better is an application that is already configured with carefully-chosen color and contrast defaults.

An estimated 11% of the world population has some sort of colorblindness. Those affected typically have trouble distinguishing between certain hues such as red and green (deuteranopia or protanopia), or blue and yellow (tritanopia). Therefore it is necessary to allow the user to customize colors in any part of your application that conveys important information. This means that your application must effectively convey information using just the colors from any theme that the user chooses.

A useful tool for reviewing information about colorblindess and checking legibility of images for colorblind users is Vischeck [http://www.vischeck.com/], an online tool that simulates the way an image or a website might appear to a user who has deuteranopia, protanopia, or tritanopia.

#### Figure 8.2. How the earth looks to a user with normal color vision (left), deuteranopia

#### Chapter 8. Visual Design

#### (middle), and tritanopia (right). (Images from http://www.vischeck.com).

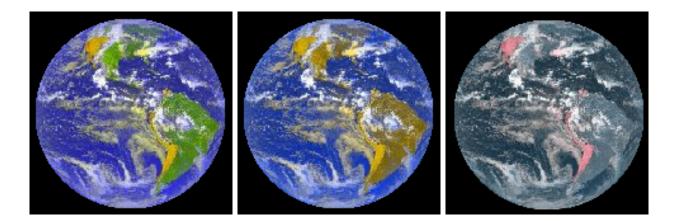

Other users have more problems with contrast levels rather than hue on their screen. Some users require a high level of contrast between background and foreground colors, such as black on white, white on black, or some other high-contrast combination. Others can experience discomfort unless they use low-contrast settings, such as gray text on a lighter gray background.

You can meet these needs by ensuring your application supports the accessible GNOME themes (found in the gnome-themes module in cvs), which include high and low contrast themes, and large print themes. This means you must supply default and large sizes of high-, low- and regular-contrast icon sets with your application.

#### Guidelines

- Use the GNOME color palette. If you need a darker or lighter shade, start from one of the colors from the palette and darken or lighten as needed.
- Do not use color as the only means to distinguish items of information. All such information should be provided by at least one other method, such as shape, position or textual description.
- Ensure your application is not dependent on a particular theme. Test it with different themes, especially high and low contrast accessibility themes, which use fewer colors, to ensure your application respects the settings. For example, all text should appear in the foreground color against the background color specified in the chosen theme.
- Select colors carefully. When they need to be recognizably different, select the light colors from orange, yellow, green or blue-green, and darker colors from blue, violet, purple or red, as most people affected by colorblindness already see blue, violet, purple and red as darker than normal.

## 2. Window Layout

### 2.1. General

Placement of visual components in an application is important because relationships between elements are indicated by their positions. This is called "layout" in interface design.

A clean layout is crucial to creating a smooth visual flow of information for the user. This section describes the proper component placement and spacing to use in GNOME applications. The major components discussed will be labels, icons, radio buttons and checkboxes, text fields, command buttons, and drop-down menus.

### 2.2. Dialogs

When a user is scanning a complex preferences dialog consisting of many labels and corresponding checkboxes, text fields, and combo boxes, it is easy to see how she can quickly become hindered by poor layout in the visual design. For information on laying out Alerts, see Section 4.3

| Add file type                                                                      | Add File Type                                                                         |
|------------------------------------------------------------------------------------|---------------------------------------------------------------------------------------|
| No Icon       Description       MIME Type       Category       Filename extensions | General         MIME Type:         Category:         Extensions:         Description: |
| Actions<br>Use category <u>d</u> efaults                                           | Actions<br>Use catego <u>r</u> y defaults<br><u>N</u> eeds terminal                   |
| Viewing component None                                                             | Viewing Component: None                                                               |
| Default action Custom  Program to run  Browse Needs <u>t</u> erminal               | Default Action: Custom                                                                |
| 🗶 Cancel 🥥 <u>O</u> K                                                              | 🗶 Çancel 🥔 QK                                                                         |

Figure 8.3. Improved window layout

In Figure 8.3, the dialog on the left presents labels which are not left-aligned. The user's eye is not given a proper anchor to scan the dialog quickly.

As the labels are all similar in length, they should be left-aligned. Now the user has a firm left margin to anchor the eye and scan the list of items vertically more easily. If most of the labels in a group greatly differ in length, right-align them instead, so that the controls do not end up too far away from their corresponding labels.

Using frames with visible borders to separate groups within a window is deprecated. Use spacing and bold headers instead. This is more effective because there are fewer gratuitous lines to distract the user from the main content in the window. See Section 18 for more details.

Try to keep components consonant with each other in terms of size and alignment. This is particularly important within a group of controls, so that the user's ability to quickly scan information is not sacrificed. Minimize as much

as possible the need for the user's eye to jump around when scanning a layout.

|                                           |     | idd File Type | r x    | I |
|-------------------------------------------|-----|---------------|--------|---|
| eneral                                    |     |               |        |   |
| MINE Type:                                |     |               | \$     |   |
| Category:                                 |     |               | \$     |   |
| Extensions:                               |     |               |        |   |
| Description                               |     |               |        |   |
| ctions<br>TUse categ<br><u>N</u> eeds ter |     | ults          |        |   |
| <u>V</u> iewing Com                       |     | None          | ¢      |   |
| Default Actio                             |     | Custon        | ¢      |   |
| <u>P</u> rogram to R                      | un: | 10            | Browse |   |
|                                           |     | X Cancel      | Ø∝     |   |

**Figure 8.4. Layout specifications** 

### Guidelines

- Leave a 12-pixel border between the edge of the window and the nearest controls.
- Leave a 12-pixel horizontal gap between a control and its label. (The gap may be bigger for other controls in the same group, due to differences in the lengths of the labels.)
- Labels must be concise and make sense when taken out of context. Otherwise, users relying on screenreaders or similar assistive technologies will not always be able to immediately understand the relationship between a control and those surrounding it.

• Assign access keys to all editable controls. Ensure that labels immediately precede their associated control in the tab order, so that the access key will focus to or activate the correct control when pressed.

# 2.3. Spacing and Alignment

Provide adequate space between controls and groups of controls. This white space will make it easier for the user to find the information they need.

### Guidelines

- As a basic rule of thumb, leave space between user interface components in increments of 6 pixels, going up as the relationship between related elements becomes more distant. For example, between icon labels and associated graphics within an icon, 6 pixels are adequate. Between labels and associated components, leave 12 horizontal pixels. For vertical spacing between groups of components, 18 pixels is adequate. A general padding of 12 pixels is recommended between the contents of a dialog window and the window borders.
- Break long lists of choices into smaller groups. For lists of less than about eight items, use radio buttons or check boxes. For longer lists, use a list control or option menu.
- Try to keep elements of the same type left-aligned with each other. For instance, in Figure 8.4, the group titles (General and Actions) are left-aligned and justified with each other.
- Indent group members 12 pixels to denote hierarchy and association.
- Minimize the number of alignment points in your window. An alignment point is an imaginary vertical or horizontal line through your window that touches the edge of one or more labels or controls in the window.
- Right-justification within groups or the overall window (as indicated by the line labelled "justification" in Figure 8.4 is pleasing to the eye, but not crucial.
- Lay out components left-to-right, top-to-bottom. Generally, the first element the user is meant to encounter should be in the top-left, and the last in the bottom right. Keep in mind that when localized for non-western locales, interfaces may be reversed so that they read from right to left.
- Using "white" or blank spacing and indentation to delineate groups is cleaner and preferable to using graphical separators such as frames.
- Align controls in your layout EXACTLY. The eye is very sensitive to aligned and unaligned objects. If nothing lines up with anything else in a window, it will be very hard for the user to scan the contents and find the information he wants. Two things that almost line up, but not quite, are equally distracting.
- Be consistent. Use the same spacing, alignment, and component sizes in all dialogs appearing in your application. The OK and Cancel buttons, for example, should all appear exactly 12 vertical and horizontal pixels from the lower right corner of every dialog window.
- Ensure that light and dark areas as well as spacing are equally distributed around the window. Keep in mind that every control or group of controls in your window has a visual "weight," depending on its overall size, color, and how much white space it includes. Darker, larger areas are "heavier," while paler, smaller areas are "lighter."
- Do not design windows that are more than 50% longer in one dimension than in the other. People are more comfortable looking at windows and dialogs whose dimensions stay within the golden ratio (about 1.6 to 1), a ratio that artists and architects have used to create aesthetically-pleasing buildings and paintings for thousands of years.

# 3. Text Labels

To a user with normal vision, textual output provides the majority of the information and feedback in most applications. To a visually-impaired user who may not be able to see or understand any additional graphical output, clear textual output is critical. You must therefore choose and position text carefully on the screen, and leave the choice of fonts and sizes to the user, to ensure that all users are able to use your application effectively.

# 3.1. Spacing and Alignment

Use spacing and alignment of text uniformly throughout your application. A basic rule of thumb is to put space between user interface components in increments of 6 pixels, going up as the relationship between related elements becomes more distant.

| Element                                                  | Placement                                                                                                    | Example                                            |
|----------------------------------------------------------|----------------------------------------------------------------------------------------------------|----------------------------------------------------|
| Large Icons (file browser)                               | Horizontally centered with and (6<br>pixels, if specification neces-<br>sary)below large icon                                                                                                    | screenshot.png<br>184.1 K                          |
| Small icons (toolbar)                                    | Vertically centered with and (6 pix-<br>els, if specification necessary) to the<br>right of small icons                                                                                                    | 🍪 Applications                                     |
| List control label                                       | 6 pixels above and horizontally left<br>aligned with list control or 12 pixels<br>to the left of and horizontally top<br>aligned with list control                                                                                                    | Installed Themes:<br>Default<br>Metal<br>Redmond95 |
| Radio button and checkbox labels                         | 6 pixels to the right of and vertically center aligned with radio button                                                                                                    | • Click to give focus                              |
| Textfield labels                                         | 6 pixels to the left of and vertically center aligned with textfield control                                                                                                    | Lcon:                                              |
| Button labels                                            | 12 pixels of padding to either side of<br>centered text (and any accompanying<br>graphic). If appearing in a group of<br>buttons, longest button label sets but-<br>ton size, center all other button labels<br>and accompanying graphics in same-<br>sized buttons |                                                    |
| Other component labels (e.g., spin<br>boxes, text fields | 12 pixels between the longest text la-<br>bel and its associated component, all<br>other text labels in component group-                                                                                                    | Viewing Component: None                            |

Table 8.2. Alignment and spacing for different Text elements

| Element | Placement                                                                                | Example   |  |
|---------|------------------------------------------------------------------------------------------|-----------|--|
|         | ing left aligned with the le<br>All labels vertically cente<br>with associated component | r aligned |  |

#### Guidelines

- If the label precedes the control it is labelling, end the label with a colon. For example, Email: to label a text field into which the user should type their email address. This helps identify it as a control's label rather than an independent item of text. Some assistive technology screen review utilities may also use the presence of a colon to identify text as a control label.
- When you use static text to label a control, ensure that the label immediately precedes that control in the Tab order. This will ensure that the access key (underlined character) you assign to the label will move focus to or activate the correct control when pressed.
- Left-align components and labels, unless all the labels in a group have very different lengths. If they do, rightalign the labels instead, to ensure that no controls end up too far away from their corresponding labels.
- Choose label names carefully. Label objects with names that make sense when taken out of context. Users relying on screenreaders or similar assistive technologies will not always be able to immediately understand the relationship between a control and those surrounding it.
- Be consistent with label usage and semantics. For example, if you use the same label in different windows, it will help if it means the same thing in both windows. Equally, don't use labels that are spelled differently but sound the same, e.g., "Read" and "Red", as this could be confusing for users relying on screenreaders.
- Don't use the same label more than once in the same window. This makes life difficult for users relying on tools like magnifiers or screen readers, which cannot always convey surrounding context to the user.
- Do not hard-code font styles and sizes. The user should be able to adjust all sizes and typefaces.
- Do not use more than two or three different fonts and sizes in your application, and choose visually distinct rather than similar-looking fonts in one window. Too many font sizes and styles will make the interface look cluttered and unprofessional, and be harder to read. In general, always use fonts from the current theme, and specify relative rather than absolute sizes.
- Do not use graphical backdrops or "watermarks" behind text, other than those specified by the user's chosen theme. These interfere with the contrast between the text and its background. This can cause difficulty for users with visual impairments, who will therefore normally choose themes that always use plain backdrops.

### 3.2. Capitalization

Two styles of capitalization are used in GNOME user interface elements:

Header capitalization

Capitalize all words in the element, with the following exceptions:

- Articles: *a*, *an*, *the*.
- Conjunctions: and, but, for, not, so, yet ...
- Prepositions of three or fewer letters: *at*, *for*, *by*, *in*, *to* ...

| Sentence capitalization | Capitalize the first letter of the first word, and any other words |
|-------------------------|--------------------------------------------------------------------|
|                         | normally capitalized in sentences, such as application names.      |

The following table indicates the capitalization style to use for each type of user interface element.

#### Table 8.3. Capitalization Style Guidelines for User Interface Elements

| Element                                                              | Style    |
|----------------------------------------------------------------------|----------|
| Check box labels                                                     | Sentence |
| Command button labels                                                | Header   |
| Column heading labels                                                | Header   |
| Desktop background object labels                                     | Header   |
| Dialog messages                                                      | Sentence |
| Drop-down combo box labels                                           | Sentence |
| Drop-down list box labels                                            | Sentence |
| Field labels                                                         | Sentence |
| Filenames                                                            | Sentence |
| Graphic equivalent text: for example, Alt text on web pages          | Sentence |
| Group box or frame labels                                            | Header   |
| Items in drop-down combo boxes, drop-down list boxes, and list boxes | Sentence |
| List box labels                                                      | Sentence |
| Menu items                                                           | Header   |
| Menu items in applications                                           | Header   |
| Menu titles in applications                                          | Header   |
| Radio button labels                                                  | Sentence |
| Slider labels                                                        | Sentence |
| Spin box labels                                                      | Sentence |
| Tabbed section titles                                                | Header   |
| Text box labels                                                      | Sentence |
| Titlebar labels                                                      | Header   |
| Toolbar button labels                                                | Header   |
| Tooltips                                                             | Sentence |
| Webpage titles and navigational elements                             | Header   |

### 4. Fonts

Only use the fonts that the user has specified in their theme, and in sizes relative to the default size specified in their theme. This will ensure maximum legibility and accessibility for all users.

Do not mix more than two or three font sizes and styles (underlined, bold, italicized) in one window, as this will look unprofessional and distract the user from the information being conveyed.

Provide alternatives to WYSIWYG where applicable. Some users may need to print text in a small font but edit in a

#### Chapter 8. Visual Design

larger screen font, for example. Possible alternatives include displaying all text in the same font and size (both of which are chosen by the user); a "wrap-to-window" option that allows you to read all the text in a window without scrolling horizontally; a single column view that shows the window's contents in a single column even if they will be printed in multiple columns; and a text-only view, where graphics are shown as placeholders or text descriptions.

# **Chapter 9. Icons**

Icons are a graphical metaphor presenting a visual image that the user associates with a particular object, state or operation. When a user sees a good icon they are immediately reminded of the item it represents, whether that be an application in the panel menu or the "right aligned" state in a word processor toolbar.

- Icons can assist the user in rapidly scanning a large number of objects to select the desired item. Particularly after a user is acustomed to an icon's appearance, they can identify it more rapidly than a text label.
- Icons can augment text by providing visual suggestions to accompany the descriptive text. Some things are easier to communicate with a picture, even a very small one.
- Icons can compactly represent a large number of objects when there is insufficient space to display textual descriptions (such as in a toolbar).

# 1. Style

GNOME uses a soft, three-dimensional look. This style is achieved by using antialiasing, shading and highlighting techniques. The *Gnome Icons* [http://www.ximian.com/devzone/tutorials/icon-design/] tutorial details how one of GNOME's leading artists creates some of these effects.

Components of an icon style can be broken down into several categories such as perspective, dimentionality, lighting effects and palette. These components play an important part in giving a group of icons a collectively distinctive look. For instance, the Java Look and Feel is recognizable by its use of a primary eight-color palette, interior highlighting and diagonal gradients. The Macintosh Aqua style is recognizable by its use of a cool palette based on blue, lighting effects mimicking reflectivity and antialiasing. The GNOME style exhibits a subdued thirty-two color palette, soft drop shadows and a mix between cartoonish and photorealistic graphics.

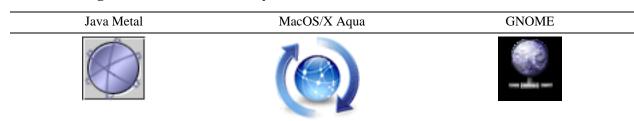

### Table 9.1. A globe in different icon styles

### **1.1. Perspective**

Table perspective. Presents objects as if they were sitting on a table or desk in front of the user.

### Figure 9.1. Illustration of the table perspective

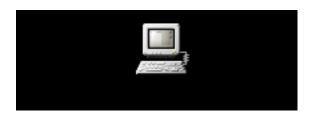

**Shelf perspective.** Presents objects as if they were propped up on a shelf at eye level. Make it look like a police line-up.

### Figure 9.2. Illustration of the shelf perspective

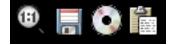

### 1.2. Lighting

**Upper left.** Design as if there is lighting coming from the upper left corner, with a soft drop-shadow cast within the icon's 48x48 (original design size) borders (120 degrees, 4 pixel distance, 4 pixel blur).

**Overhead.** Design as if there is a light source placed above the "camera", casting a shadow down.

### 1.3. Palette

Icons should use colors based on the basic thirty-two color palette, darkening or lightening the colours to achieve the desired look. See Section 1.1

# 2. Kinds of Icons

| Icon Type               | Sizes (pixels)       | Perspective | Light Source |
|-------------------------|----------------------|-------------|--------------|
| Object / Document Icons | 24x24, 48x48*, 96x96 | Table       | Upper Left   |
| Application Icons       | 24x24, 48x48*        | Table       | Upper Left   |
| Toolbar Icons           | 24x24*, 48x48        | Shelf       | Overhead     |
| Menu Icons              | 16x16                | Shelf       | Overhead     |

Table 9.2. Specifications for different kinds of icons used within GNOME

(\* denotes the primary size for this kind of icon)

### 2.1. Document Icons

If possible, document icons should convey the type of the file using a physical object. For example a good icon for MPEG video would be a movie reel. Failing the existence of an appropriate object, when a document type corresponds to a specific application, another option is to use a piece of paper with the corresponding application's icon

overlayed it as the document icon. This may be appropriate for a document type such as an application's settings files.

- Do *not* display a piece of paper behind a document icon unless the document type has a use correspondence with physical paper (or a suitable object was not found and you are using the application icon). For example, the final state of most word processing documents is a piece of paper, so it is appropriate to use a piece of paper in the icon. On the other hand, a movie on the computer has little association with a piece of paper, so a piece of paper behind the movie reel primarily introduces visual noise. The use of a piece of paper in most or all document types creates an additional problem: it is harder to scan large numbers of icons because they do not possess distinct outlines. A useful technique for creating a subtle difference between document types with similar roles (for example, between "JPEG", "PNG", "GIF", etc) is to use different colours. Expert users who need to make this distinction frequently will become accustomed to these differences.
- Do *not* include a file extension in the icon. The document icon's job is not to convey such precise information but to allow for rapid visual distinction between documents. Additionally, this text will not be displayed in the user's preferred font and size. Because many document types are associated with multiple file extensions, a file extension embedded in the icon will also frequently be wrong. In a context where the file extension is actually useful, the application should composite the information onto the icon at runtime (thereby using the correct font and size, as well as getting the extension right).
- Do *not* customize document icons to a particular Nautilus theme. Document icons are likely to be used in conjunction with a variety of different icon themes, and should work well with all of them.

### 2.2. Application Icons

Application's that handle documents should reflect the kind of document they handle in the icon. If an application's predominant purpose is to edit a particular kind of document, it should use this document's icon as its icon.

### 2.3. Toolbar Icons

The idea of a toolbar as a shelf filled with tools should be reflected in toolbar icons. Toolbar icons should have the perspective of being viewed head on, as if they were actually sitting on a shelf at eye-level. Some design guides refer to this perspective as "flush".

- Ensure that toolbar icons which will be used together are easy to visually distinguish. Try to make the icons' silhouettes distinct from one another.
- While most user's will view toolbar icons at 24x24 pixels, it is important to include a "large print" set of icons at 48x48 pixels for accesibility reasons.
- Often, you will not have to design any toolbar icons yourself as GTK provides a wide variety of stock icons. You should use these whenever representing one of their intended items. This establishes consistent language across applications, and makes it easier for users to search for items on the toolbar. Do not use stock toolbar icons for anything other than their intended purpose, however, as this will make your application inconsistent with others, and could easily confuse your users.

To browse the available stock icons, install the development packages for GTK version 2.x and run **gtk-demo**. Double click on Stock Item and Icon Browser to activate the stock icon browser. Note that icons vary in available resolution, so the images presented in the icon browser should not be taken as indicative of the maximuum quality of an image. To view the images in PNG format, look in the GTK 2 source code under gtk/stock-icons.

# 2.4. Menu Icons

Principles of toolbar icon design should be followed with menu icons, just at a smaller size. Where a corresponding toolbar icon exists, a menu icon should mirror its design.

# 3. Designing Effective Icons

• **Design Functionally Suggestive Icons.** Icons should be suggestive of the functionality with which they are associated. The best icon will suggest to the user the primary purpose of the program or operation without having to read accompanying text. Users recognize functionally suggestive icons more rapidly than other forms because they directly associate with a physical object or action.

### Figure 9.3. A functionally suggestive icon for a word processor

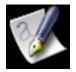

### Figure 9.4. A functionally suggestive icon for underline

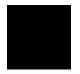

• **Make Icon Silhouettes Distinct.** It is important to make it easy to visually distinguish icons that will be used together, for example toolbar icons and document icons. The human visual system is excellent at making rapid distinctions between items based on shape, thus a good way to help your users sort through a large number of icons is to use different shapes. You can see the shape of an icon most clearly by turning it into a silhouette: blacken all areas of the icon which are not transparent.

### **Example 9.1. Distinct silhouettes from the Nautilus Crux theme**

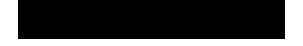

# 3.1. Suggested Design Process For Toolbar and Menu Icons

For accessibility reasons, you should create high and low contrast and large print versions of all icons, in addition to the regular size and contrast icon. A suggested process for conveniently integrating this into your icon design is as follows:

1. Draw the basic outline as close to 48x48 pixels as possible:

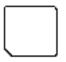

2. Fill in with black and white to create detail. Do not add gratuities such as drop shadows or anti-aliasing:

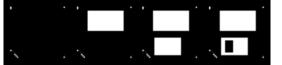

3. Use the finished image as the large print high contrast icon:

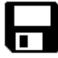

4. GNOME will automatically scale it down to create the 24x24 high contrast icon:

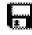

LT I

- 5. Or you may hand-create a 24x24 version, which will be superior in contrast and sharpness:
- 6. Add color and anti-aliasing to the large print high contrast icon:

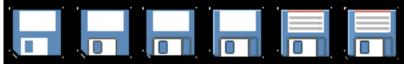

7. Add gradients for a smooth, realistic effect:

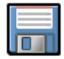

8. Add a drop shadow (120 degree global angle, 4 pixel distance, 4 pixel blur, 40% opacity), and use the finished image as the large print regular contrast icon:

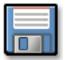

9. Now you should hand-create create a version of this icon at 24x24. Do *not* simply scale the larger icon, as this icon will be seen by the majority of users and the result of scaling would be less distinct:

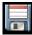

10. Create a layer with the large print regular contrast icon's same outline and size then overlay that on the color icon. Give the overlay layer 40% opacity, and use the finished image as the large print low contrast icon:

|  | - 1 |
|--|-----|
|  | =   |
|  | -   |
|  |     |
|  |     |

11. GNOME will automatically scale it down to create the 24x24 low contrast icon:

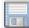

12. Or you may hand-create a 24x24 version, which will be superior in contrast and sharpness:

### 3.2. Problems to Avoid

• Avoid name suggestive icons. Some icons, such as the Nautilus icon, do not suggest the program's purpose, but instead suggest the program's name. This is less desirable than a functionally suggestive icon, because an extra layer of abstraction is added (rather than associating file management with an icon representing files, they have to associate file management with nautilus with an image of a nautilus shell). Additionally it makes it difficult for new users who may not know what "Nautilus" is, and hence will not recognize a shell icon as the file manager.

#### Figure 9.5. A name suggestive icon for Nautilus

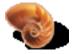

**Do not include meaningful text in icons.** Icons which contain the text of the program name in the icon. They effectively contain no metaphor or picture for the user to identify with, and are probably harder to read than the accompanying caption. Since icons draw the eyes, an icon that is harder to identify than text is potentially worse than no icon at all. Hence "text icons" should not be used. Moreover, text should be avoided in icons because it makes the icons difficult to translate. If there is text in icons it should not form words in your native language, a good metric for ensuring that the particular text is not lending to the meaning of the icon.

#### Figure 9.6. Text in the old GEdit icon

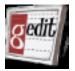

• **Do not rely on information your users will not have.** Random icons appear to have no association with the program (except perhaps some odd connection in the mind of the developer). These icons should *never* be used and will likely serve to confuse the user more than help them. The icon's purpose should not be to "look pretty"; this is merely a very desirable side effect. The sodipodi logo is a squirrel, which they show as their icon. However, because the logo has no obvious connection *to a user*, it is a poor icon. Make sure that you are not relying on information that users won't necessarily posses.

### Figure 9.7. A seemingly random icon for SodiPodi

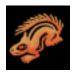

**Do not include extraneous information.** Remember that icons will often be viewed in a smaller form. Too much information may render the icon unintelligable when it is shrunk in size (e.g. to be placed on a panel, or in the tasklist). Too much information also makes it easier for users confuse the purpose of the application. For example, in user testing many users thought the Evolution icon would launch a word processor. They were misled by the pencil and the paper, which could be seen as extraneous information: it is implicit that the mail program will allow you to write messages as well as receive them. A better icon might have been a simple envelope. Foremost in the icon designer's mind should be a consideration of the minimal visual elements necessary to express the purpose of the program.

#### Figure 9.8. Extraneous information - the Evolution icon

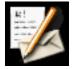

The Gnumeric icon is a great icon except for the introduction of extra visual noise. The extra sheet of paper with the 'g' on it behind the spreadsheet and chart adds no significant value to the icon and provides extra visual distraction. In this case the contribution of the extraneous element to the appearance of the icon is negative. Simple well balanced icons look more attractive than cluttered icons. An improved icon might contain only the spreadsheet and chart; larger because they can use all of the space in the icon, and hence more visually distinct.

#### Figure 9.9. Extraneous information - the old Gnumeric icon

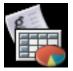

**Do** not include body parts in the icon. Because GNOME aims to be an international desktop, it needs to avoid imagery that is potentially offensive or crass to other cultures. A prime source of offensive imagery is various body parts in a number of different configurations. Aside from offensive gestures with the hands, arms or fingers; body parts that are considered "clean" in one culture (such as eyes), will be considered tasteless or gross to another (such as a nose). Based on a survey of icons in GNOME, body parts frequently appear in the least communicative icons (often "pointing" at some element in the icon); they are being used as an ineffective crutch for poor metaphor. In these situations body parts should not be used. Even in situations where the metaphor is appropriate (for example an eye representing the sawfish appearance capplet) it is better to avoid using a body part. Often body parts have been used in GNOME to suggest a human "choosing" or "using" something. This is normally an unnecessary point for the icon designer to make. People naturally attempt to understand objects in reference to themselves (show someone a bat and they will think of hitting something with the bat, show someone a tool and they will think of using it, etc). For example, the font selector shows a finger pointing to an "F" suggesting the user choosing between a series of fonts. A better icon would be the text "Aa" presented in an ornate font (calling attention to the font rather than the text). The user doesn't need to be told that they are "choosing" the font, they can infer that easily.

Chapter 9. Icons

### Figure 9.10. Using body parts - the font selector icon

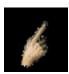

### Figure 9.11. A better icon for the Font Selector

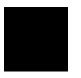

**Do not base icons off word puns.** This should be avoided for a couple reasons, the most obvious of which is that puns do not translate well. For example, representing the "system log monitor" as a log will likely be uncommunicative in languages other than English. Additionally, most users do not comprehend the word play until it is too late for the icon to assist them. Even after being familiar with the "system log monitor" being represented as a log, users do not form the association fast enough for the icon to assist through in scanning through menu entries. A popular instance of this problem was the proliferation of icons representing the "World Wide Web" as a spider web in the mid 1990s. Part of the value of icons is that they bypass linguistic comprehension and hence are complementary to captions, allowing users to utilize more areas of the mind than linguistic recognition (already used in scanning for captions) when they hunt for items.

### Figure 9.12. Word play - System Log Monitor icon

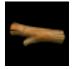

**Do not employ violent imagery.** Just as words like "kill" and "slay" are inappropriate in interfaces, violent or destructive icons should be avoided. The "shut down" icon uses the image of an explosive detonation switch, presumably trying to convey the idea of ending something abruptly. However, this icon is likely to intimidate some users of the computer who will not want to click on the icon for fear of breaking something.

#### Figure 9.13. Destructive-looking Shutdown icon

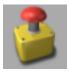

# Chapter 10. User Input

# 1. Mouse Interaction

### 1.1. Buttons

Figure 10.1. A plethora of pointing devices: mouse, trackball, foot-operated mouse, joystick, trackpad, and a finger-mounted pointing device.

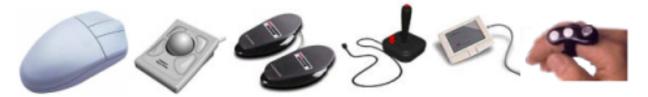

For most users, the mouse provides the main way of interacting with graphical user interfaces. The term "mouse" is used here to include other pointing devices that can be used to move the pointer around the screen, such as trackballs, trackpads, spaceballs, graphics tablets, or assistive technology devices that emulate a mouse.

For right-handed users, the left button on a conventional mouse is used for the majority of mouse actions. We therefore call it the left button here, even though it may not always physically be so. For this reason, you may sometimes see this referred to in code or documentation as "Button 1" or the "Selection Button".

Also for right-handed users, the right button on a conventional mouse is the one used for operations involving popup menus. We therefore call it the right button here, even though it may not always physically be so. You may sometimes see this referred to in code or documentation as "Button 3" or the "Menu Button".

A conventional mouse with three buttons normally has its third button (or a scrollwheel that acts as a button when pushed) between the left and right buttons. We therefore call it the middle button, but you may sometimes see this referred to in code or documentation as "Button 2" or the "Transfer Button".

### Guidelines

- Your application uses left button gestures for selecting, activating components, dragging, and the display of drop-down menus.
- Your application uses right button gestures to display and select actions from a popup menu.
- Your application uses the middle button to paste the current PRIMARY (usually the last-highlighted) selection at the pointer position, as follows:

| Modifier   | Function       |
|------------|----------------|
| Unmodified | Copy selection |
| Ctrl       | Copy selection |
| Shift      | Move selection |

Table 10.1. Effect of modifier keys on a middle button transfer operation

| Modifier   | Function                                    |
|------------|---------------------------------------------|
| Shift-Ctrl | Create link, shortcut or alias to selection |

Do not over-ride this functionality in any part of your user interface where the transfer action is likely to be useful. If you do intend to use the middle button for a different purpose somewhere, only do so as a shortcut for experienced users, and only for operations that can also be performed without using the right button or middle button.

- If present, the scrollwheel should scroll the currently focused window or control, if it supports scrolling.
- Do not depend on input from the middle or right mouse buttons. As well as being physically more difficult to click, some pointing devices and many assistive technology devices only support or emulate the left mouse button. Some assistive technologies may noteven emulate the mouse at all, but generate keyboard events instead.
- Ensure that every operation in your application that can be done with the mouse can also be done with the keyboard. The only exceptions to this are actions where fine motor control is an essential part of the task. For example, controlling movement in some types of action games, or freehand painting in an image-editing application.
- Do not warp the mouse pointer, or restrict mouse movement to part of the screen. This can interfere with assistive technologies, and is usually confusing even for users who do not rely on assistive technologies.
- Do not require the use of chording (pressing multiple mouse buttons simultaneously) for any operations.
- Do not require the use of multiple (triple- or quadruple-) clicking actions for any operations, unless you also provide an accessible alternative method of performing the same action.
- Allow all mouse operations to be cancelled before their completion. Pressing the Esc key should cancel any mouse operation in progress, such as dragging and dropping a file in a file manager, or drawing a shape in a drawing application.
- Do not assign any actions exclusively to the middle button of a three-button mouse, as not all mice have one.
- Do not hard-code mouse target sizes, or make them too small. Define any mouse targets to be at least as large as the arrow button in a GtkSpinBox in the current gtk theme. Bear in mind that a user with impaired dexterity or vision may be using a theme that results in considerably larger widgets than the default theme.
- Do not refer to particular mouse buttons in your interface unless absolutely necessary. Not everybody will be using a conventional mouse with left, middle and right buttons, so any text or diagrams that refer to those may be confusing.

# **1.2. Selecting Objects**

### 1.2.1. Mouse and keyboard equivalents

For controls or windows that contain a number of objects that the user can select, either singly or multiply, ensure the following mechanisms are in place to allow selections to be made using either the mouse or the keyboard.

|                                  | Mouse | Keyboard                                                   |
|----------------------------------|-------|------------------------------------------------------------|
| Select item, deselect all others | Click | Space                                                      |
| Add/remove item from selection   |       | <b>Ctrl</b> -Space (toggles focused item's selected state) |

|                    | Mouse                                                                                                    | Keyboard                                                                                                    |
|--------------------|----------------------------------------------------------------------------------------------------|----------------------------------------------------------------------------------------------------|
| Extend selection   | Shift click                                                                                                    | Shift-Space, Ctrl-Home, Shift-End,<br>Shift-PageUp, or Shift-PageDown                                                                                                    |
| Move focus         | Click appropriate item to select it                                                                                                    | Cursor keys, <b>Home</b> , <b>End</b> , <b>PageUp</b> ,<br>and <b>PageDown</b> move focus and se-<br>lection simultaneously.<br><b>Ctrl</b> -cursor keys,<br><b>Ctrl-Home</b> , <b>Ctrl-End</b> , <b>Ctrl-PageUp</b> ,<br>and <b>Ctrl-PageDown</b> move focus<br>without affecting current selection. |
| Select All         | Click first item, then <b>Shift</b> click last item                                                                                                    | Ctrl-A                                                                                                    |
| Deselect All       | Click container background                                                                                                    | Shift-Ctrl-A                                                                                                    |
| Activate selection | Double-click to activate a single se-<br>lection. Shift or Ctrl double-clicking<br>extends or adds item to selection first<br>before activating the entire selection. | Return activates entire selection. If<br>nothing is currently selected, selects<br>currently-focused item first.                                                                                                    |
| Invert Selection   | No mouse equivalent                                                                                                    | Ctrl-I                                                                                                    |

### 1.2.2. Bounding Box Selection

For a container whose objects may be arranged in two dimensions (e.g. Nautilus "View as Icons"), allow multiple selection by dragging a bounding box around one or more objects. **Shift** left button drag should add all the objects within the bounding box to the existing selection. **Ctrl** left button drag should toggle the selected state of all the objects within the bounding box.

### Guidelines

- By default, select only objects that are completely enclosed by the bounding box when the mouse button is released.
- Use dynamic highlighting to show which objects are currently selected while the box is being dragged out. Do not wait until the mouse button is released. This avoids any uncertainty about which objects will be selected by the bounding box.
- When a bounding box is being dragged out within a scrollable window, support automatic scrolling of that window when the box is dragged near the window's edges.

Figure 10.2. Examples illustrating dynamic selection highlighting during bounding box selection. In the first example, the folder color and label highlighting changes to indicate selection. In the second, selection is indicated by the addition of resizing handles to selected objects.

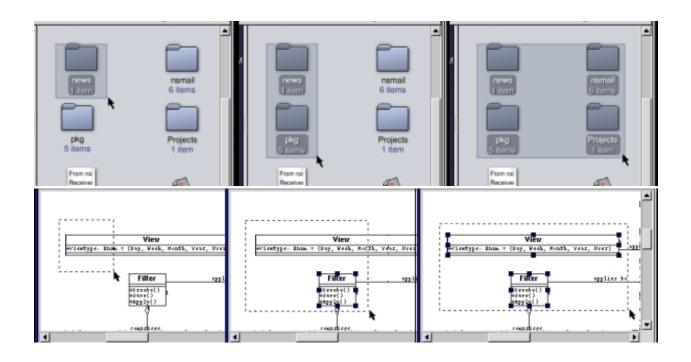

### 1.3. Drag and Drop

Drag and drop is a direct manipulation technique, by which you perform actions on selected objects by moving them around the screen with the mouse. An object is dragged by clicking it with the left mouse button, then moving the pointer to the object's target location while the button is still pressed. The object is dropped there by releasing the mouse button.

### Guidelines

- Provide visual feedback throughout a drag and drop operation. Highlight valid targets and change the mouse pointer as it passes over them. Use the "no drop" mouse pointer when passing over invalid drop targets.
- Augment the mouse pointer with a representation of the objects being dragged. Keep this representation small or make it translucent, so as not to obscure possible drop targets underneath it.

# Figure 10.3. Example of copy pointer augmented by an icon representing the file being copied

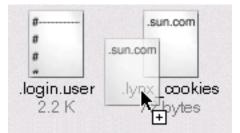

• Allow the user to undo the effects a drag and drop operation by selecting Edit->Undo.

- Only allow objects to be copied between applications, not moved. This avoids any confusion about which application's Undo function reverses the operation.
- A drag and drop operation can be cancelled by: pressing Esc before releasing the mouse button, by dropping the object back on its original source, or by dropping the object on an invalid drop target.
- Allow multiple objects to be dragged by **Shift** or **Ctrl** selecting them, then dragging any one of the selected objects.
- Ensure that keyboard users can replicate all drag and drop actions using shortcut keys, such as Copy (Ctrl-C) and Paste (Ctrl-V).
- Use standard pointer shapes across all GNOME applications for move, copy, multiple move, multiple copy, and invalid drop target.
- When an item is being dragged within or into a scrollable window, support automatic scrolling of that window when the mouse is moved near its edges.
- Pop up a menu when the user attemps to drop multiple objects on a target that only accepts single objects. On the menu, list all the objects being dragged, and a Cancel item.
- Move selected objects when the user drags them within a container. Copy or link to selected objects when the user drags them between containers. A "container" may be a boundary imposed by the user interface (e.g. a top-level application window), or a user interface representation of a physical container (e.g. a mail server or disk partition).

Allow the user to modify the default behavior of a drag and drop operation by holding the **Ctrl** and/or **Shift** key throughout. If the user changes the modifier keys during the drag, e.g. to change a move operation to a copy, change the mouse pointer immediately and perform the new action when the mouse button is released.

#### Table 10.3. Effect of modifier keys during a drag and drop operation

| Modifier   | Function                       |
|------------|--------------------------------|
| Ctrl       | Сору                           |
| Shift      | Move                           |
| Shift-Ctrl | Create link, shortcut or alias |

### 1.3.1. Mouse Pointers to Use for Drag and Drop

Use the default GTK drag and drop pointers for the standard transfer operations listed below. This consistency helps ensure the user will know exactly what to expect when they release the mouse button. If you do have to design a new pointer for a non-standard transfer action not listed here, follow the style of the standard pointers.

#### Table 10.4. Mouse Pointers for Drag and Drop

| Pointer Shape | Meaning                                                                                                    |
|---------------|----------------------------------------------------------------------------------------------------|
|               | Move selection. The dragged selection will be moved to<br>the drop location, removing it from its previous location. |
|               | Copy selection. The dragged selection will be copied to<br>the drop location, leaving the original intact.           |

| Pointer Shape | Meaning                                                                                                    |
|---------------|----------------------------------------------------------------------------------------------------|
| ▶             | Link selection. A link to the selection will be inserted at<br>the drop location. How the link appears will be applica-<br>tion-dependent, it may be a hyperlink, an icon, or a du-<br>plicate of the orignal selection, for example. |
| $\otimes$     | Can't drop here. Show this pointer while the mouse is<br>over an area where the selection cannot be dropped.                                                                                                    |

# **1.4. Mouse Interaction with Panel Applications (Applets)**

All objects on the desktop must behave consistently. Despite their specialized nature, applets are no exception.

### Guidelines

- The unmodified left mouse button must be sufficient to operate all your applet's controls. Applets are meant to be simple enough that modified clicking, or clicking with other mouse buttons (except to pop up the applet's menu) is never required.
- Clicking the right button *anywhere* within the applet's enclosing window must display either the popup menu for the whole applet, or the popup menu for the control under the mouse pointer. Do not have "dead areas" in your applet that do not respond to a right click.
- Do not use the middle button for anything except dragging the applet to a new location. Middle-clicking and dragging anywhere within the applet window must move the applet, do not require a drag bar or similar device.

**Ctrl**left button drag should copy the applet, if moving to another panel; unmodified drag or **Shift**left button drag should move the applet, if moving to another panel. If moving within same panel, **Ctrl**=switched movement, **Shift**=push movement, **Alt**=free movement.

# 2. Keyboard Interaction

### 2.1. Keyboard Navigation

A well-designed keyboard user interface plays a key role when you are designing applications. Many power-users prefer to perform most operations with the keyboard rather than the mouse. Visually-impaired users can navigate software more effectively using the keyboard, because using the mouse depends on visual feedback of the mouse pointer location. And mobility impairments can prevent a user from successfully navigating using the mouse, because of the fine motor control skills required.

Make all mouse actions available from the keyboard, and include keyboard access to all toolbars, menus, links and buttons. Every function your application provides must be available using the keyboard alone. Hiding your mouse while you test your application is a great way to test this!

#### Figure 10.4. Dialog box and menu, with some of their access and shortcut keys indicated

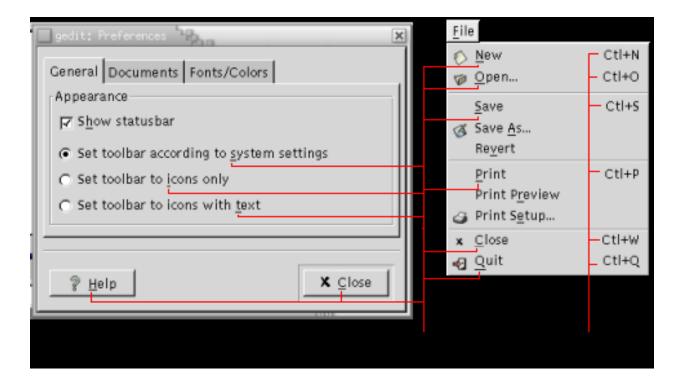

Most functionality is easy to make available from the keyboard, by using access keys and shortcut keys, and the toolkit's built-in keyboard navigation features. All controls with labels should have access keys, and frequently-used menu items should be assigned shortcut keys. However, operations that rely on drag-and-drop, for example, may require more thought to make them keyboard accessible.

### Guidelines

- Provide efficient keyboard access to all application features. In particular, ensure every control on menus and in dialog boxes are directly focusable using access keys or shortcut keys.
- Use a logical keyboard navigation order. When navigating around a window with the Tab key, keyboard focus should move between controls in a predictable order. In Western locales, this is normally left to right and top to bottom.
- Ensure correct tab order for controls whose enabled state is dependent on checkbox, radio button or toggle button state. When such a button is selected, all its dependent controls should be enabled, and all the dependent controls of any other button in the group should be disabled. When the user selects a checkbox, radio button or toggle button that has dependent controls, do not automatically give focus to the first dependent control, but instead leave the focus on the button.
- Do not over-ride existing system-level accessibility features. For example, the MouseKeys feature in the GNOME Keyboard Accessibility preferences dialog allows mouse movement and button clicks to be simulated using the keypad. Therefore you cannot add features to your application that can only be accessed by pressing keys on the keypad, as users relying on the MouseKeys feature will not be able to use them.
- Ensure that any text that can be selected with the mouse can also be selected with the keyboard. This is a convenience for all users, but especially for those for whom fine control of the mouse is difficult.
- Ensure that objects that can be resized or moved by drag and drop can also be resized or moved with the keyboard. For example, icons and windows on the desktop. Where precision sizing and placement is potentially important, e.g. shapes in a diagram, also consider providing a dialog into which you can type co-ordinates, or a means of snapping objects to a user-definable grid.

- Do not use general navigation functions to trigger operations. For example, do not use basic **Tab** keyboard navigation in a dialog to activate any actions associated with a control.
- Show keyboard-invoked menus, windows and tooltips near the object they relate to, but without hiding or obscuring the object to which the menu or tooltip refers,. In GNOME, popup menus are activated with Shift-F10, and tooltips with Ctrl-F1.
- Provide more than one method to perform keyboard tasks where possible. Users may find some keys and key combinations easier to use than others.
- Do not assign awkward reaches to frequently performed keyboard operations. Some people may only be able to use one hand on the keyboard, so shortcuts that can be easily used with one hand are preferable for common operations. In any case, having to frequently perform long or difficult reaches on the keyboard can increase muscle strain for all users, increasing the risk of pain or injury.
- Do not require repetitive use of simultaneous keypresses. Some users are only able to press and hold one key at a time. Assistive technologies such as the GNOME Keyboard Accessibility preferences dialog do allow users to press the keys sequentially rather than simultaneously, but this of course means the operation will take longer for them.

### 2.2. Choosing Access Keys

Give all labelled components an access key (underlined letter), with the exception of toolbar control which would use up too many access key combinations.

Choose access keys to be as easy to remember as possible. Normally, this means using the first letter of the label. However, in complex windows, the choice can become more difficult. Here are some simple rules:

- 1. Assign access keys to the most frequently-used controls first. If it's not clear which controls will be the most frequently used, assign access keys from left to right, top to bottom (for Western locales).
- 2. Use the first letter of the label, or of one of its other words if it has more than one. If another letter provides a better association (e.g. "x" in Extra Large) however, consider using that letter instead.
- 3. If the first letter is not available, choose an easy to remember consonant from the label, for example, "p" in Replace.
- 4. If no such consonants are available, choose any available vowel from the label.

Do not assign access keys to "thin" letters (such as lowercase i or l), or letters with descenders (such as lowercase g or y) unless you have to. The underlines often do not show up very well on those characters.

Applications using a non-Roman writing system in conjunction with a standard keyboard can have control labels prefixed with Roman characters as access keys.

### 2.3. Choosing Shortcut Keys

The tables in Section 2.4 summarize the standard shortcut keys to use when your application supports those functions. Your application will not necessarily support all of these functions, see Section 4 for more information. However, use the recommended shortcut keys for those functions you do support.

You will probably want to add your own shortcut keys for functions specific to your application. If so, as well as following the guidelines below, look at any other existing similar applications to see which shortcut keys they have defined. Your users may already be using those or similar applications, so being consistent where it is possible and sensible to do so will provide a better user experience for them when they begin to use yours.

### Guidelines

- Use **Ctrl**-letter in preference to other combinations when choosing new shortcut keys.
- Insert, Delete, Home, End, Page Up and Page Down are acceptable shortcut keys for functions that are closely related to those keys' normal system-defined uses. Do not assign them to unrelated functions just because you've run out of other shortcut key combinations, however.
- Only assign shortcut keys to the most commonly-used actions in your application. Do not try to assign a shortcut key to everything.
- Choose new shortcut keys to be as mnemonic as possible, as these will be easier to learn and remember. For example, **Ctrl-E** would be a good shortcut for a menu item called Edit Page.
- Use Shift-Ctrl-letter for functions that reverse or extend another function. For example, Ctrl-Z and Shift-Ctrl-Z for Undo and Redo. Note that you cannot use Shift-Ctrl-A-thru-F, however, as these combinations are used to enter unicode characters in text fields.
- Do not use **Ctrl-number** or numbered function keys as shortcut keys, unless the number has some obvious relevance to the action. For example, **Ctrl-2** and **Ctrl-3** may be acceptable shortcut keys for View->2D View and View->3D View in a 3D modelling application.
- Do not use **Alt-key** combinations for shortcut keys, as these may conflict with window manager or menu access keys.
- Do not use symbols that require **Shift** or other modifiers as part of a shortcut, for example **Ctrl-%**. Remember that symbols that can be accessed without a modifier key on your keyboard may be more difficult to access on different international keyboards.
- Do not assign shortcut keys to menu items that change over time, for example a list of open windows on the Window menu, or a recently-used file list on the File menu. Do assign access keys to these items, however.
- Do not use any of the standard shortcut keys listed in Section 2.4 for your own purposes, even if your application doesn't support those functions. This helps reinforce consistency between all GNOME applications.

# 2.4. Standard Application Shortcut Keys

If your application uses any of the standard functions listed in the following tables, use the recommended standard keyboard shortcut for that function.

| Function | Shortcut | Description                                                        |
|----------|----------|--------------------------------------------------------------------|
| New      | Ctrl-N   | Create a new document                                              |
| Open     | Ctrl-O   | Open a document                                                    |
| Save     | Ctrl-S   | Save the current document                                          |
| Print    | Ctrl-P   | Print the current document                                         |
| Send To  | Ctrl-E   | Send the current document to an email recipient or remote location |
| Close    | Ctrl-W   | Close the current document                                         |
| Quit     | Ctrl-Q   | Quit the application                                               |

#### Table 10.5. Standard GNOME application shortcut keys and access keys - File menu

| Function         | Shortcut                | Description                                                                                                    |  |
|------------------|-------------------------|----------------------------------------------------------------------------------------------------|--|
| Undo             | Ctrl-Z                  | Undo the last operation                                                                                                    |  |
| Redo             | Shift-Ctrl-Z            | Redo the last operation                                                                                                    |  |
| Cut              | Ctrl-X                  | Cut the selected area and store it in the clipboard                                                                                            |  |
| Сору             | Ctrl-C                  | Copy the selected area into the clip-<br>board                                                                                                 |  |
| Paste            | Ctrl-V                  | Paste contents of clipboard at mouse/<br>cursor position                                                                                       |  |
| Duplicate        | Ctrl-U                  | Duplicate the currently-selected items<br>and add them to the same window,<br>without affecting the clipboard                                  |  |
| Select All       | Ctrl-A                  | Select everything in focused control or window                                                                                                 |  |
| Invert Selection | Ctrl-I                  | Select everything in focused control<br>or window that was previously unse-<br>lected, and deselect everything that<br>was previously selected |  |
| Delete           | Del                     | Delete selection                                                                                                    |  |
| Find             | Ctrl-F                  | Find matches in the current docu-<br>ment, highlighting them in-place                                                                          |  |
| Search           | Ctrl-F (see note below) | Search for matches in multiple docu-<br>ments, files or other external sources                                                                 |  |
| Find Next        | Ctrl-G                  | Find the next match                                                                                                    |  |
| Replace          | Ctrl-H                  | Find and replace matches                                                                                                    |  |
| Rename           | F2                      | Switch the selected item's label into<br>edit mode, allowing user to type in a<br>new name.                                                    |  |

### Table 10.6. Standard GNOME application shortcut keys and access keys - Edit menu

### Table 10.7. Standard GNOME application shortcut keys and access keys - View menu

| Function | Shortcut                | Description                                                                    |
|----------|-------------------------|--------------------------------------------------------------------------------|
| Zoom In  | Ctrl-Plus               | Zoom in on the document                                                        |
| Zoom Out | Ctrl-Minus              | Zoom out of the document                                                       |
| Refresh  | Ctrl-R                  | Redraw current view of document,<br>without checking if content has<br>changed |
| Reload   | Ctrl-R (see note below) | Reload the current document, updat-<br>ing content from source if necessary    |

# Table 10.8. Standard GNOME application shortcut keys and access keys - Bookmarks menu

| Function       | Shortcut | Description                                                           |
|----------------|----------|-----------------------------------------------------------------------|
| Add Bookmark   |          | Add a bookmark for the current loca-<br>tion                          |
| Edit Bookmarks |          | Open a window in which the user can edit and organise saved bookmarks |

### Table 10.9. Standard GNOME application shortcut keys and access keys - Go menu

| Function | Shortcut  | Description                                                |
|----------|-----------|------------------------------------------------------------|
| Back     | Alt-Left  | Go to the previous location in the navigation chain        |
| Next     | Alt-Right | Go to the next location in the naviga-<br>tion chain       |
| Up       | Alt-Up    | Go up one level in the navigation hi-<br>erarchy           |
| Home     | Alt-Home  | Go to the starting page defined by the user or application |

### Table 10.10. Standard GNOME application shortcut keys and access keys - Format menu

| Function  | Shortcut | Description                                        |
|-----------|----------|----------------------------------------------------|
| Bold      | Ctrl-B   | Make selected text bold/regular                    |
| Underline |          | Underline/remove underline from se-<br>lected text |
| Italic    | Ctrl-I   | Make selected text italic/regular                  |

### Table 10.11. Standard GNOME application shortcut keys and access keys - Help menu

| Function | Shortcut | Description                                              |
|----------|----------|----------------------------------------------------------|
| Contents |          | Show help contents page for the cur-<br>rent application |

### 2.4.1. Standard Window Manager Shortcut Keys

The following shortcut keys are used by many window managers, and should not normally be over-ridden by your application.

| Table 10.12. Star | ndard window mana | ger shortcut keys | and access keys |
|-------------------|-------------------|-------------------|-----------------|
|                   |                   |                   |                 |

| Function       | Shortcut | Description                                                |
|----------------|----------|------------------------------------------------------------|
| Switch windows |          | Switch focus to the next or previous window on the desktop |
| Switch panels  |          | Switch focus to the next or previous panel on the desktop  |

| Function    | Shortcut  | Description                                                                                |
|-------------|-----------|--------------------------------------------------------------------------------------------|
| Window menu | Alt-Space | Pop up window menu                                                                         |
| Close       | Alt-F4    | Close the focused window                                                                   |
| Restore     | Alt-F5    | Restore the focused to its previous size                                                   |
| Move        | Alt-F7    | Move the focused window                                                                    |
| Resize      | Alt-F8    | Resize the focused window                                                                  |
| Minimize    | Alt-F9    | Minimze the focused window                                                                 |
| Maximize    | Alt-F10   | Maximize the focused window                                                                |
| Full Screen | Ctrl-F11  | Show the window in full screen<br>mode, with no border, menubar, tool-<br>bar or statusbar |

### 2.4.2. Standard Widget Navigation Shortcut Keys

The following shortcut keys are reserved for keyboard navigation use by the various widgets used in GNOME, and should not normally be over-ridden by your application.

| Кеу                                          | Function                                                                                                    |
|----------------------------------------------|----------------------------------------------------------------------------------------------------|
| Tab, Shift-Tab                               | Moves keyboard focus to next/previous control                                                                                                    |
| Ctrl-Tab, Shift-Ctrl-Tab                     | Moves keyboard focus out of enclosing widget to next/<br>previous control, in those situations where Tab alone has<br>another function (e.g. GtkTextView) |
| Ctrl-F1                                      | Pop up tooltip for currently-focused control                                                                                                    |
| Shift-F1                                     | Show context-sensitive help for currently-focused win-<br>dow or control                                                                                  |
| F6, Shift-F6                                 | Give focus to next/previous pane in a GtkPaned window                                                                                                    |
| F8                                           | Give focus to splitter bar in paned window                                                                                                    |
| F10                                          | Give focus to window's menu bar                                                                                                    |
| Shift-F10                                    | Pop up contextual menu for currently-selected objects                                                                                                    |
| Space                                        | Toggle selected state of focused checkbox, radio button, or toggle button                                                                                 |
| Return                                       | Activate focused button, menu item etc.                                                                                                    |
| Home, End                                    | Select/move to first item in selected widget                                                                                                    |
| PageUp, Ctrl-PageUp, PageDown, Ctrl-PageDown | Scroll selected view by one page up/right/down/left                                                                                                    |

### Table 10.13. Standard GNOME keyboard navigation keys for widgets

### 2.4.3. Additional Widget Navigation Shortcut Keys

The following emacs-style navigation shortcut keys are still available in GNOME 2.0 text entry fields (by selecting the "emacs" scheme in the GNOME Keyboard Shortcuts preferences dialog), but are disabled by default. Since some users will still want to use them, do not over-ride them for your own purposes in any situations where a text entry control has focus.

| Key             | Function                                                   |  |
|-----------------|------------------------------------------------------------|--|
| Ctrl-A          | Move cursor to beginning of line                           |  |
| Ctrl-D          | Delete character following/under cursor                    |  |
| Ctrl-E          | Move cursor to end of line                                 |  |
| Ctrl-K          | Delete from cursor to end of line                          |  |
| Ctrl-U          | Delete current line                                        |  |
| Ctrl-W          | Cut to clipboard                                           |  |
| Ctrl-Y          | Paste from clipboard                                       |  |
| Ctrl-Space      | Set mark                                                   |  |
| Ctrl-Del, Alt-D | Delete from cursor to end of word                          |  |
| Ctrl-Backspace  | Delete from cursor to start of word                        |  |
| Alt-Space       | Delete all whitespace around cursor, reinsert single space |  |
| Alt-\           | Delete all whitespace around cursor                        |  |

Table 10.14. Emacs-style navigation keys for widgets

# 2.5. Keyboard Interaction with Panel Applications (Applets)

Panels have been fully keyboard navigable since GNOME 2.0. Since your panel application can gain keyboard focus, you must ensure that it is also keyboard navigable.

The rules for panel application keyboard navigation are mostly the same as those for any other window. However, there is one imporant difference:

• Do *not* use the **Tab** key as the means of moving focus between controls in a panel application. Use the arrow keys for this purpose instead.

When an object on a panel has focus, the **Tab** key normally moves focus to the next object on the panel. If your panel application also used **Tab** for its own internal navigation, the user would have to press **Ctrl-Tab** to move focus out of your panel application instead. This inconsistency would be detremental to the user experience.

# Chapter 11. Language

Consistent labelling creates a familiar environment that the user can navigate comfortably. The more familiar the environment, the easier task of finding information.

# 1. Labels

### 1.1. Controls

Clear, consistent and concise labelling of controls helps users to work out the purpose of a window or dialog they have never seen before. To a visually-impaired user, clear labels are even more important. A user who relies on a screenreader has no assistance from icons, layout, or spacing to work out what the controls do, so clear labelling is essential.

### Guidelines

- Keep labels short. This:
  - Reduces the expansion of text when translated, and thus minimizes the effort required to localize the UI. Translated English text can expand up to 30% in some languages.
  - Facilitates the use of translation engines.
  - Improves speed of comprehension for the user.

Do not shorten your labels to the point of losing meaning, however. A three-word label that provides clear information is better than a one-word label that is ambiguous or vague. Try to find the fewest possible words to satisfactorily convey the meaning of your label.

- Do not include text in windows that describes *how* to use the interface, for example You can install a new theme by dropping it here. As well as adding visual clutter, descriptive labels can also conflict with information provided in documentation.
- Use standard terms. You can find a list of standard user interface terms in the GNOME Documentation Style Guide, Recommended Terminology [http://developer.gnome.org/documents/style-guide/wordlist.html]..
- Apply standard capitalization rules. See Section 3.2 for guidelines about capitalization of user interface labels

# 1.2. Tooltips

### 1.2.1. Toolbar Tooltips

A toolbar tooltip is the short description of a toolbar control's functionality that the user sees when they mouse over it.

### Guidelines

• Concisely state the purpose of the control. The tooltip should be more descriptive than the corresponding menu item name, if there is one, but not verbose. For example, Undo last action for the Undo button.

• Use sentence capitalization rules. See Section 3.2.

### **1.2.2. Application Tooltips**

An application tooltip is the short description of your application that the user sees when they mouse over the launcher or menu item for your application. It is stored in the *comment* field of your application's desktop file. See Section 1.2

#### Guidelines

- Create short tooltips. Aim to accurately communicate the functionality of an element with the fewest words possible.
- Use sentence capitalization rules. See Section 3.2.
- Use standard punctuation rules, with the exception that you do not use a period to end the tooltip.

### 1.3. Menus

#### Guidelines

- Use the recommended standard labels for menu items and titles, where they exist. Do not use synonyms such as Exit instead of Quit. See Section 4 for a list and descriptions of standard menu items and titles.
- Use header capitalization rules for all menu items and titles. See Section 3.2 for more information.

# 2. Warning and Error Messages

A good warning or error message contains two elements:

- 1. A brief description of the problem.
- 2. A list of ways the user can remedy the problem.

Both of these elements should be presented in non-technical, jargon-free language, unless your target audience is particularly technically-minded.

If your application knows enough about the problem to be able to give all this information to the user, it will often be capable of rectifying the problem itself when the user has decided which course of action they want to take. For example, if the problem is insufficient memory, tell the user which currently-running application is taking up the most memory, and provide a button to close it for them. (Do not offer to launch a graphical process manager, however, which is something most users should never see!)

See Section 4 for more detailed information on writing and presenting errors, warnings and information alerts.

# 3. Online Help

Writing online help is a specialized task, and is therefore not covered in any depth here. Refer to the GNOME Documentation Styleguide [http://developer.gnome.org/documents/style-guide/index.html] for guidance on writing clear,

Chapter 11. Language

consistent and helpful documentation for your application.

# **Chapter 12. Checklists**

# 1. Things You Can Do Yourself

# 1.1. Before You Start

Write down the type of people you expect to use your application. Then write some "scenarios" for each type of user— a little story that describes the typical tasks those users will use your application for. These tasks should be along the lines of:

Fred needs to find an email about widgets that he received last week

rather than

Fred clicks on the Find button and types widgets into the dialog.

This way, you can use the same scenarios to test and compare different interface designs, and to spot any missing functionality.

Include these user descriptions and scenarios with the documentation you commit to CVS. This way, other contributors will get to understand your users too, can help to develop the application with that knowledge, and can provide more scenarios of their own.

# 1.2. Keyboard Access and Focus

When you have started implementing your interface, hide your mouse, and make sure you can still use it to do everything using only the keyboard. Implement keyboard functionality at the same time as mouse functionality— don't leave it until the end.

Using only keyboard commands, move the focus through all menu bars and toolbars in the application. Also confirm that:

- Context sensitive menus display correctly (Shift-F10).
- Tooltips can be popped up and down for all controls that have them (Ctrl-F1, Esc).
- All functions listed on the toolbar can be performed using the keyboard.
- You can fully operate every control in the client area of the application and dialog boxes.
- Text and objects within the client area can be selected.
- Any keyboard enhancements or shortcut keys are working as designed.
- Verify that when moving among objects, the visual focus indicator is easy to identify at all times.

### **1.3. Theming, Colors and Contrast**

Test various GNOME themes to ensure that your application respects all the available settings.

Test your application with black and white, high contrast themes and confirm that all information is still conveyed

correctly. If you don't have a suitable high contrast GNOME theme available to test, print off some screenshots in black and white (not greyscale) and make sure all the important information is still visible— this will approximate what a high contrast theme user will see.

# 1.4. Animation

Ensure you have implemented an option to turn off any animation in your application (for accessibility reasons), and that it is working as designed. Turn the animation off. Confirm that all information is still conveyed correctly.

# 2. Things You Can Do With Other People

### 2.1. Get Early Feedback

It's always tempting, but don't start coding your interface straight away. Sketch out some ideas on paper first, or in Glade or HTML if you prefer. (But don't be tempted add any functionality at this point if you do it this way!)

Show these prototypes to other people— the GNOME mailing lists and IRC are ideal for finding likely candidates. Ask them to use these prototype interfaces to run through some of the scenarios you came up with earlier. You'll probably get questions like "how would I do X", "which menu is Y on"... these questions will help you think about the interface from the user's viewpoint. You'll probably also get a few suggestions about how to do things differently— these ideas may or may not turn out to better than yours, but any idea from a potential user is worth considering!

You should also consider seeking opinions from the GNOME Usability team [http://developer.gnome.org/projects/gup/]. They have designed many user interfaces before and may be able to spot potential problems at this early stage, before you take your design too far to change easily.

Once you've decided on the basic interface design and have started coding parts of it, find somebody to try it out again— it doesn't have to be the same person. You'll probably find some more problems that were hard to see on your static paper prototype. By finding these now, it's usually not too late to fix them without too much trouble.

### 2.2. Internationalization and Localization

If you intend your application to be translated into different languages, show draft designs of your application to the GNOME Translation Team [http://developer.gnome.org/projects/gtp/contact.html]. They'll help you find potential translation problems, such as not leaving enough space for translated labels, shortcut keys that cause problems on a different keyboard layout, or using new terms in your app that are hard to translate.

If possible, try out your application with users from the locales you are targeting. This will help you determine whether users understand how to use the application, if they perceive the graphics and colors the way you intended, and if there are words or images in the application that may cause offence to users of that locale.

# Chapter 13. Credit

(lists in alphabetical order, if you were accidentally omitted please mail <hig@gnome.org>)

# 1. Active Authors

- Calum Benson, <calum.benson@sun.com>
- Seth Nickell, <snickell@stanford.edu>

# 2. Retired/Inactive Authors

- Coleen Baik
- Adam Elman
- Colin Z. Robertson
- Maciej Stachowiak

# 3. Reviewers and Contributors

- Chip Alexander
- Kathy Fernandes
- John Fleck
- Andrea Mankoski
- Nils Pederson
- Sebastian Rittau
- Christian Rose
- Sharon Snider
- Suzanna Smith
- Matthew Thomas